# <span id="page-0-0"></span>**Användarhandbok för Dell™ Latitude™ D420**

[Söka efter information](file:///C:/data/systems/latd420/sw/PG124sw0/findinfo.htm#wp1193452) [Om datorn](file:///C:/data/systems/latd420/sw/PG124sw0/about.htm#wp1231843) [Överföra information till en ny dator](file:///C:/data/systems/latd420/sw/PG124sw0/transfer.htm#wp1113098) [Använda batteriet](file:///C:/data/systems/latd420/sw/PG124sw0/battery.htm#wp1054784) [Använda tangentbordet och styrplattan](file:///C:/data/systems/latd420/sw/PG124sw0/keyboard.htm#wp1050734)  [Använda bildskärmen](file:///C:/data/systems/latd420/sw/PG124sw0/display.htm#wp1050716) [Installera ett nätverk](file:///C:/data/systems/latd420/sw/PG124sw0/network.htm#wp1121699)  [Använda kort](file:///C:/data/systems/latd420/sw/PG124sw0/cards.htm#wp1109157) [Säkra datorn](file:///C:/data/systems/latd420/sw/PG124sw0/security.htm#wp1043338)  [Felsökning](file:///C:/data/systems/latd420/sw/PG124sw0/trouble.htm#wp1305115) 

[Systeminställningsprogrammet](file:///C:/data/systems/latd420/sw/PG124sw0/setup.htm#wp1112328)  [Installera om programvara](file:///C:/data/systems/latd420/sw/PG124sw0/software.htm#wp1125689) [Lägga till och byta ut delar](file:///C:/data/systems/latd420/sw/PG124sw0/parts.htm#wp1043338)  [Dell™ QuickSet](file:///C:/data/systems/latd420/sw/PG124sw0/quickset.htm#wp1107724) [Resa med datorn](file:///C:/data/systems/latd420/sw/PG124sw0/travel.htm#wp1106219) [Få hjälp](file:///C:/data/systems/latd420/sw/PG124sw0/help.htm#wp1118090)  **[Specifikationer](file:///C:/data/systems/latd420/sw/PG124sw0/specs.htm#wp1057468) Ordlista** [Bilaga](file:///C:/data/systems/latd420/sw/PG124sw0/appendix.htm#wp1110932) 

Information om annan dokumentation som medföljer datorn finns i avsnittet [Söka efter information](file:///C:/data/systems/latd420/sw/PG124sw0/findinfo.htm#wp1193452).

### **Varningar och upplysningar**

- **OBS!** Kommentarer av den här typen innehåller viktig information som hjälper dig att få ut det mesta av datorn.
- **ANMÄRKNING:** Här visas information om potentiell skada på maskinvaran eller dataförlust, samt hur du undviker detta.
- **VARNING! En varning signalerar risk för skada på egendom eller person, eller livsfara.**

# **Förkortningar och akronymer**

En fullständig lista över förkortningar och akronymer finns i [Ordlistan](file:///C:/data/systems/latd420/sw/PG124sw0/glossary.htm#wp1121671).

Om du har köpt en Dell™ n Series-dator gäller inte den information i detta dokument som rör operativsystemet Microsoft® Windows®.

# **Informationen i det här dokumentet kan komma att ändras utan föregående meddelande. © 2006 Dell Inc. Samtliga rättigheter förbehålles.**

Återgivning i någon form utan skriftligt tillstånd från Dell Inc. är strängt förbjuden.

Varumärken som äterfinns i denna text: *Dell,* logotypen *DELL, Inspiron, Dell Precision, Dimension, OptiPiex, Laitiude, PowerConnect, PowerConnect and Database Scripts, ExpressCharge, PowerAppult, PowerAppul Scripts, Expr* 

Övriga varumärken i dokumentet kan användas som hänvisning antingen till dem som gör anspråk på varumärkena eller till deras produkter. Dell Inc. frånsäger sig allt ägarintresse av andra varumärken än sina egna.

**Modell PP09S**

**April 2006 P/N PG124 Rev. A00**

# <span id="page-1-0"></span> **Om datorn**

**Användarhandbok för Dell™ Latitude™ D420**

- **O** [Framsida](#page-1-1)
- [Vänster sida](#page-3-0)
- [Höger sida](#page-3-1)
- **O** [Baksida](#page-4-0)
- [Undersida](#page-5-0)

# <span id="page-1-1"></span>**Framsida**

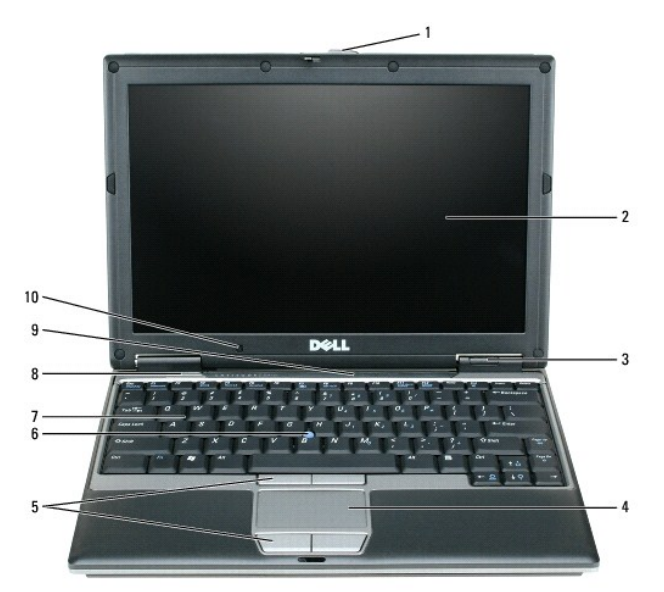

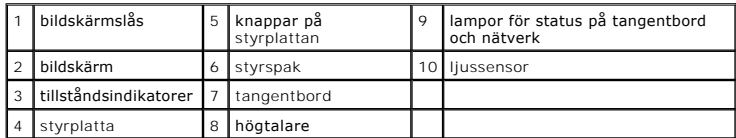

**bildskärm -** Mer information om bildskärmen finns i avsnittet [Använda bildskärmen](file:///C:/data/systems/latd420/sw/PG124sw0/display.htm#wp1050716).

### **tillståndsindikatorer**

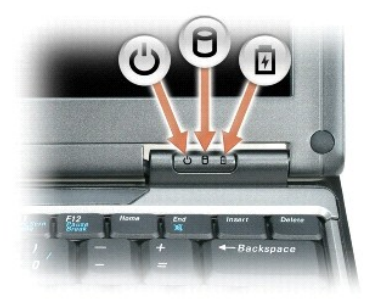

Tänds när du startar datorn och blinkar när datorn är i vänteläge.C)

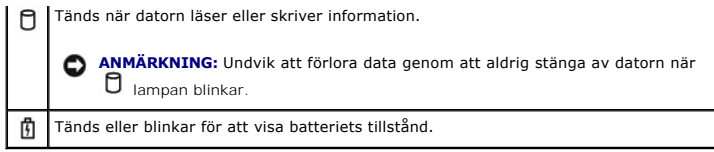

När datorn är ansluten till ett eluttag har  $\overline{1\!\!1}$  lampan följande funktion:

¡ Fast grönt sken: Batteriet laddas. ¡ Blinkande grönt sken: Batteriet är nästan fulladdat.

När datorn drivs med batteri har  $\mathbb \bar{\mathbb D}$  lampan följande funktion:

- ¡ Släckt: Batteriet är tillräckligt laddat (eller också är datorn avstängd).
- Blinkande orange sken: Batteriladdningen är lǎg.<br>○ Fast orange sken: Batteriladdningen är mycket låg.
- 

t**angentbord — Tangentbordet har en numerisk knappsats och en tangent märkt med Windows-logotypen. Information om de snabbtangenter som stöds finns<br>i avsnittet <u>Tangentkombinationer</u>.** 

styrplatta - Fungerar som en mus. Mer information finns i avsnittet **Styrplatta**.

**bildskärmslås —** Håller bildskärmen stängd.

**högtalare —** Tryck på snabbtangenterna för volymjustering om du vill justera de inbyggda högtalarnas volym. Mer information finns i avsnittet [Tangentkombinationer](file:///C:/data/systems/latd420/sw/PG124sw0/keyboard.htm#wp1050757).

**knappar på styrplattan -** Fungerar som en mus. Mer information finns i avsnittet **Styrplatta**.

#### **lampor för status på tangentbord och nätverk**

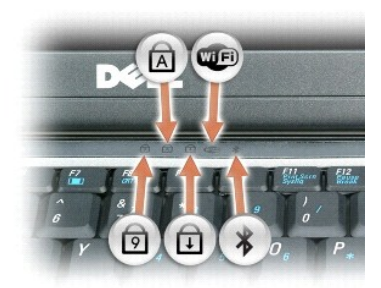

De gröna lamporna ovanför tangentbordet indikerar följande:

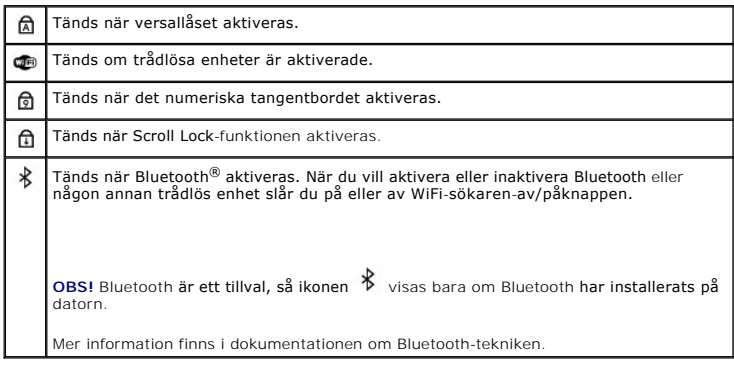

**ANMÄRKNING:** Undvik att förlora data genom att stänga av datorn med avstängningsfunktionen i operativsystemet Microsoft® Windows® istället för att trycka på strömbrytaren.

Om datorn hänger sig trycker du på och håller ned strömbrytaren tills datorn stängs av. Det kan ta några sekunder.

## <span id="page-3-0"></span>**Vänster sida**

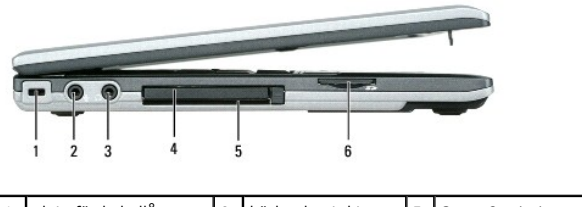

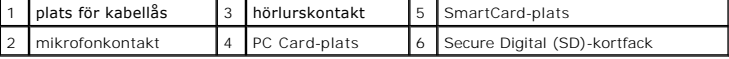

**OBS!** Fläkten går igång när datorn blir varm. Fläktljudet är helt normalt och innebär inte att det är fel på fläkten eller datorn.

**plats för kabellås —** Här kan du ansluta ett stöldskydd till datorn. Mer information finns i avsnittet [Lås för säkerhetskabel](file:///C:/data/systems/latd420/sw/PG124sw0/security.htm#wp1058489).

**hörlurskontakt —** Här kan du ansluta högtalare eller hörlurar till  $\Omega$  -uttaget.

**mikrofonkontakt — Här kan du ansluta en mikrofon till**  $\bigoplus$  **-uttaget.** 

**PC Card-plats —** Stöder ett PC Card, t.ex. ett modem eller en nätverksadapter, eller ett 34 mm ExpressCard i en adapter. Datorn levereras med ett tomt plastkort på platsen. Mer information finns i Installera

**Smart Card-plats —** Stöder ett Smart Card.

**SD-kortsplats —** SD-kortsplatsen stöder ett SD-kort. Använd SD-kort för att spara eller säkerhetskopiera data.

#### **ljudkontakter**

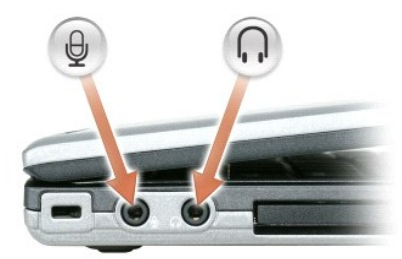

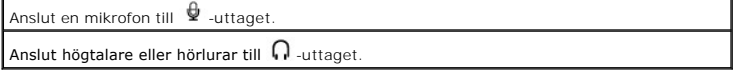

# <span id="page-3-1"></span>**Höger sida**

VARNING! För inte in föremål i luftventilerna, och se till att de inte blockeras eller blir dammiga. Låt inte datorn vara igång där luftcirkulationen<br>är dålig, till exempel i en stängd portfölj. Om luftcirkulationen hindra

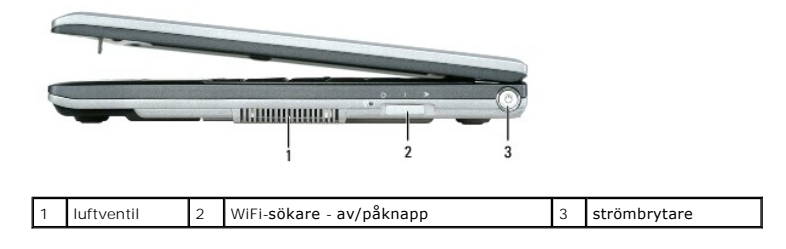

**strömbrytare —** Tryck på strömbrytaren om du vill starta datorn eller lämna ett strömsparläge (läs avsnittet [Strömhanteringslägen](file:///C:/data/systems/latd420/sw/PG124sw0/battery.htm#wp1061316)).

# <span id="page-4-0"></span>**Baksida**

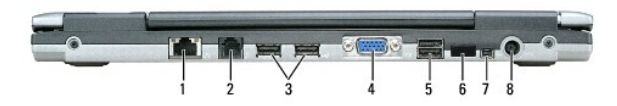

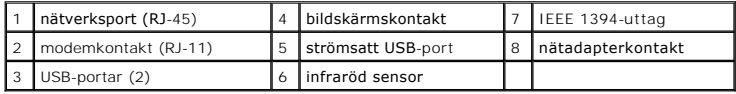

#### **USB-portar**

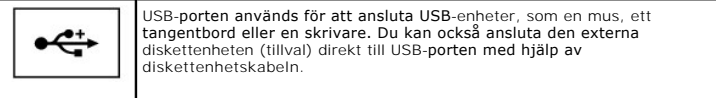

#### **modemkontakt (RJ-11)**

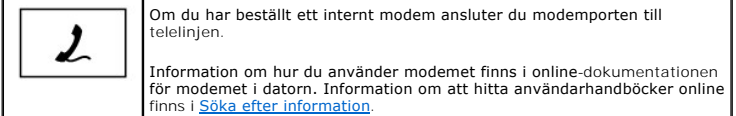

## **nätverksport (RJ-45)**

**ANMÄRKNING:** Nätverksporten är något större än modemporten. Koppla inte en telefonsladd till nätverksporten. Det kan skada datorn.

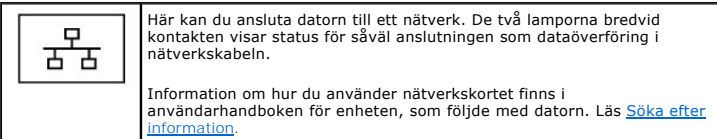

#### **bildskärmskontakt**

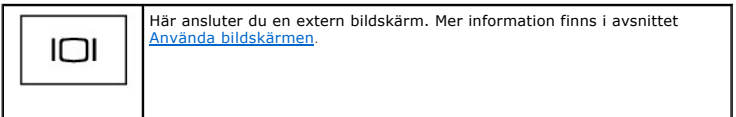

**nätadapterkontakt —** Anslut en nätadapter till datorn.

**IEEE 1394-uttag —** Används för att ansluta enheter som kräver hög överföringshastighet, till exempel digitala videokameror.

OBS! D420 har utformats för att optimalt användas med den smidiga Media Base för dockning. Den är dock kompatibel med D-Family D/port och D/Dock.<br>Med D-Family D/port och D/Dock kan alla portar användas effektivt förutom 13 du använder Media Base som primär dockningsenhet.

**infraröd sensor —** Via den infraröda sensorn kan du överföra filer trådlöst från datorn till en annan IR-kompatibel enhet.

När datorn levereras är den infraröda sensorn avstängd. Du kan aktivera den infraröda sensorn i systeminställningarna (läs <u>[Systeminställningar](file:///C:/data/systems/latd420/sw/PG124sw0/setup.htm#wp1112328)</u>). Information<br>om hur du överför data finns i Windows *hjäpsystem,* Hjälp-och

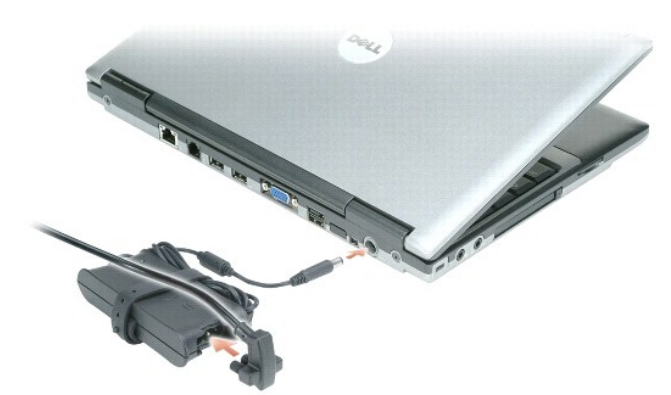

Nätadaptern omvandlar växelström till likström, som används för att driva datorn. Du kan ansluta nätadaptern oavsett om datorn är på eller av.

VARNING! Nätadaptern är kompatibel med eluttag i hela världen. Däremot kan elkontakter och kontaktdosor variera mellan olika länder. Om du<br>använder felaktiga sladdar eller kopplar sladdar eller kontaktdosor på fel sätt, ka

O **ANMÄRKNING:** När du kopplar bort nätadapterkabeln från datorn bör du hålla i kontakten, inte i sladden, och dra ut den försiktigt men bestämt så att sladden inte skadas.

**luftintag —** Datorn har en fläkt som skapar ett luftflöde genom ventilationsintagen. Det förhindrar att datorn överhettas.

**OBS!** Fläkten går igång när datorn blir varm. Fläktljudet är helt normalt och innebär inte att det är fel på fläkten eller datorn.

### <span id="page-5-0"></span>**Undersida**

VARNING! För inte in föremål i luftventilerna, och se till att de inte blockeras eller blir dammiga. Låt inte datorn vara igång där luftcirkulationen<br>är dålig, till exempel i en stängd portfölj. Om luftcirkulationen hindra

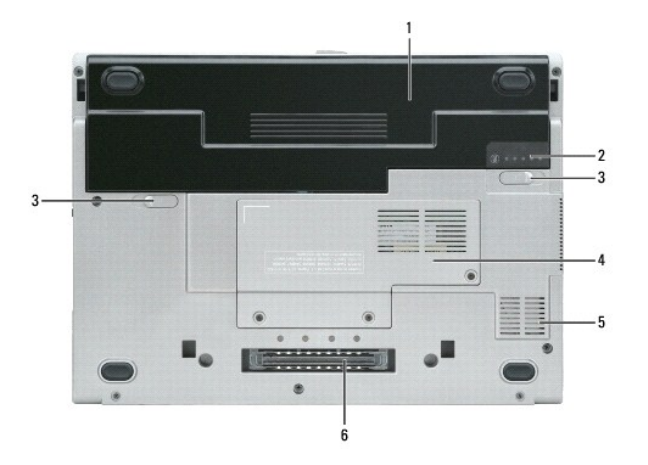

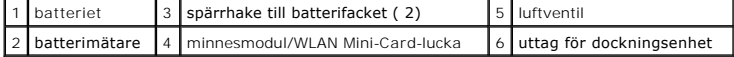

**minnesmodul/WLAN Mini-Card-lucka —** [Lucka till det fack som innehåller en minnesmodul och WLAN Mini](file:///C:/data/systems/latd420/sw/PG124sw0/parts.htm#wp1043338)-Card. Ytterligare information finns i Lägga till och byta ut delar.

**batterifackets lås -** Frigör batteriet. Anvisningar finns i [Använda batteriet](file:///C:/data/systems/latd420/sw/PG124sw0/battery.htm#wp1054784).

**batterimätare -** Visar information om batteriets laddning. Mer information finns i [Använda batteriet](file:///C:/data/systems/latd420/sw/PG124sw0/battery.htm#wp1054784).

**batteriet —** Om ett batteri har installerats kan du använda datorn utan att ansluta den till eluttaget. Mer information finns i [Använda batteriet](file:///C:/data/systems/latd420/sw/PG124sw0/battery.htm#wp1054784).

**uttag för dockningsenhet —** Gör det möjligt att ansluta datorn till en dockningsstation. Mer information finns i dokumentationen som medföljde dockningsstationen.

**ANMARKNING:** Datorn utnyttjar tekniken Dell Undock & Go™ som gör det möjligt att frigöra den från dockningsenheten utan att den övergär i<br>vänteläge. Eftersom datorn inte automatiskt övergår i vänteläge när den frigörs, m risken för att batteriet tar slut fort och att datorn överhettas.

**luftventil —** Datorn har en fläkt som skapar ett luftflöde genom ventilationsintagen. Det förhindrar att datorn överhettas.

**OBS!** Fläkten går igång när datorn blir varm. Fläktljudet är helt normalt och innebär inte att det är fel på fläkten eller datorn.

 $\triangle$ VARNING! För inte in föremål i luftventilerna, och se till att de inte blockeras eller blir dammiga. Låt inte datorn vara igång där luftcirkulationen<br>är dålig, till exempel i en stängd portfölj. Om luftcirkulationen hindra

# <span id="page-7-0"></span>**Bilaga**

**Användarhandbok för Dell™ Latitude™ D420**

- [Rengöra datorn](#page-7-1)
- O [Om Macrovision-produkter](#page-8-0)
- [FCC-meddelanden \(endast USA\)](#page-8-1)

## <span id="page-7-1"></span>**Rengöra datorn**

**A** VARNING! Innan du utför någon av åtgärderna i det här avsnittet ska du läsa igenom och följa anvisningarna i Produktinformationsguiden.

### **Dator, tangentbord och bildskärm**

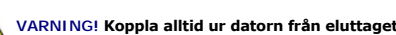

- **VARNING! Koppla alltid ur datorn från eluttaget och ta ut eventuella batterier före rengöring. Rengör datorn med en mjuk trasa fuktad i vatten. Använd inte rengöringsvätskor eller aerosolspray som kan innehålla lättantändliga ämnen.**
	- l Avlägsna damm mellan tangenterna på tangentbordet med en burk med tryckluft.
- **ANMÄRKNING:** Undvik att skada datorn eller bildskärmen genom att inte spreja rengöringsmedlet direkt på bildskärmen. Använd endast produkter som är specialanpassade för rengöring av bildskärmar, och följ alla instruktioner.
- l Fukta en mjuk, luddfri trasa med vatten eller en produkt som är avsedd för rengöring av bildskärmar, och torka sedan av bildskärmen.
- l Fukta en mjuk, luddfri trasa med vatten och torka sedan av datorn och tangentbordet. Låt inte vatten från trasan komma in mellan pekplattan och det omgivande handledsstödet.

# **Styrplatta**

- 1. Stäng av datorn.
- 2. Koppla bort alla enheter från datorn och från respektive eluttag.
- 3. Ta ut alla batterier (läs [Byta ut batteriet](file:///C:/data/systems/latd420/sw/PG124sw0/battery.htm#wp1050854)).
- 4. Fukta en mjuk, luddfri rengöringstrasa med vatten och torka försiktigt av styrplattans yta. Låt inte vatten från trasan komma in mellan pekplattan och det omgivande handledsstödet.

### **Diskettenhet**

**ANMÄRKNING:** Rengör inte läs- och skrivhuvudena med en trasa. Huvudena kan hamna ur läge, vilket gör att enheten inte fungerar.

Rengör diskettenheten med en rengöringssats (som finns att köpa i datoraffärer). Sådana satser innehåller förbehandlade disketter som tar bort smuts som samlas under normal användning.

## **Cd- och dvd-skivor**

**ANMÄRKNING:** Använd alltid tryckluft när du rengör linsen i cd/dvd-spelaren, och följ alla anvisningar om hur tryckluften används. Rör aldrig enhetens lins.

Rengör skivan om problem uppstår, till exempel att cd- eller dvd-skivan hoppar.

1. Håll i skivans ytterkanter. Du kan också hålla längst inne vid mitthålet.

**ANMÄRKNING:** Undvik att skada skivans yta genom att inte torka den i cirkelrörelser.

2. Torka försiktigt av skivan (sidan utan etikett) med en mjuk och luddfri trasa, från mitten och utåt.

Om viss smuts är svår att få bort kan du prova att använda lite vatten eller en mild tvållösning. Du kan också använda någon av de rengöringsprodukter

för skivor som finns i handeln och som ger ett visst skydd mot damm, fingeravtryck och repor. Rengöringsprodukter avsedda för cd-skivor kan även användas på dvd-skivor.

### <span id="page-8-0"></span>**Om Macrovision-produkter**

I den här produkten finns teknik för upphovsrättsskydd som skyddas av patent i USA och andra immateriella rättigheter. Den upphovsrättsligt skyddade<br>tekniken får bara användas med Macrovision Corporations godkännande och e

# <span id="page-8-1"></span>**FCC-meddelanden (endast USA)**

### **FCC Klass B**

Denna utrustning genererar, använder och kan sträla i radioområdet och kan förorsaka radio- och tv-störningar, om den inte har installerats och används i<br>enlighet med tillverkarens anvisningar. Denna utrustning har testats av FCC-föreskrifterna.

Denna enhet överensstämmer med kraven i del 15 av FCC-bestämmelserna. Den får endast användas under förutsättning att följande två villkor är uppfyllda:

- 1. Enheten får inte orsaka störningar.
- 2. Enheten måste klara av alla störningar, även störningar som kan orsaka oönskade effekter.

**ANMÄRKNING:** FCC-bestämmelserna innebär att alla ändringar och modifieringar som inte uttryckligen har godkänts av Dell Inc. kan upphäva din rätt att använda utrustningen.

De här gränserna är utformade för att ge acceptabelt skydd mot störningar när utrustningen installeras i hemmiljö. Det finns dock ingen garanti för att det inte uppstår störningar i enskilda fall. Om utrustningen skulle förorsaka störningar i radio- eller tevebanden, vilket du kan avgöra genom att stänga av den och<br>sedan slå på den igen, kan du försöka rätta till problemet genom a

- l Rikta om den mottagande antennen.
- l Placera om systemet i förhållande till mottagaren.
- l Flytta bort systemet från mottagaren.
- l Anslut systemet till ett annat eluttag så att systemet och mottagaren ligger på olika kretsgrenar.

Ta vid behov kontakt med en representant för Dell Inc. eller en kunnig radio-/tv-tekniker för ytterligare förslag på åtgärder.

Följande information finns på den eller de enheter som beskrivs i detta dokument. Detta är i enlighet med FCC-bestämmelserna:

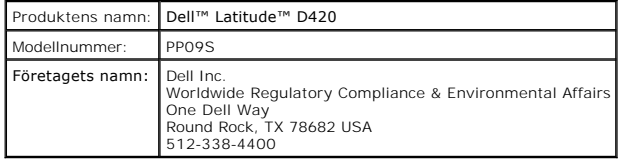

# <span id="page-9-0"></span> **Använda batteriet**

**Användarhandbok för Dell™ Latitude™ D420**

- **O** [Batteriprestanda](#page-9-1)
- [Kontrollera batteriets laddning](#page-9-2)
- **Spara på batteriet**
- Strömhanteringslägen
- [Ladda batteriet](#page-11-2)
- **[Byta ut batteriet](#page-11-3)**
- **O** [Förvara batterier](#page-12-0)

# <span id="page-9-1"></span>**Batteriprestanda**

**OBS!** Information om Dell-garantin för din dator finns i produktinformationsguiden eller i ett separat garantidokument i pappersformat som medföljde datorn.

 [Konfigurera inställningarna för strömhantering](#page-11-1)

För att din dator ska fungera så bra som möjligt och för att BIOS-inställningarna ska sparas bör huvudbatteriet alltid sitta i din bärbara Dell™-dator. Ett batteri<br>medföljer och är vid leverans monterat i batterifacket.

OBS! Anslut din nya dator till ett eluttag med nätadaptern första gången du använder den eftersom batteriet eventuellt inte är helt laddat. Datorn<br>fungerar bäst om den används med nätadaptern tills batteriet är helt ladda Energialternativ och klickar sedan på fliken Energimätare.

**OBS!** Batteriets drifttid (den tid som batteriet kan hålla laddningen) minskar med tiden. Beroende på hur ofta och under vilka förhållanden batteriet används, kan du eventuellt behöva köpa ett nytt batteri under datorns livslängd.

Batteriets drifttid varierar beroende på hur datorn används.

Drifttiden minskar avsevärt i följande och liknande situationer:

- l Vid användning av optiska enheter
- l Vid användning av trådlösa kommunikationsenheter, PC Cards, ExpressCards, mediaminneskort eller USB-enheter
- l Vid inställningar med hög ljusstyrka på bildskärmen, tredimensionella skärmsläckare och andra beräkningsintensiva program, t.ex. 3D-spel
- l När datorn körs med högsta möjliga hastighet (Maximum Performance mode) (läs [Konfigurera strömhanteringsinställningarna](#page-11-1))

**OBS!** Du bör ansluta datorn till ett eluttag när du bränner en cd- eller dvd-skiva.

Du kan kontrollera batteriets laddning innan du sätter i batteriet i datorn (läs [Kontrollera batteriets laddning](#page-9-2)). Du kan också ställa in energisparfunktionerna så att du får ett varningsmeddelande när batterinivån är låg (läs [Konfigurera strömhanteringsinställningarna](#page-11-1)).

- VARNING! Om du använder ett inkompatibelt batteri kan risken för brand eller explosion öka. Byt bara till ett kompatibelt batteri från Dell.<br>Litiumjonbatteriet har utformats så att det fungerar med din Dell-dator. Använd i
- VARNING! Släng inte batterier i soporna. När det inte längre går att ladda batteriet bör du kassera det på lämpligt sätt. Kontakta kommunen eller<br>en miljövårdsorganisation om du vill veta mer om hur du bör kassera batterie

**VARNING! Felaktigt bruk av batterier kan öka risken för brand och kemiska brännskador. Stick inte hål på batteriet, bränn det inte, försök inte ta**  isär det och exponera det inte för temperaturer över 65°C. Förvara batteriet oåtkomligt för barn. Hantera skadade eller läckande batterier<br>mycket försiktigt. Skadade batterier kan läcka eller orsaka skador på personer elle

## <span id="page-9-2"></span>**Kontrollera batteriets laddning**

Information om batteriets laddning får du av batterimätaren i Dell QuickSet, **energimätaren** och ikonen i Microsoft Windows , batteriets laddnings- och hälsomätare samt varningen för låg batteriladdning.

### **Batterimätaren i Dell™ QuickSet**

Om Dell QuickSet är installerat trycker du på <Fn><F3> om du vill visa QuickSet Battery Meter (batterimätare). I fönstret Battery Meter visas datorbatteriets<br>status, batteriets tillstånd, laddningsnivå och återstående ladd

Mer information om QuickSet får du om du högerklickar på ikonen i aktivitetsfältet och väljer **Hjälp**.

# **Energimätaren i Microsoft® Windows®**

Energimätaren i Windows indikerar batteriets återstående laddning. Du kan kontrollera Energimätaren genom att dubbelklicka på ikonen i aktivitetsfältet.

Om datorn är ansluten till ett eluttag visas ikonen

### <span id="page-10-0"></span>**Batterimätare**

Tryck en gång på statusknappen på batteriladdningsmätaren eller *tryck in och håll ned* knappen om du vill kontrollera:

- l Batteriets laddning (kontrollera genom att trycka på och *släppa* statusknappen)
- l Batteriets tillstånd (kontrollera genom att trycka på statusknappen och *hålla den intryckt*)

Batteriets drifttid påverkas av hur många gånger det har laddats. Efter hundratals laddnings-och urladdningscykler kan batteriet förlora en del<br>Ieveranskapacitet (laddningskapacitet). Ett batteri kan visa statusen "laddat"

#### **Kontrollera batteriets laddning**

Om du vill kontrollera batteriets laddning *trycker du på och släpper* statusknappen på batteriladdningsmätaren så tänds batterinivålamporna. Varje lampa motsvarar cirka 20 procent av full laddning. Om batteriet exempelvis har kvar 80 procent av laddningen tänds fyra av lamporna. Om ingen lampa tänds är batteriet urladdat.

#### **Kontrollera batteriets tillstånd**

**OBS!** Du kan kontrollera batteriets tillstånd på ett av följande två sätt: med laddningsmätaren på batteriet enligt beskrivningen nedan och med

batterimätaren i Dell QuickSet. Mer information om QuickSet får du om du högerklickar på ikonen i aktivitetsfältet och väljer Hjälp.

Om du vill kontrollera batteriets tillstånd med laddningsmätaren *trycker du in och håller ned* statusknappen på batteriladdningsmätaren i minst 3 sekunder. Om ingen lampa tänds är batteriet i god kondition och minst 80 procent av den ursprungliga laddningskapaciteten ăterstär. Varje lampa representerar ytterligare<br>försämring. Om fem lampor tänds återstår mindre än 60 procent av finns i [Specifikationer](file:///C:/data/systems/latd420/sw/PG124sw0/specs.htm#wp1057468).

### **Batterivarningsindikator**

O **ANMARKNING:** Om du får en varning om låg batteriladdning bör du spara det du håller på med omedelbart för att undvika att förlora eller förstöra data.<br>Anslut sedan datorn till ett eluttag. Om batteriet blir helt urladdat

När batteriet är urladdat till cirka 90 procent visas som standard ett varningsmeddelande. Du kan ändra inställningarna för batterilarm i QuickSet eller fönstret<br>**Egenskaper för Energialternativ**. Läs <u>Konfigurera strömhan</u> **Egenskaper för Energialternativ**.

# <span id="page-10-1"></span>**Spara på batteriet**

Gör följande för att spara på batteriet:

- l Anslut om möjligt datorn till ett eluttag, eftersom batteriets livslängd till stor del avgörs av hur många gånger det används och laddas.
- 1 Försätt datorn i vänteläge eller viloläge om du lämnar den en längre stund (läs [Strömhanteringslägen](#page-10-2)).
- ı Använd Guiden för energisparfunktioner för att välja alternativ să att datorns strömförbrukning optimeras. Dessa alternativ kan även ställas in să att de<br>ändras när du trycker på strömbrytaren, stänger bildskärmen eller

**OBS!** Mer information om hur du sparar på batteriet finns i [Strömhanteringslägen](#page-10-2).

# <span id="page-10-2"></span>**Strömhanteringslägen**

### **Vänteläge**

I vänteläget minskar strömförbrukningen genom att bildskärmen och hårddisken stängs av när datorn inte har använts under en fördefinierad tidsperiod. När datorn går ur vänteläget återgår den till samma läge som den befann sig i innan den gick in i vänteläget.

**ANMÄRKNING:** Om det blir strömavbrott eller batteriavbrott medan datorn befinner sig i vänteläget kan det hända att data går förlorade.

Så går du in i vänteläget:

l Klicka på **Start**® **Stäng av**® **Vänteläge**.

eller

l Beroende på hur du ställer in energisparalternativen i fönstret **Egenskaper för Energialternativ** eller guiden QuickSet strömhantering kan du använda någon av följande metoder:

- <span id="page-11-0"></span>¡ Tryck på strömbrytaren.
- ¡ Stäng skärmen.
- ¡ Tryck på <Fn><Esc>.

Du avslutar vänteläget genom att trycka på strömbrytaren eller öppna skärmen, beroende på hur du har ställt in energisparalternativen. Du kan inte tvinga<br>datorn ur vänteläget genom att trycka på en tangent eller röra vid s

### **Viloläge**

Viloläget sparar ström genom att systemdata kopieras till ett reserverat område på hårddisken, varefter datorn stängs av helt. När datorn går ur viloläget återgår den till samma läge som den befann sig i innan den gick in i viloläget.

**ANMÄRKNING:** Du kan inte ta bort enheter eller frigöra datorn från dockningsenheten när den är i viloläge.

Datorn försätts i viloläge om laddningsnivån blir mycket låg.

Så här försätter du datorn i viloläge manuellt:

l *K*licka på **Start**® **Stäng av**, håll <Skift> intryckt och klicka sedan på **Viloläge**.

eller

- l Beroende på hur du ställer in energisparalternativen i fönstret **Egenskaper för Energialternativ** eller guiden QuickSet strömhantering kan du använda någon av följande metoder för att försätta datorn i viloläge:
	- o Tryck på strömbrytaren.
	- o Stäng skärmen.
	- ¡ Tryck på <Fn><F1>.

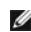

**OBS!** [Vissa PC Cards eller ExpressCards fungerar inte korrekt när datorn återgår från viloläget. Ta bort och sätt in kortet igen \(läs](file:///C:/data/systems/latd420/sw/PG124sw0/cards.htm#wp1103006) Installera ett PC Card ard) eller starta om datorn.

Tryck på strömbrytaren för att gå från viloläge till aktivt läge. Det kan ta en liten stund innan datorn har gätt ur viloläget. Du kan inte tvinga datorn ur viloläget<br>genom att trycka på en tangent eller röra vid styrplatt operativsystemet.

# <span id="page-11-1"></span>**Konfigurera inställningarna för strömhantering**

Du kan använda guiden QuickSet strömhantering eller **Egenskaper för Energialternativ** i Windows för att konfigurera strömhanteringsfunktionerna för datorn.

- l Du kan komma åt QuickSet strömhantering genom att dubbelklicka på ikonen **US** i aktivitetsfältet. Du finner mer information om QuickSet om du klickar på knappen **Hjälp** i Guiden för strömhantering.
- ı Du kommer ăt fönstret **Egenskaper för Energialternativ** om du klickar pă knappen Start→ Kontrollpanelen→ **Prestanda och underhåll→**<br>Energialternativ. Du finner information om de olika fälten i fönstret **Egenskaper för**

### <span id="page-11-2"></span>**Ladda batteriet**

**OBS!** Med Dell™ ExpressCharge™ laddar nätadaptern upp ett fullständigt tömt batteri till omkring 80 procents laddning på en timme när datorn är avstängd, och till hundra procent på omkring två timmar. Laddningstiden är längre om datorn är på. Du kan låta batteriet sitta i datorn så länge du vill.<br>Batteriets interna kretsar förhindrar att det överladdas.

När du ansluter datorn till ett eluttag, eller sätter i ett batteri medan datorn är ansluten till uttaget, kontrolleras batteriladdningen och temperaturen automatiskt. Eventuellt laddar nätadaptern batteriet så att laddningen bibehålls.

Om batteriet är varmt på grund av att det har använts eller av att omgivningen är varm kan det hända att det inte laddas trots att du ansluter datorn till ett eluttag.

Batteriet är för varmt för att laddas om indikatorn Ш blinkar omväxlande grönt och orange. Koppla ur datorn från eluttaget och låt sedan datorn och batteriet<br>svalna i rumstemperatur. Anslut sedan datorn till eluttaget o

Mer information om hur du kan lösa batteriproblem finns i [Problem med strömförsörjningen](file:///C:/data/systems/latd420/sw/PG124sw0/trouble.htm#wp1281112).

## <span id="page-11-3"></span>**Byta ut batteriet**

VARNING! Innan du gör något av nedanstående ska du stänga av datorn, koppla bort nätadaptern från eluttaget och datorn, koppla bort modemet<br>från vägguttaget och datorn och avlägsna alla andra externa kablar från datorn.

 $\triangle$ VARNING! Om du använder ett inkompatibelt batteri kan risken för brand eller explosion öka. Byt bara till ett kompatibelt batteri från Dell.<br>Batteriet har utformats att fungera med din Dell™-dator. Använd inte ett batteri

**ANMÄRKNING:** Du måste ta bort alla externa kablar från datorn för att undvika risken för att kontakten skadas. O

Så här tar du bort batteriet:

- 1. Om datorn är ansluten till en dockningsstation (dockad) frigör du den. Mer information finns i dokumentationen som medföljde dockningsstationen.
- 2. Kontrollera att datorn är avstängd.
- 3. Skjut de två låsspärrarna på batterifacket på datorns undersida tills de klickar till.
- 4. För bort batteriet från datorn.

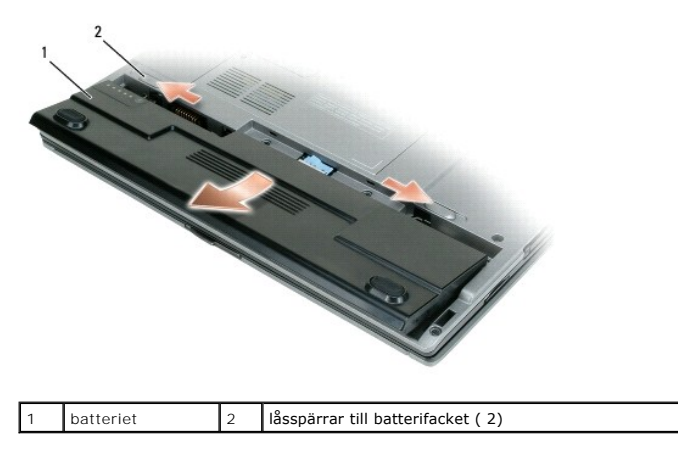

Byt batteriet genom att sätta det i facket och trycka ner tills låsspärren klickar till.

# <span id="page-12-0"></span>**Förvara batteriet**

Ta ut batteriet ur datorn om du inte ska använda den under en tid. Om ett batteri förvaras en längre tid utan att användas, laddas det ur. Efter en lång tids<br>förvaring bör du ladda upp batteriet på nytt innan du använder d

## <span id="page-13-0"></span> **Använda kort**

#### **Användarhandbok för Dell™ Latitude™ D420**

- **O** [Korttyper](#page-13-1)
- **O** [Tomma kort](#page-13-2)
- [Utskjutande kort](#page-13-3)
- [Sätta i ett PC Card eller ExpressCard](#page-13-4)
- [Sätta i ett smartkort eller Secure Digital \(SD\) Card](#page-14-0)
- [Ta bort ett PC Card, 34 mm Express Card eller ett tomt kort](#page-15-0)

# <span id="page-13-1"></span>**Korttyper**

Datorn stöder följande korttyper: PC Card, 34 mm ExpressCard (med adapter), SmartCard och Secure Digital (SD).

Information om vilka korttyper som stöds finns i [Specifikationer.](file:///C:/data/systems/latd420/sw/PG124sw0/specs.htm#wp1057468)

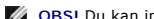

**OBS!** Du kan inte starta datorn från ett PC Card.

Kortplatsen för PC Card har en kontakt som stöder ett kort av typ I eller II, och en adapter för ett 34 mm ExpressCard. Båda PC Card-platserna stöder CardBus-tekniken och utskjutande PC Card. Kortets "typ" avser dess tjocklek, inte dess funktion.

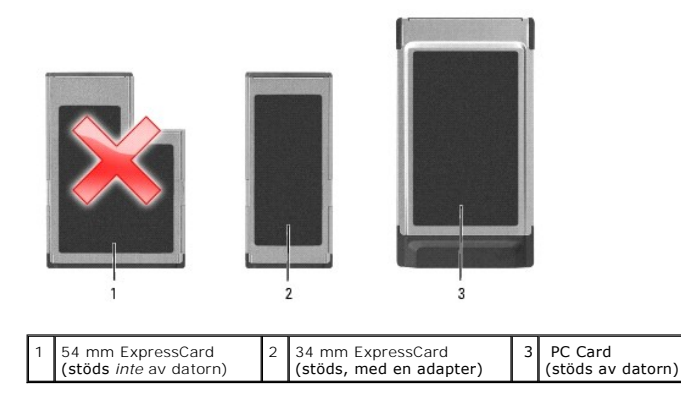

# <span id="page-13-2"></span>**Tomma kort**

Datorn levereras med ett tomt plastkort på kortplatsen. Tomma kort skyddar lediga kortplatser mot damm och föroreningar. Spara det tomma kortet så att du<br>kan använda det när du inte har något kort på platsen. Det är inte s tar bort det tomma kortet i [Ta bort ett PC Card, 34 mm Express Card eller tomt kort.](#page-15-0)

## <span id="page-13-3"></span>**Utskjutande kort**

Ett utskjutande kort (till exempel ett trådlöst nätverkskort) är längre än ett vanligt kort och sticker ut utanför datorn. Tänk på följande när du använder utskjutande kort:

- l Skydda den ände som sticker ut på kortet. Ett slag på kortänden kan skada hela moderkortet.
- l Ta alltid bort ett utskjutande kort innan du packar ner datorn i väskan.

## <span id="page-13-4"></span>**Sätta i ett PC Card eller 34 mm ExpressCard**

Du kan sätta i ett PC Card eller ett 34 mm ExpressCard (med en adapter) i datorn medan den är igång. Kortet identifieras automatiskt.

Kort är i allmänhet märkta med en symbol (exempelvis en triangel eller pil) som visar vilken del av kortet du ska sätta i kortplatsen. Korten är märkta så att de<br>inte ska gå att sätta i fel. Om det inte framgår hur kortet

<span id="page-13-5"></span>**VARNING! Innan du utför någon av åtgärderna i det här avsnittet ska du läsa igenom och följa anvisningarna i Produktinformationsguiden.**

# **Sätta in ett PC Card**

Så här sätter du i ett PC Card:

1. Håll kortet med ovansidan uppåt, så att riktningsmärket pekar mot kortplatsen. Det kan hända att spärren måste vara intryckt för att du ska kunna sätta i kortet.

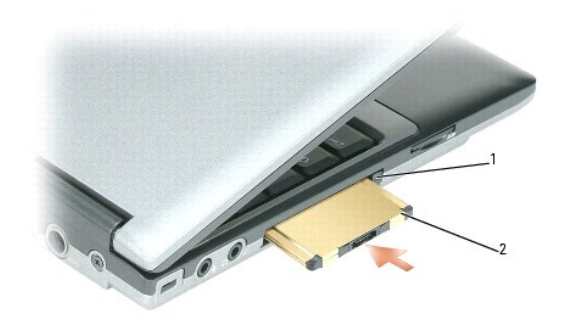

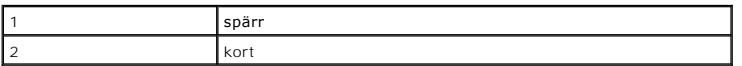

2. Skjut in kortet i kortplatsen tills det sitter ordentligt på plats.

**OBS!** För ett 34 mm ExpressCard för du in kortet i adaptern först och skjuter sedan in kortet i kortplatsen tills det sitter ordentligt på plats.

Om det tar emot får du inte tvinga in kortet. Kontrollera att rätt ände av kortet förs in och försök igen.

Datorn kan identifiera de flesta kort och laddar automatiskt rätt drivrutin. Om du får ett meddelande om att ladda tillverkarens drivrutiner bör du använda den diskett eller cd-skiva som följde med PC Card.

# **Sätta i ett 34 mm ExpressCard**

Att sätta i ett 34 mm ExpressCard:

**OBS!** Datorn har stöd för 34 mm ExpressCard bara om det används med en adapter. Datorn har inte stöd för 54 mm ExpressCards.

1. Sätt ExpressCard i adaptern.

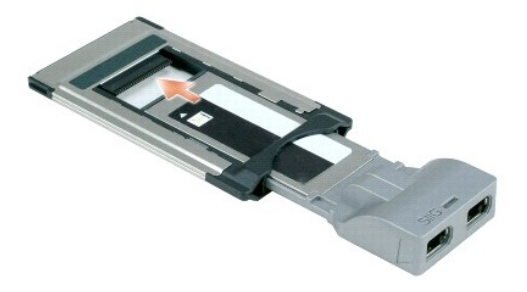

2. Sätt i ExpressCard med adapter på samma sätt som ett PC Card. Se [Sätta i ett PC Card](#page-13-5).

# <span id="page-14-0"></span>**Sätta i ett smartkort eller Secure Digital (SD) Card**

Sätta i ett smartkort:

Du kan sätta i ett smartkort i datorn medan den är igång. Kortet identifieras automatiskt.

Så här sätter du i ett smartkort:

1. Håll kortet med guldplattan uppåt och riktat mot smartkortplatsen.

<span id="page-15-1"></span>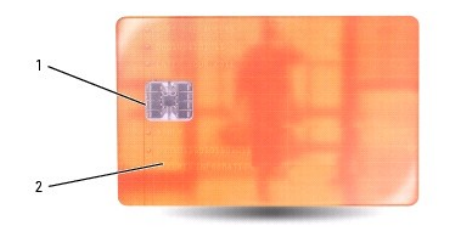

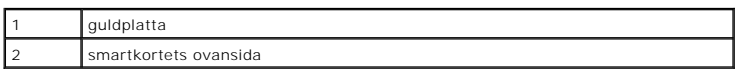

2. Skjut in smartkortet i smartkortplatsen tills det sitter ordentligt på plats. Smartkortet sticker ut cirka 1,3 cm ur kortplatsen. Smartkortplatsen finns nedanför PC Card-platsen.

Om det tar emot får du inte tvinga in kortet. Kontrollera att rätt ände av kortet förs in och försök igen.

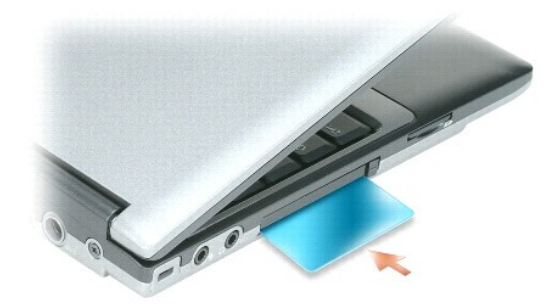

Du tar ut smartkortet genom att skjuta ut det ur datorn. Mer information om smartkort finns i avsnittet [Använda smartkort](file:///C:/data/systems/latd420/sw/PG124sw0/security.htm#wp1059236). Att sätta i ett SD (secure digital) Card:

- 1. Kortet måste sättas i på rätt håll. Guldmetallkontakterna ska vara nedåt.
- 2. Skjut in kortet i kortplatsen tills det sitter ordentligt på plats.

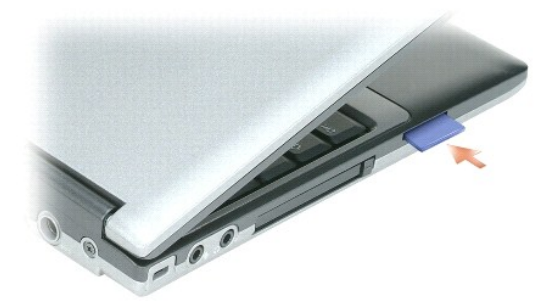

När du ska ta bort ett SD Card trycker du på kortet och det hoppar utåt. Ta ut kortet ur datorn.

# <span id="page-15-0"></span>**Ta bort ett PC Card, 34 mm Express Card eller ett tomt kort**

**VARNING! Innan du utför någon av åtgärderna i det här avsnittet ska du läsa igenom och följa anvisningarna i produktinformationsguiden.**

**ANMARKNING:** Klicka på ikonen ��i aktivitetsfältet för att markera och stoppa kortet innan du tar bort det från datorn. I annat fall kan du förlora data.<br>Försök aldrig ta ut ett kort genom att dra i sladden, om den sitter

Tryck på spärren och ta ut kortet eller plastkortet. Vissa spärrar måste du trycka på två gånger: en gång så att spärren fjädrar ut och ytterligare en gång så<br>att kortet matas ut.

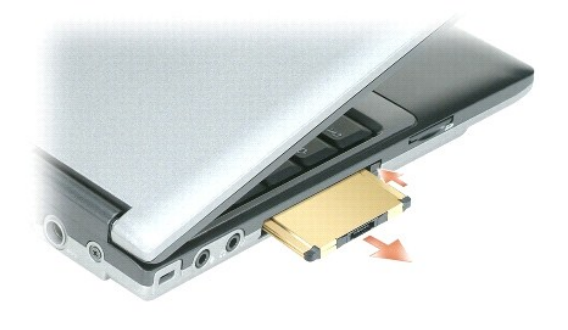

# <span id="page-17-0"></span> **Använda bildskärmen**

**Användarhandbok för Dell™ Latitude™ D420**

- **O** Ställa in liusstyrkan
- [Växla skärmbilden](#page-17-2)
- [Ställa in bildskärmsupplösningen och uppdateringsintervallet](#page-17-3)
- [Oberoende tvåskärmsläge](#page-17-4)
- [Välja primär och sekundär bildskärm](#page-18-0)

# <span id="page-17-1"></span>**Ställa in ljusstyrkan**

När Dell™-datorn körs på batteriet kan du spara energi genom att justera ljusstyrkan till minsta möjliga, acceptabla inställning genom att trycka på <Fn> och<br>upp-eller nedpilknappen på tangentbordet.

**OBS!** Snabbtangenterna för ljusstyrkan påverkar bara bildskärmen på den bärbara datorn, inte på bildskärmar eller projektorer som du ansluter till datorn eller dockningsstationen. Om datorn är ansluten till en extern bildskärm och du försöker ändra ljusstyrkan visas Brightness Meter (ljusmätare),<br>men den externa bildskärmens ljusstyrka ändras inte.

Du kan trycka på följande tangenter när du vill ställa in ljusstyrkan på bildskärmen:

- l Tryck på <Fn> och uppilen om du vill öka ljusstyrkan (gäller inte en externt ansluten bildskärm).
- l Tryck på <Fn> och nedpilen om du vill minska ljusstyrkan (gäller inte en externt ansluten bildskärm).

# <span id="page-17-2"></span>**Växla skärmbilden**

När du startar datorn med en ansluten extern enhet (t.ex. en extern bildskärm eller projektor) som är igång kan bilden visas antingen på datorns bildskärm eller den externa enheten.

Tryck på <Fn><F8> om du vill växla mellan att visa bilden enbart på bildskärmen, på både bildskärmen och den externa enheten samtidigt eller enbart på den externa enheten.

# <span id="page-17-3"></span>**Ställa in bildskärmsupplösningen och uppdateringsintervallet**

Om du vill visa ett program i en viss upplösning, måste både grafikkortet och bildskärmen ha stöd för programmet, och de nödvändiga drivrutinerna måste vara installerade.

OBS! Om du ändrar bildskärmsupplösningen från den nuvarande inställningen kan bilden bli suddig eller så kan det bli svårt att läsa texten. Anteckna<br>nuvarande inställningar för framtida behov innan du ändrar bildskärmsinst

**OBS!** Använd endast de grafikdrivrutiner som har installerats av Dell. De har utformats för att ge bästa prestanda tillsammans med det förinstallerade operativsystemet.

Om du väljer en upplösning eller färgpalett som är större än vad bildskärmen klarar av, justeras inställningarna automatiskt till närmast stödda värden.

- 1. Klicka på **Start**® **Kontrollpanelen**® **Bildskärm**® **Inställningar**.
- 2. Prova olika inställningar för **Färgkvalitet** och **Skärmupplösning**.

*OBS! Med högre upplösning blir ikonerna och texten mindre på skärmen.* 

Om upplösningen är högre än skärmen stödjer växlar datorn till panoreringsläge. I panoreringsläge visas inte hela skärmbilden samtidigt. Till exempel kan det<br>hända att aktivitetsfältet, som vanligen visas längst ned på skr

**ANMÄRKNING:** Du kan skada en extern bildskärm om du väljer ett uppdateringsintervall som den inte stöder. Innan du justerar en extern skärms uppdateringsintervall bör du läsa dess handbok.

# <span id="page-17-4"></span>**Oberoende tvåskärmsläge**

Du kan ansluta en extern bildskärm eller projektor till datorn och använda denna som en utökning av bildskärmen (det kallas "oberoende tvåskärmsläge" eller "utökat bildskärmsläge"). I detta läge kan du använda båda skärmarna oberoende av varandra och dra objekt från den ena skärmen till den andra och på så sätt effektivt öka arbetsytans storlek.

1. Anslut den externa bildskärmen, en teve eller projektor till datorn.

2. Klicka på **Start**® **Kontrollpanelen**® **Bildskärm**® **Inställningar**.

OBS! Om du väljer en upplösning eller färgpalett som är större än vad bildskärmen klarar av, justeras inställningarna automatiskt till närmast stödda<br>värden. Mer information finns i dokumentationen till operativsystemet.

3. Klicka på ikonen för den **andra bildskärmen**® **Utöka Windows-skrivbordet till denna bildskärm**® **Verkställ**.

- 4. Ändra **Skärmupplösning** till storlekar som lämpar sig för båda bildskärmarna och klicka på **Verkställ**.
- 5. Om du uppmanas att starta om datorn klickar du på **Använd de nya inställningarna utan att starta om**® **OK**.
- 6. Om du uppmanas att göra så klickar du på **OK** för att ändra storleken på skrivbordet.
- 7. Om du uppmanas att göra så klickar du på **Ja** för att spara inställningarna.
- 8. Klicka på **OK** för att stänga fönstret **Egenskaper för Bildskärm**.

Så här inaktiverar du det utökade läget:

- 1. Klicka på **Inställningar** i fönstret **Egenskaper för Bildskärm**.
- 2. Klicka på ikonen för **den andra bildskärmen**, avmarkera kryssrutan **Utöka Windows-skrivbordet till denna bildskärm** och klicka på **Verkställ**.

Tryck vid behov på <Fn><F8> för att återföra bilden till datorns bildskärm.

# <span id="page-18-0"></span>**Välja primär och sekundär bildskärm**

Să här byter du beteckningarna för den primära och sekundära bildskärmen (om du till exempel vill använda den externa bildskärmen som primär bildskärm<br>efter dockning):

1. Klicka på **Start**® **Kontrollpanelen**® **Bildskärm**® **Inställningar**® **Avancerat**® **Bildskärmar**.

Mer information finns i dokumentationen som medföljde grafikkortet.

# <span id="page-19-0"></span> **Söka efter information**

**Användarhandbok för Dell™ Latitude™ D420**

**OBS!** Vissa funktioner eller media kan vara tillval och medföljer inte alla datorer. Vissa funktioner är inte tillgängliga i alla länder.

**OBS!** Ytterligare information kan medfölja datorn.

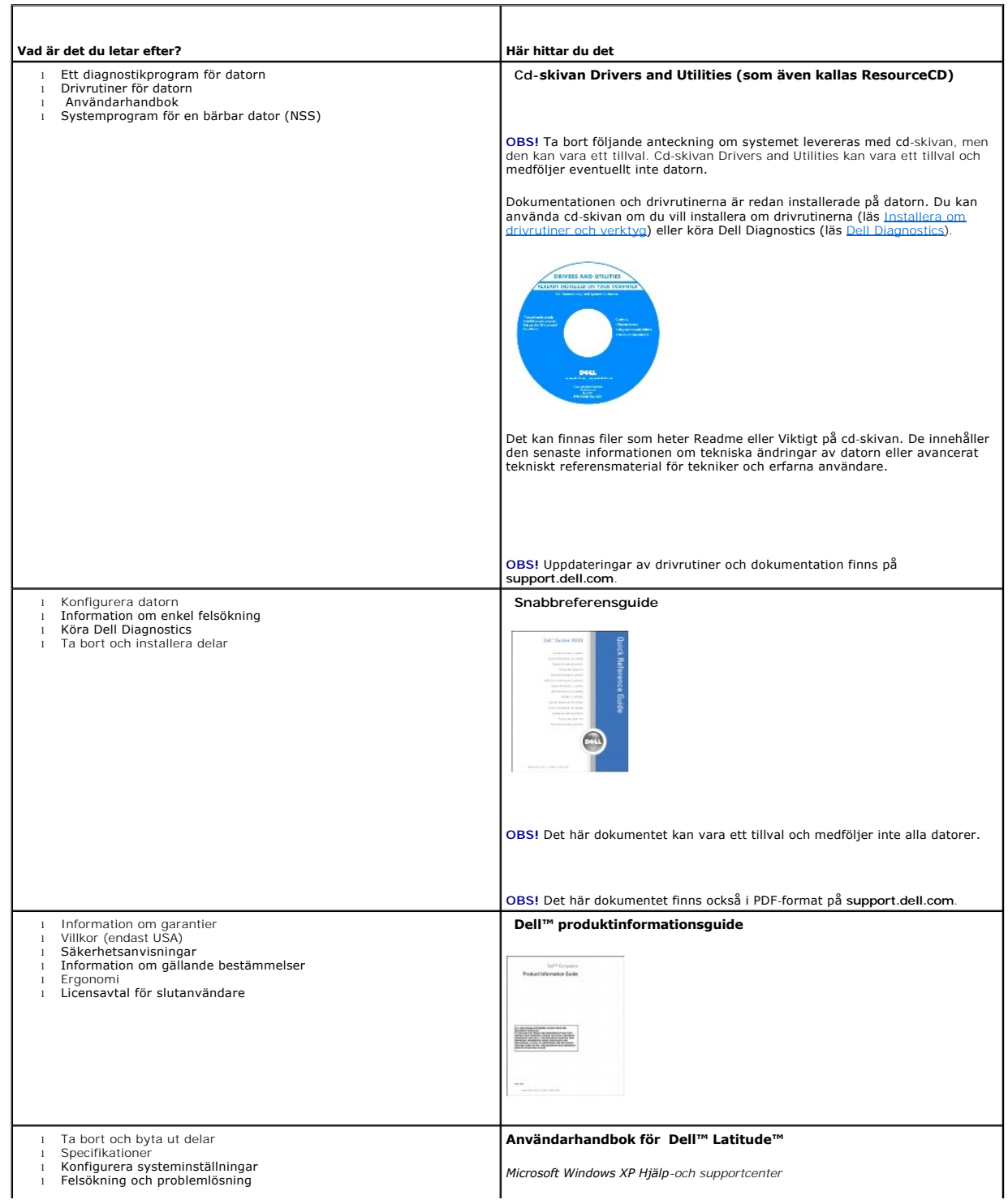

<span id="page-20-1"></span><span id="page-20-0"></span>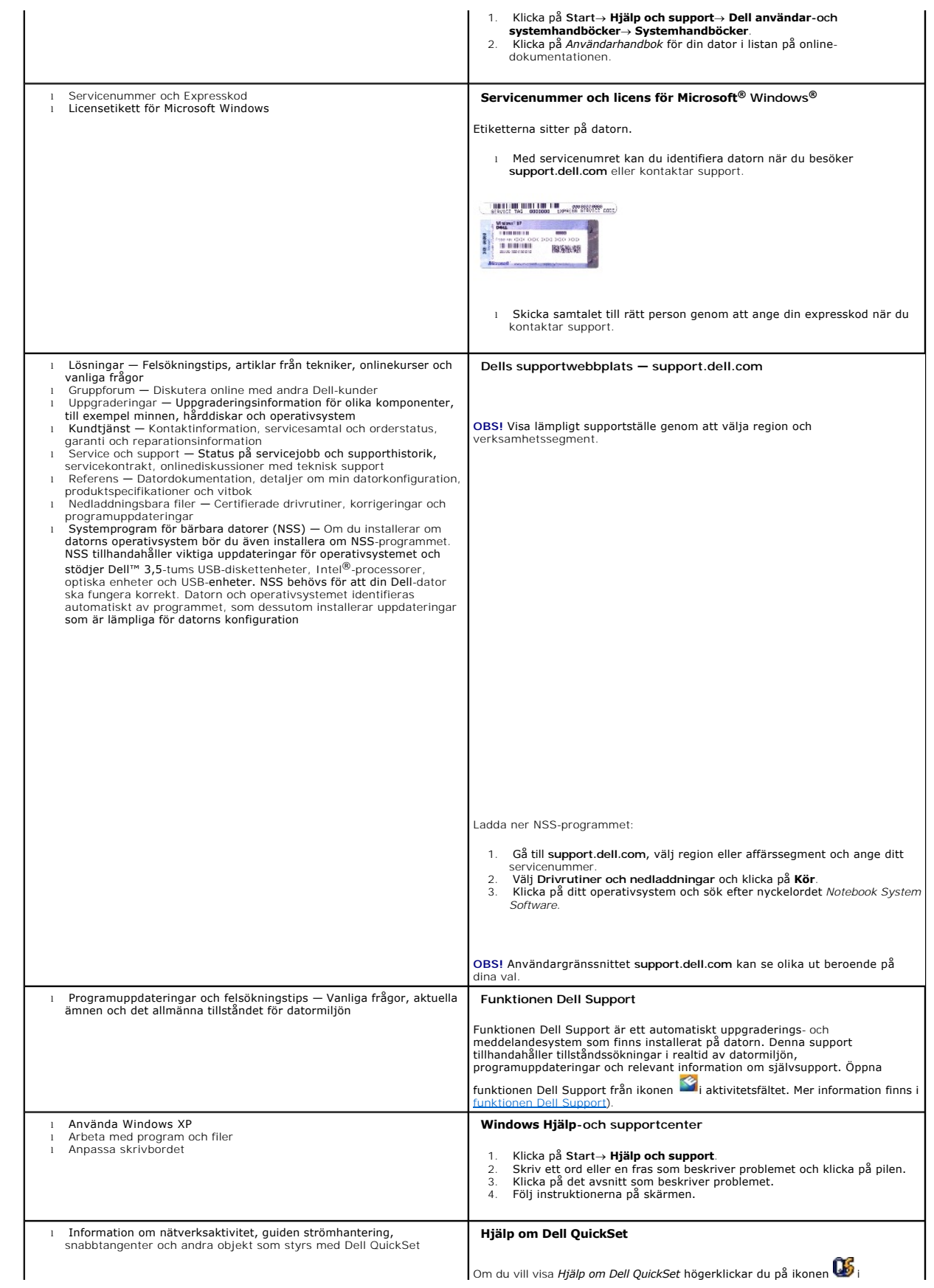

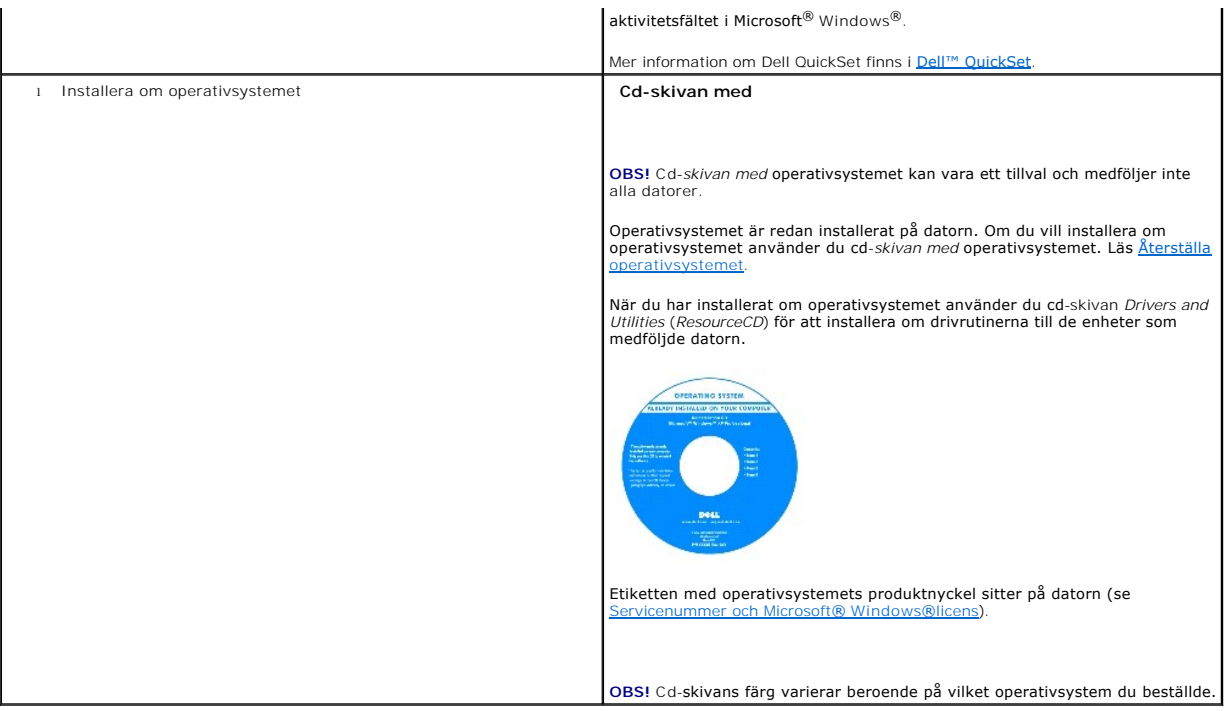

# <span id="page-22-0"></span> **Ordlista**

**Användarhandbok för Dell™ Latitude™ D420**

#### [A](#page-22-1) [B](#page-22-2) [C](#page-22-3) [D](#page-23-0) [E](#page-23-1) [F](#page-24-0) [G](#page-24-1) [H](#page-24-2) [I](#page-24-3) [K](#page-25-0) [L](#page-25-1) [M](#page-25-2) [N](#page-26-0) [O](#page-26-1) [P](#page-26-2) [R](#page-27-0) [S](#page-27-1) [T](#page-28-0) [U](#page-28-1) [V](#page-28-2) [W](#page-29-0) [X](#page-29-1) [Z](#page-29-2)

Termerna i den här ordlistan är endast avsedda att ge allmän information. De kan, men behöver inte, beskriva funktioner i din dator.

### <span id="page-22-1"></span>**A**

**AC —** växelström — Den typ av ström som din dator matas med när du ansluter strömkontakten till ett vägguttag.

**ACPI** — Advanced Configuration and Power Interface — En strömsparspecifikation som gör det möjligt för Microsoft® Windows®-operativsystem att försätta en dator i vänteläge eller viloläge för att spara på ström.

**AGP** — Accelerated Graphics Port — En dedicerad grafikport som gör att systemminnet kan användas till bildrelaterade åtgärder. Med AGP får du en jämn,<br>färgäkta videobild tack vare det snabbare gränssnittet mellan videokre

**ALS** — ambient light sensor.

**antivirusprogram** — Ett program som är utformat för att identifiera, isolera och/eller ta bort virus från datorn.

**APR** — Advanced Port Replicator — En dockningsenhet som gör att du enkelt kan använda en extern bildskärm, tangentbord, mus och andra enheter till den bärbara datorn.

**ASF** — Alert Standards Format — En standard för att definiera en mekanism för rapportering av maskin- och programvaruvarningar till en administrationskonsol. ASF fungerar oavsett plattform och operativsystem.

**avstängning** — Den process då du stänger fönster och program, avslutar operativsystemet och stänger av datorn. Du kan förlora data om du stänger av<br>datorn innan den här processen är klar.

#### <span id="page-22-2"></span>**B**

**batteri** — En laddningsbar intern strömkälla som används för att driva bärbara datorer när de inte är anslutna till en nätadapter och ett eluttag.

**batteriets drifttid** — Den tid (i minuter eller timmar) som batteriet i en bärbar dator kan förse datorn med ström.

**batteriets livslängd** — Den tid (i år) som batteriet i en bärbar dator kan laddas ur och laddas upp.

BIOS — Basic Input/Output System — Ett program (eller verktyg) som fungerar som gränssnitt mellan maskinvaran i datorn och operativsystemet. Du bör inte<br>ändra inställningarna om du inte vet hur de påverkar datorn. Kallas o

**bildpunkt —** En enda punkt på en bildskärm. Bildpunkter ordnas i rader och kolumner och skapar på så sätt en bild. En bildskärmsupplösning, exempelvis 800<br>× 600, uttrycks i antalet bildpunkter horisontellt gånger antalet

**bildskärm** — Den teveliknande enhet med hög upplösning som visar utdata från datorn.

**bildskärmsminne** — Minne som består av minneskretsar som är reserverade för bildskärmsfunktioner. Bildskärmsminnet är oftast snabbare än systemminnet.<br>Mängden installerat bildskärmsminne påverkar främst antalet färger som

**bildskärmsupplösning** — Se *upplösning*.

**bit** — Den minsta dataenhet som tolkas av datorn.

**bit/s** — Bitar per sekund — Standardenheten för att mäta dataöverföringshastighet.

**Bluetooth**® **trådlös teknik** — En trådlös teknikstandard för nätverksenheter med kort räckvidd (9 m [29 fot]). Enheter som är utrustade med tekniken känner igen andra sådana enheter automatiskt.

**BTU** — British Thermal Unit — En enhet för energi.

**buss** — En kommunikationsväg mellan komponenterna i datorn.

**busshastighet** — En hastighet (i MHz) som anger hur snabbt en buss kan överföra information.

**byte** — Den grundläggande dataenhet som används av datorn. En byte motsvarar vanligtvis 8 bitar.

### <span id="page-22-3"></span>**C**

**C** — Celsius — Skala för temperaturmätning där 0° utgör fryspunkten och 100° utgör kokpunkten för vatten.

**cacheminne** — Ett speciellt snabbt lagringsminne. Kan utgöra en speciell del av huvudminnet eller en självständig, snabb lagringsenhet. Cacheminnet förbättrar många processoroperationers effektivitet.

**CD** — Cd-skiva — Ett optiskt lagringsmedium, som ofta används för ljud och programvara.

**Cd-enhet** — En enhet som använder optisk teknik för att läsa data från cd-skivor.

**CD-R** — CD recordable — En inspelningsbar cd-skiva. Du kan bara spela in data en gång på en cd-r-skiva. Efter avslutad inspelning går det inte att radera eller skriva över data på skivan.

**CD-RW** — CD rewritable — En cd-skiva där informationen kan skrivas över med ny information. Du kan spela in data på en cd-rw-skiva och sedan radera och skriva över informationen flera gånger.

**CD-RW-enhet** — En enhet som kan läsa cd-skivor och skriva till cd-rw- och cd-r-skivor (skrivbara cd-skivor). Du kan skriva till cd-rw-skivor flera gånger, men bara en gång till cd-r-skivo

**CD-RW/DVD-enhet —** En enhet som kan läsa cd- och dvd-skivor och spela in data på cd-rw-skivor (omskrivningsbara cd-skivor) och cd-r-skivor (skrivbara cd-<br>skivor). Kallas ibland för kombinerad enhet. Du kan skriva till cd-

**Cd-spelare** — Det program som används för att spela musik-cd-skivor. I cd-spelaren finns det ett fönster med knappar som du använder för att spela upp skivan.

**COA** — Äkthetsbevis (Certificate of Authenticity) — En alfanumerisk Windows-kod som finns på en etikett på datorn. Kallas även *produktnyckel* och *produkt-ID*.

**CRIMM** — Continuity Rambus In-line Memory Module — En specialmodul utan några minneskretsar som används för att fylla oanvända RIMM-kortplatser.

# <span id="page-23-0"></span>**D**

**DDR SDRAM** — Double-Data-Rate SDRAM — En typ av SDRAM som dubblerar databurst-cykeln och förbättrar systemprestanda.

**DDR2 SDRAM** — Double-Data-Rate 2 SDRAM — En typ av DDR SDRAM-minne som förhämtar fyra bitar och utnyttjar andra arkitekturändringar för att komma över minneshastigheten 400 MHz.

**DIN-kontakt** — En rund kontakt med sex stift som följer DIN-standarden (Deutsche Industrie-Norm). Den används vanligtvis för att ansluta PS/2-tangentbord eller PS/2-möss.

**diskett** — En elektromagnetisk form av lagringsmedia. Kallas även flexskiva.

**diskettenhet** — En enhet som kan läsa och skriva på disketter.

disk striping — En teknik för att sprida ut data på flera diskettenheter. Disk striping kan öka hastigheten för åtgärder som hämtar data från lagringsenheter.<br>Datorer som använder disk striping tillåter vanligtvis användar

**DMA** — Direct Memory Access — En kanal som möjliggör dataöverföring mellan RAM-minnet och en enhet utan att processorn utnyttjas.

**DMTF** — Distributed Management Task Force — En grupp av maskin- och programvaruföretag som utvecklar standarder för distribuerade miljöer med stationära datorer, nätverk, företag och Internetmiljöer.

**dockningsenhet** — Se *APR*.

**domän** — En grupp av datorer, program och enheter i ett nätverk som administreras som en enhet med gemensamma regler och rutiner. Används av en viss<br>användargrupp. En användare loggar in i domänen för att få tillgång till

**DRAM** — Dynamic Random Access Memory — Minne som lagrar information i integrerade kretsar som innehåller kondensatorer.

**drivrutin** — Programvara som används av operativsystemet för att styra en enhet, t.ex. en skrivare. Många enheter fungerar inte korrekt om inte rätt drivrutin är installerad i systemet.

**DSL** — Digital Subscriber Line — En teknik som ger en konstant Internetanslutning med hög överföringshastighet via en analog telefonlinje.

**dubbelt bildskärmsläge** — En bildskärmsinställning för att använda ytterligare en bildskärm som en utökning av den befintliga. Kallas också *utökat bildskärmsläge*.

**DVD** — Digital Versatile Disc — En högkapacitetsskiva som vanligtvis används för att lagra filmer. Dvd-spelare kan dock läsa de flesta cd-skivor.

**DVD-enhet** — En enhet som använder optisk teknik för att läsa data från dvd- och cd-skivor.

**DVD-R** — DVD recordable — En inspelningsbar dvd-skiva. Du kan bara spela in data en gång på en dvd-r-skiva. Efter avslutad inspelning går det inte att radera eller skriva över data på skivan.

**DVD+RW —** DVD Rewritable — En dvd-skiva som kan skrivas över. Du kan spela in data på en dvd+rw-skiva och sedan radera och skriva över informationen.<br>(Dvd+rw-tekniken skiljer sig från dvd-rw-tekniken.)

**DVD+RW-enhet** — En enhet som kan läsa dvd-skivor och de flesta cd-skivor och spela in data på DVD+RW-skivor (omskrivningsbara dvd-skivor).

**dvd-spelare** — Det program som används för att visa dvd-filmer. I dvd-spelaren finns det ett fönster med knappar som du använder när du vill titta på filmer.

**DVI** — Digital Video Interface — En standard för digital överföring mellan en dator och en digital bildskärm.

# <span id="page-23-1"></span>**E**

**ECC** — Error Checking and Correction — En typ av minne som har särskilda kretsar för att testa om data som passerar minnet är korrekta.

**ECP** — Extended Capabilities Port — En typ av parallellport som ger förbättrad dubbelriktad dataöverföring. I likhet med EPP använder ECP direkt

minnesåtkomst (DMA) för att överföra data, vilket normalt ger förbättrade prestanda.

**EIDE** — Enhanced Integrated Device Electronics — En förbättrad version av IDE-gränssnittet för hårddiskar och cd-enheter.

**EMI** — Elektromagnetiska störningar (ElectroMagnetic Interference) — Elektriska störningar som orsakas av elektromagnetisk strålning.

**ENERGY STAR**® — EPA-krav (Environmental Protection Agency) som syftar till att minska den totala elkonsumtionen.

**enhet** — Maskinvara, till exempel hårddisk, skrivare eller tangentbord, som är installerad i eller ansluten till datorn.

**enhetsdrivrutin** — Se *drivrutin*.

**EPP** — Enhanced Parallel Port (utökad parallellport) — En typ av parallellport som ger dubbelriktad dataöverföring.

**ESD** — Elektrostatisk urladdning (ElectroStatic Discharge) — En elektrisk laddning (i exempelvis ett föremål) som snabbt laddas ur vid kontakt med ledande material. ESD kan skada integrerade kretsar som finns i datorer och kommunikationsutrustning.

**expansionskort** — Ett kretskort som installeras på en expansionsplats på moderkortet i vissa datorer och utökar datorns funktioner. Några exempel är bildskärms-, modem- och ljudkort.

**expansionsplats** — En kortplats på moderkortet (i vissa datorer) där du kan sätta i ett expansionskort och ansluta det till systembussen.

**ExpressCard** — Ett flyttbart I/O-kort som följer PCMCIA-standarden. Modem och nätverkskort är exempel på vanliga typer av ExpressCards. ExpressCards har stöd för både standarden PCI Express och USB 2.0.

### <span id="page-24-0"></span>**F**

**Fahrenheit** — Skala för temperaturmätning där 32° utgör fryspunkten och 212° utgör kokpunkten för vatten.

**FCC** — Federal Communications Commission — En amerikansk myndighet som ansvarar för att genomdriva kommunikationsrelaterade bestämmelser som anger hur mycket strålning som får avges från datorer och annan elektronisk utrustning.

**formatering** — Den process som förbereder en enhet eller diskett så att du kan lagra filer på den. När du formaterar en enhet eller diskett raderas all befintlig information.

**FSB** — Front Side Bus — Datasökvägen och det fysiska gränssnittet mellan processor och RAM.

**FTP** — File Transfer Protocol — Ett vanligt Internetprotokoll som används för att överföra filer mellan datorer som är anslutna till Internet.

## <span id="page-24-1"></span>**G**

**G** — gravitationsaccelerationen — Ett mått på vikt och kraft.

**GB** — gigabyte — En måttenhet för datalagring som motsvarar 1 024 MB (1 073 741 824 byte). När det används om hårddiskutrymme rundas den ofta av till 1 000 000 000 byte.

**genväg** — En ikon som ger snabb tillgång till program, filer, mappar och enheter som används ofta. Genom att skapa en genväg till en viss fil eller mapp på skrivbordet slipper du söka rätt på filen eller mappen när du ska öppna den. Det enda du behöver göra är att dubbelklicka på genvägen. Genvägar innebär<br>inte att några filer flyttas. Du kan ta bort en genväg utan att påverk utan att påverka den ursprungliga filen eller mappen.

**GHz —** gigahertz **—** En måttenhet för frekvens som motsvarar en miljard Hz eller tusen MHz. Hastigheten på datorprocessorer, bussar och gränssnitt anges<br>vanligtvis i GHz.

**grafikläge** — Ett grafikläge som kan definieras med *x* horisontella bildpunkter gånger *y* vertikala bildpunkter gånger *z* färger. Grafiklägen kan visa ett obegränsat antal olika former och teckensnitt.

**GUI** — grafiskt användargränssnitt (Graphical User Interface) — Programvara som interagerar med användare med hjälp av menyer, fönster och ikoner. De flesta program som körs på Windows-operativsystem har grafiska användargränssnitt.

#### <span id="page-24-2"></span>**H**

**hårddisk** — Den enhet som data läses från och skrivs till. Termerna hårddisk och enhet används synonymt.

**hjälpfil** — En fil som innehåller beskrivningar av eller instruktioner om en produkt. Vissa hjälpfiler är knutna till ett visst program, exempelvis *Hjälp* om Microsoft Word. Andra hjälpfiler fungerar som fristående hjälpkällor. Hjälpfiler har ofta filnamnstillägget **.hlp** eller **.chm**.

**HTML** — Hypertext Markup Language — En uppsättning med koder som infogas på en webbsida som ska visas i en webbläsare.

**HTTP** — Hypertext Transfer Protocol — Ett protokoll för överföring av filer mellan datorer som är anslutna till Internet.

<span id="page-24-3"></span>Hz — Hertz — En măttenhet för frekvens som motsvarar en cykel per sekund. Hastigheten på datorprocessorer, bussar, gränssnitt och annan elektronisk<br>utrustning mäts ofta i kilohertz (kHz), megahertz (MHz), gigahertz (GHz) e

**IC** — integrerad krets (Integrated Circuit) — En halvledarbricka eller krets med upp till miljontals små elektroniska komponenter. Används i datorer och ljudoch videoutrustning.

**IDE** — Integrated Device Electronics — Ett gränssnitt för lagringsenheter i vilka styrenheten är inbyggd i hårddisken eller cd-enheten.

**IEEE 1394** — Institute of Electrical and Electronics Engineers, Inc. — En seriell buss med höga prestanda som används för att ansluta IEEE 1394-enheter, exempelvis digitala kameror och dvd-spelare, till datorn.

**infraröd sensor** — En port som används för trådlös dataöverföring mellan datorn och IR-kompatibla enheter.

**integrerad** — Avser oftast komponenter som sitter på datorns moderkort. Kallas också *inbyggd*.

**I/O** — Input/Output — En åtgärd eller enhet som matar in data till och hämtar data från datorn. Tangentbord och skrivare är I/O-enheter.

**I/O-adress** — En adress i minnet som är knuten till en viss enhet (t ex en seriell port, parallellport eller expansionsplats) och gör det möjligt för processorn att kommunicera med den.

**IrDA** — Infrared Data Association — En organisation som skapar de internationella standarderna för infraröd kommunikation.

IRQ — Interrupt Request — En elektronisk sökväg som tilldelats en viss enhet så att den kan kommunicera med processorn. Alla enhetsanslutningar måste ha<br>en tilldelad IRQ. Två enheter kan dela på samma IRQ-tilldelning, men

ISP — Internetleverantör (Internet Service Provider) — Ett företag som ger dig ätkomst till en Internet-server, sä att du kan ansluta till Internet, skicka och ta<br>emot e-post och besöka webbplatser. Internetleverantören ti mot en avgift.

### <span id="page-25-0"></span>**K**

**KB** — kilobyte — En dataenhet som motsvarar 1 024 byte, men oftast avrundas till 1 000 byte.

**Kb** — kilobit — En dataenhet som motsvarar 1024 bitar. Ett mått på kapaciteten hos integrerade minneskretsar.

**klockhastighet** — En hastighet (i MHz) som anger hur fort datorkomponenter som är anslutna till systembussen arbetar.

**kod för expresservice** — En numerisk kod som finns på en etikett på Dell™-datorn. Du använder koden när du kontaktar Dell för att få hjälp. Expresservicekoder finns inte i alla länder.

**Kontrollpanelen** — Ett verktyg i Windows där du kan ändra inställningar i operativsystemet och för maskinvara, till exempel bildskärmens inställningar.

**kHz** — kilohertz — En måttenhet för frekvens som motsvarar 1 000 Hz.

**kylfläns** — En metallplatta på vissa processorer som hjälper till att kyla ner processorn.

#### <span id="page-25-1"></span>**L**

**L1-cache** — Primärt cacheminne inuti processorn.

**L2-cache** — Sekundärt cacheminne som antingen kan befinna sig utanför processorn eller vara inbyggt i processorarkitekturen.

LAN — Lokalt nätverk (Local Area Network) — Ett datornätverk som täcker ett begränsat område. Ett LAN omfattar vanligtvis bara en eller ett par intilliggande<br>byggnader. Du kan ansluta ett lokalt nätverk till ett annat, oav kallat WAN (Wide Area Network).

**LCD** — Liquid Crystal Display (flytande kristaller) — Den teknik som används i bildskärmen på bärbara datorer och på platta bildskärmar.

**LED** — Lysdiod (Light-Emitting Diode) — En elektronisk komponent som lyser för att ange datorns status.

**lokal buss** — En databuss som ger snabb överföring för enheter till processorn.

**LPT** — Line Print Terminal — Beteckning för en parallellanslutning till en skrivare eller en annan parallellenhet.

#### <span id="page-25-2"></span>**M**

**mapp** — En plats där du ordnar och grupperar filer på en diskett eller enhet. Du kan visa och ordna filer i en mapp på olika sätt, till exempel i bokstavsordning, efter datum och efter storlek.

**markör** — Markören visas på skärmen där nästa åtgärd via tangentbordet, styrplattan eller musen sker. Den är ofta ett blinkande streck, ett understrykningstecken eller en liten pil.

**MB** — megabyte — En måttenhet för datalagring som motsvarar 1 048 576 byte. 1 MB motsvarar 1024 kB. När det används om hårddiskutrymme rundas den ofta av till 1 000 000 byte.

**Mb** — megabit — Ett mått på kapaciteten hos minneskretsar som motsvarar 1024 kB.

**Mbps** — megabitar per sekund — En miljon bitar per sekund. Detta används oftast om överföringshastigheter för nätverk och modem.

**MB/sek** — megabyte per sekund — En miljon byte per sekund. Detta används oftast om dataöverföringshastigheter.

**meddelandefält** — Den del av aktivitetsfältet i Windows som innehåller ikoner som du använder för att snabbt komma åt program och datorfunktioner, som klocka, volymkontroll och utskriftsstatus. Kallas också för *systemfältet*.

**MHz** — Megahertz — En måttenhet för frekvens som motsvarar en miljon cykler per sekund. Hastigheten på datorprocessorer, bussar och gränssnitt anges vanligtvis i MHz.

**minn**e — Ett område för tillfällig datalagring inuti datorn. Eftersom de data som finns i minnet inte är permanenta bör du spara dina filer ofta när du arbetar,<br>och du bör alltid spara dem innan du stänger av datorn. Dato

**minnesadress** — En bestämd plats där data tillfälligt sparas i RAM-minnet.

**minnesmappning —** Den process under vilken datorn tilldelar minnesadresser till fysiska platser vid start. Enheter och programvara kan sedan identifiera<br>information som processorn kan komma åt.

**minnesmodul** — Ett litet kretskort, som innehåller minneskretsar som kopplas till moderkortet.

**Mobile Broadband network** — Ett trådlöst höghastighetsnätverk med mobiltelefoni som täcker ett mycket större geografiskt område än WLAN. Kallas också *WWAN*.

**modem** — En enhet som datorn använder för att kommunicera med andra datorer via analoga telefonlinjer. Det finns tre typer av modem: externa, interna och<br>PC Card. Vanligtvis använder du modemet för att ansluta till Intern

**moderkort** — Datorns huvudkretskort. Kallas också för *moderkort*.

**mus** — Ett pekdon som styr markörens rörelser på bildskärmen. Du flyttar musen över ett hårt, plant underlag för att flytta pekaren eller markören på bildskärme

**ms** — millisekund — Ett tidsmått som motsvarar en tusendels sekund. Åtkomsttider för lagringsenheter anges oftast i ms.

#### <span id="page-26-0"></span>**N**

**nätverkskort** — Ett kretskort som ger en enhet tillgång till nätverk. En dator kan ha ett nätverkskort på moderkortet eller på ett PC Card. Nätverkskort kallas också för *NIC* (Network Interface Controller).

**NIC** — Se *nätverks kort*.

**ns** — nanosekund — Ett tidsmått som motsvarar en miljarddels sekund.

**NVRAM —** Non-Volatile Random Access Memory **— En typ av minne som lagrar data när datorn stängs av eller strömförsörjningen bryts. NVRAM används för att<br>underhålla information om datorkonfigurationen, som datum, tid och a** 

#### <span id="page-26-1"></span>**O**

**optisk enhet — E**n enhet som använder optisk teknik för att läsa och skriva data på cd-, dvd- och dvd+rw-skivor. Exempel på optiska enheter är cd-, dvd-, cd-<br>rw- och kombinationsenheter (cd-rw/dvd).

**överspänningsskydd —** Hindrar tillfälliga spänningstoppar, till exempel sådana som uppstår vid åskväder, från att nå in i datorn via eluttaget.<br>Spänningsutjämnare skyddar inte mot blixtnedslag eller svackor i strömförsörj spänning.

### <span id="page-26-2"></span>**P**

**parallellport** — En I/O-port som ofta används för att koppla en parallellskrivare till datorn. Kallas också för *LPT-port*.

**partition** — Ett fysiskt lagringsområde på hårddisken som är tilldelat ett eller flera logiska lagringsområden (logiska enheter). Varje partition kan innehålla flera logiska enheter.

**PC Card** — Ett flyttbart I/O-kort som följer PCMCIA-standarden. Modem och nätverkskort är exempel på vanliga PC Cards.

**PCI** — Peripheral Component Interconnect — PCI är en lokal buss som stöder 32-och 64-bitars datasökvägar och tillhandahåller en datasökväg med hög<br>hastighet mellan processorn och enheter, t ex bildskärm, enheter och nätve

PCI Express — En utveckling av PCI-gränssnittet med högre dataöverföringshastighet mellan processorn och enheterna som är anslutna till den. PCI Express<br>kan överföra data vid hastigheter från 250 MB/sek till 4 GB/sek. Om P hastigheten.

**PCMCIA** — Personal Computer Memory Card International Association — Den organisation som upprättar standarden för PC Cards.

**PIN** — Personlig kod (Personal Identification Number) — Följd av siffror och/eller bokstäver som används för att obehöriga inte ska komma åt datornätverk och andra säkerhetssystem.

**PIO** — Programmed Input/Output — En dataöverföringsmetod mellan två enheter där processorn ingår i datasökvägen.

**Plug-and-Play —** Datorns förmåga att automatiskt konfigurera enheter. Plug and Play tillhandahåller automatisk installation, konfiguration och kompatibilitet<br>med befintlig maskinvara om BIOS, operativsystemet och alla enh

**POST** — Power-On Self-Test (självtest) — Ett diagnostikprogram som laddas automatiskt av BIOS och utför grundläggande test på de viktigaste

datorkomponenterna, till exempel minnet, hårddisken och bildskärmen. Om inga problem identifieras under självtestet startas datorn.

**processor** — Ett datorchip som tolkar och kör programinstruktioner. Ibland kallas den också för CPU, vilket står för Central Processing Unit.

**program —** All programvara som bearbetar data, inklusive kalkylbladsprogram, ordbehandlare, databaser och spel. Du måste ha ett operativsystem för att<br>köra program.

**programvara** — Det mesta som kan lagras elektroniskt, som datorfiler eller program. Kallas även mjukvara.

**PS/2** — Personal System/2 — En typ av kontakt för anslutning av PS/2-kompatibla enheter, exempelvis ett tangentbord eller en mus.

**PXE** — Pre-boot Execution Environment — En WfM-standard (Wired for Management) som gör att nätverksdatorer som saknar operativsystem kan fjärrkonfigureras och fjärrstartas.

### <span id="page-27-0"></span>**R**

RAID — redundant array of independent disks — En metod att lagra data med redundans. Några vanliga implementationer av RAID är RAID 0. RAID 1. RAID 5. RAID 10 och RAID 50.

**RAM** — Random-Access Memory — Den primära, tillfälliga lagringsplatsen för programinstruktioner och data. All information som lagras i RAM-minnet raderas när du stänger av datorn.

Readme-fil — En textfil som ingår i ett programpaket eller en maskinvaruprodukt. Har på svenska ofta namnet "Viktigt.txt". Readme-filer innehåller vanligtvis<br>installationsinformation och beskriver nya produktförbättringar

**resemodul** — En plastenhet som är utformad för att passa inuti modulfacket på en bärbar dator och minska datorns vikt.

RFI — Radio Frequency Interference — Störningar som genereras på vanliga radiofrekvenser i intervallet 10 kHz till 100 000 MHz. Radiofrekvenser ligger i den<br>undre delen av det elektromagnetiska spektrumet och utsätts oftar

**ROM —** Read-Only Memory **— Minne som lagrar data och program som inte kan tas bort eller ändras av datorn. De data som lagras i ROM-minnet finns kvar<br>också när du stänger av datorn, vilket inte är fallet med RAM-minne. Vi** 

**RPM** — Revolutions Per Minute — Antalet varv per minut. Hårddiskens hastighet mäts normalt i RPM.

**RTC** — real time clock — En batteridriven klocka på moderkortet som håller rätt datum och tid när du har stängt av datorn.

**RTCRST** — Återställning av realtidsklockan (Real-Time Clock Reset) — En omkopplare på moderkortet som kan användas för att felsöka problem.

### <span id="page-27-1"></span>**S**

**säkerhetskopia** — En kopia av ett program eller en datafil på en diskett, en cd-skiva, en dvd-skiva eller på hårddisken. Du bör säkerhetskopiera datafilerna på hårddisken regelbundet i förebyggande syfte.

**ScanDisk** — Ett Microsoft-verktyg som du använder för att söka efter fel på filer, mappar och hårddisken. ScanDisk körs normalt när du startar om datorn efter att den har slutat att svara.

**SDRAM** — Synchronous Dynamic Random-Access Memory — En sorts DRAM som är synkroniserat med processorns optimala klockhastighet.

**serieport** — En I/O-port som ofta används för att ansluta enheter till datorn, som exempelvis digitala handhållna enheter eller digitala kameror.

**Servicenummer** — En streckkodsetikett på datorn som identifierar den när du kontaktar Dell Support på adressen **support.dell.com** och när du ringer till Dells kundtjänst och Dells tekniska support.

**SIM** — Subscriber Identity Module. Ett SIM-kort innehåller ett mikrochips som krypterar röst- och dataöverföringar. SIM-kort kan användas i telefoner eller bärbara datorer.

**skrivbordsunderlägg** — Bakgrundsmönstret eller -bilden på skrivbordet i Windows. Du kan ändra skrivbordsunderlägg på Kontrollpanelen i Windows. Du kan också skanna in en favoritbild och använda den som skrivbordsunderlägg.

**skrivskydd** — Data och/eller filer som du kan visa men som du varken kan redigera eller ta bort. En fil kan vara skrivskyddad om:

- o Den lagras på en fysiskt skrivskyddad diskett, cd- eller dvd-skiva.
- ¡ Den finns i en katalog i ett nätverk och systemadministratören har gett dig läsrättighet.

s**krivskyddad —** Filer eller medier som inte kan ändras. Använd skrivskydd när du vill skydda data från att raderas eller ändras av misstag. Du skrivskyddar<br>vanliga 3,5-tums disketter genom att flytta den lilla spärren i e

**smartkort** — Ett (intelligent) kort med inbyggd processor och minneskrets. Smartkort kan användas för autentisering av användare på datorer som hanterar smartkort.

**S/PDIF** — Sony/Philips Digital Interface — Ett filformat för ljudöverföring som möjliggör ljudöverföring mellan filer utan konvertering till och från ett analogt format, vilket kan försämra ljudfilens kvalitet.

**start-cd** — En cd-skiva som du kan använda för att starta datorn. Du bör alltid ha en startbar cd-skiva eller diskett till hands, om hårddisken skulle skadas eller datorn drabbas av virus. Cd-skivan *Drivers and Utilities* eller *ResourceCD* är startbar.

**startdiskett** — En diskett som du kan använda för att starta datorn. Du bör alltid ha en startbar cd-skiva eller diskett till hands, om hårddisken skulle skadas eller datorn drabbas av virus.

**startsekvens** — Anger ordningen för de enheter som datorn försöker starta från.

**Strike Zone**™ — Förstärkt område på undersidan som skyddar hårddisken genom att dämpa kraftiga stötar (oavsett om datorn är av eller på).

**styrenhet** — En krets som styr överföringen av data mellan processorn och minnet eller enheterna.

**styrenhet för bildskärmskort** — Den krets på ett bildskärmskort eller på moderkortet (i datorer med ett integrerat grafikkort) som tillhandahåller bildskärmsfunktioner (tillsammans med bildskärmen).

Det går inte att skydda nätverksanslutningar med överspänningsskydd. Koppla alltid loss nätverkskabeln från nätverkskortet när det åskar.

**S-video TV-ut** — En port som används för att ansluta en teve eller digital ljudenhet till datorn.

**SVGA** — Super-Video Graphics Array — En bildskärmsstandard för bildskärmskort och styrkort. Vanliga SVGA-upplösningar är till exempel 800 x 600 och 1024 × 768.

Antalet färger och den upplösning som ett program visar beror på bildskärmens funktioner, styrenheten för bildskärmskortet och dess drivrutiner och på mängden bildskärmsminne som datorn har.

**SXGA** — Super-Extended Graphics Array — En standard för bildskärmskort och styrenheter för bildskärmskort som stöder upplösningar på upp till 1280 x 1024.

**SXGA+** — Super-Extended Graphics Array Plus — En standard för bildskärmskort och styrenheter för bildskärmskort som stöder upplösningar på upp till 1400 x 1050.

**systemfält** — Se *meddelandefält*.

**systeminställningsprogram**— Ett verktyg som fungerar som gränssnitt mellan datorns maskinvara och operativsystemet. Du använder<br>systeminställningsprogrammet för att konfigurera alternativ som är tillgängliga för användare

# <span id="page-28-0"></span>**T**

**tangentkombination** — Ett kommando där det krävs att användaren trycker ner flera tangenter samtidigt.

**TAPI** — Telephony Application Programming Interface — Gör det möjligt för Windows-program att använda ett stort antal telefonienheter för bland annat röst, data, fax, och video.

textredigeringsprogram — Ett program som används för att skapa och redigera filer som endast innehåller text, till exempel Anteckningar i Windows.<br>Textredigerare innehåller vanligtvis inte funktioner för radbyte eller form

**tulldokument** — Ett internationellt tulldokument som förenklar tillfälliga importer till andra länder. Kallas också *varupass*.

#### <span id="page-28-1"></span>**U**

**UMA** — Unified Memory Allocation — Systemminne som dynamiskt tilldelas till grafik.

**uppdateringsintervall** — Den frekvens (mätt i Hz) med vilken bildskärmens horisontella linjer uppdateras (kallas ibland dess *vertikala frekvens*). Ju högre uppdateringsintervall, desto mindre flimmer för ögat.

**upplösning** — Skärpa och tydlighet hos en bild som skrivs ut av en skrivare eller visas på en bildskärm. Ju högre upplösning, desto skarpare bild.

**UPS —** Uninterruptible Power Supply **— En reservkraftkälla som används vid strömavbrott eller när spänningen i elnätet sjunker till en för låg nivå. En UPS<br>håller datorn igång under en begränsad tid vid strömavbrott. UPS**system använder ett batteri för att försörja datorn med ström medan du stänger av den.

USB — Universal Serial Bus — Ett maskinvarugränssnitt för enheter med låg datahastighet, exempelvis USB-kompatibla tangentbord, möss, styrspakar,<br>skannrar, högtalare, skrivare, bredbandsenheter (DSL och kabelmodem), bilden också kedjekopplas.

**utökat bildskärmsläge** — En bildskärmsinställning för att använda ytterligare en bildskärm som en utökning av den befintliga. Kallas också *dubbelt bildskärmsläge*.

**UTP —** Oskärmad partvinnad kabel (Unshielded Twisted Pair) — En kabeltyp som används i de flesta telefonnätverk samt i vissa datornätverk. Ett oskärmat<br>kabelpar som har tvinnats för att ge skydd mot elektromagnetiska stör

**utskjutande PC Card** — Ett PC Card som sticker ut utanför porten för PC Card när det sätts in.

**UXGA** — Ultra Extended Graphics Array — En standard för bildskärmskort och styrenheter för bildskärmskort som stöder upplösningar på upp till 1600 x 1200.

### <span id="page-28-2"></span>**V**

**V** — volt — En måttenhet för elektrisk spänning. En volt motsvarar den kraft som behövs för att "trycka" en ampere genom motståndet en ohm.

**vänteläge** — Ett energisparläge som stänger av alla onödiga datoroperationer för att spara energi.

**videoläge —** Ett läge som beskriver hur text och grafik visas på bildskärmen. Grafikbaserad programvara, till exempel Windows, visas i videolägen som kan<br>definieras som *x* horisontella bildpunkter gånger y vertikala bild visas i videolägen som kan definieras som *x* kolumner gånger *y* rader med tecken.

**viloläge** — En energisparfunktion som sparar minnets innehåll på ett reserverat utrymme på hårddisken och sedan stänger av datorn. När du sedan startar

om datorn återställs den minnesinformation som sparades till hårddisken automatiskt.

**virus** — Ett program som är utformat för att störa dig eller förstöra data som sparas på datorn. Ett virusprogram rör sig mellan datorer via infekterade disketter, programvara som hämtas på Internet eller bifogade filer i e-post. När ett infekterat program startas, startas även det inbäddade viruset.

En vanlig sorts virus är boot-virus, som lägger sig i disketters startsektorer (boot). Om du låter disketten sitta kvar i diskettenheten när du stänger av datorn<br>och sedan startar den igen, infekteras datorn när den läser

### <span id="page-29-0"></span>**W**

**W** — watt — Enheten för elektrisk effekt. 1 W motsvarar ström med 1 ampere vid en spänning på 1 volt.

**WHr** — wattimme — En måttenhet som ofta används för att ange ett batteris uppskattade kapacitet. Ett batteri på 66 wattimmar, till exempel, ger en<br>strömförsörjning på 66 W under en timme eller 33 W under två timmar.

**WLAN —** Wireless Local Area Network. Ett antal sammankopplade datorer som kommunicerar med varandra via radio med accesspunkter eller trådlösa routrar<br>för anslutning till Internet.

**WWAN** — Wireless Wide Area Network. Se *Mobile Broadband network*.

**WXGA** — Wide-Aspect Extended Graphics Array — En standard för grafikkort och styrenheter med stöd för upplösningar upp till 1280 x 800.

# <span id="page-29-1"></span>**X**

**XGA** — Extended Graphics Array — En standard för bildskärmskort och styrenheter för bildskärmskort som stöder upplösningar på upp till 1024 x 768.

# <span id="page-29-2"></span>**Z**

**ZIF** — Zero Insertion Force — En typ av uttag eller kontakt där det är mycket lätt att installera eller ta bort kretsen.

**Zip —** Ett populärt format för datakomprimering. Filer som har komprimerats med zip-format kallas zip-filer och har vanligtvis filnamnstillägget .**zip**.<br>Självuppackande zip-filer är en särskild sorts filer, som har filnam

**Zip-enhet —** Ett slags diskettenhet med hög kapacitet som utvecklats av Iomega Corporation och som använder 3,5-tums disketter som kallas zip-skivor. Zip-<br>disketter är något större än vanliga disketter, ungefär dubbelt så

# <span id="page-30-0"></span> **Få hjälp**

#### **Användarhandbok för Dell™ Latitude™ D420**

- $\bullet$  [Få hjälp](#page-30-1)
- **Problem med beställning**
- **[Produktinformation](#page-31-1)**
- [Returnera produkter för garantireparation eller ekonomisk ersättning](#page-31-2)
- **O** [Innan du ringer](#page-32-0)
- [Kontakta Dell](#page-32-1)

# <span id="page-30-1"></span>**Få hjälp**

**VARNING! Om du ska ta bort datorhöljet måste du först koppla loss alla dator- och modemkablar ur eluttagen.**

- 1. Följ instruktionerna i [Felsökning](file:///C:/data/systems/latd420/sw/PG124sw0/trouble.htm#wp1305115).
- 2. Kör Dell Diagnostics (se [Dell Diagnostics\)](file:///C:/data/systems/latd420/sw/PG124sw0/trouble.htm#wp1305119).
- 3. Kopiera [diagnostikchecklistan](#page-32-2) och fyll i den.
- 4. Om du vill få hjälp med frågor som rör installation och felsökning går du till det stora utbudet av onlinetjänster på (**support.dell.com**).
- 5. Om problemet kvarstår kontaktar du Dell (se [Kontakta Dell](#page-32-1)).

**OBS!** Ring teknisk support från en telefon vid eller i närheten av datorn, så att personalen lättare kan hjälpa dig med de åtgärder som krävs.

**OBS!** Dells expresservice är inte tillgänglig i alla länder.

Ange din expresservicekod när den efterfrågas, så kopplas du direkt till rätt supportpersonal. Om du inte har någon kod öppnar du mappen **Dell Accessories**<br>(Dell-tillbehör), dubbelklickar på ikonen **Express Service Code** (

Information om hur du använder den tekniska supporten finns i [Teknisk support.](#page-31-3)

**OBS!** Vissa av de följande tjänsterna finns inte utanför USA. Kontakta den lokala Dell-representanten för mer information.

## **Onlinetjänster**

Adressen till webbplatsen för Dell Support är s**uppor**t.dell.com. Välj den region som du bor i på sidan WELCOME TO DELL SUPPORT (välkommen till Dell<br>Support) och fyll i de uppgifter som behövs för att komma åt hjälpverktyg

Du kan kontakta Dell elektroniskt på någon av följande adresser:

l Internet **www.dell.com/ www.dell.com/ap/** (endast Asien och Stillahavsområdet) **www.dell.com/jp** (endast Japan) **www.euro.dell.com** (endast Europa) **www.dell.com/la/** (endast Latinamerika) **www.dell.ca** (endast Kanada) l FTP (anonymt filöverföringsprotokoll) **ftp.dell.com/** Logga in som anonymous och ange din e-postadress som lösenord. l Elektronisk Teknisk support mobile\_support@us.dell.com support@us.dell.com apsupport@dell.com (endast Asien och Stillahavsområdet) **support.jp.dell.com** (endast Japan)

<span id="page-31-4"></span>**support.euro.dell.com** (endast Europa)

l Elektronisk offertservice

apmarketing@dell.com (endast Asien och Stillahavsområdet)

sales\_canada@dell.com (endast Kanada)

### **Tjänsten AutoTech**

Dells automatiska tjänst för telefonsupport, AutoTech, ger inspelade svar på de vanligaste frågorna om Dells bärbara och stationära datorer.

När du ringer AutoTech ska du använda en knapptelefon för att välja de ämnen som motsvarar dina frågor.

Tjänsten AutoTech är tillgänglig dygnet runt alla dagar. Du kan också komma till denna tjänst via teknisk support. Information om vilket telefonnummer du ska ringa finns i listan med telefonnummer till Dell i din region (se [Kontakta Dell](#page-32-1)).

## **Automatisk orderuppföljningstjänst**

Om du vill kontrollera hur långt dina beställningar av Dell™-produkter har kommit kan du besöka s**upport dell.com**, eller ringa den automatiska tjänsten för<br>orderuppföljning. En inspelad röst frågar efter den information s du ska ringa finns i listan med telefonnummer till Dell i din region (se [Kontakta Dell](#page-32-1))

### <span id="page-31-3"></span>**Teknisk support**

Dells tekniska support är tillgänglig dygnet runt alla dagar och svarar på frågor om Dells maskinvara. Vär supportpersonal använder datorbaserade<br>diagnostikmetoder för att snabbt kunna ge rätt svar på dina frågor.

Mer information om hur du kontaktar Dells tekniska support finns i [Få hjälp](#page-30-1). Ring något av numren i listan med telefonnummer som finns i [Kontakta Dell](#page-32-1).

# <span id="page-31-0"></span>**Problem med beställningen**

Om det uppstår problem med beställningen, som att det saknas delar, att du har fått fel delar eller att det finns felaktigheter på fakturan, kan du kontakta Dell för att få hjälp. Ha följesedeln eller fakturan till hands när du ringer. Information om vilket telefonnummer du ska ringa finns i listan med telefonnummer till Dell i din region.

### <span id="page-31-1"></span>**Produktinformation**

Om du behöver information om ytterligare produkter från Dell, eller om du vill beställa något, kan du besöka Dells webbplats på www.dell.com. Information<br>om vilket telefonnummer du ska ringa för att få tala med en försälja

# <span id="page-31-2"></span>**Returnera produkter för garantireparation eller ekonomisk ersättning**

Förbered alla artiklar som ska returneras på följande sätt:

1. Kontakta Dell för att få ett auktoriseringsnummer för returvaror och skriv numret tydligt och väl synligt på förpackningen.

Information om vilket telefonnummer du ska ringa finns i listan med telefonnummer till Dell i din region (se [Kontakta Dell\)](#page-32-1).

- 2. Bifoga en kopia av fakturan och ett brev där du beskriver varför du returnerar artikeln.
- 3. Lägg i en kopia av [diagnostikchecklistan](#page-32-2) och ange vilka test du har kört samt vilka felmeddelanden du har fått när du kört Dell Diagnostics.
- 4. Inkludera alla tillbehör som hör ihop med de delar du returnerar (elkablar, disketter, handböcker och så vidare) om du skickar tillbaka utrustningen för att få pengarna tillbaka.
- 5. Packa utrustningen som ska returneras i originalförpackningen (eller motsvarande).

Du ansvarar även för försäkringen av alla returprodukter samt för risken att produkterna går förlorade under frakten till Dell. Postförskottspaket tas inte emot.

Produktreturer som inte uppfyller alla ovanstående villkor tas inte emot vid ankomsten till Dell utan returneras till dig.

# <span id="page-32-3"></span><span id="page-32-0"></span>**Innan du ringer**

**OBS!** Se till att ha din expresservicekod till hands när du ringer. Tack vare den koden kan Dells automatiska supportsystem snabbare koppla ditt samtal.

Glöm inte att fylla i <u>[diagnostikchecklistan](#page-32-2)</u>. Starta datorn innan du ringer till Dell för att få hjälp (om det är möjligt) och ring från en telefon vid eller i närheten av<br>datorn. Det kan hända att du ombeds skriva komman

<span id="page-32-2"></span>**VARNING! Innan du utför något arbete inuti datorn ska du följa säkerhetsanvisningarna i produktinformationsguiden.**

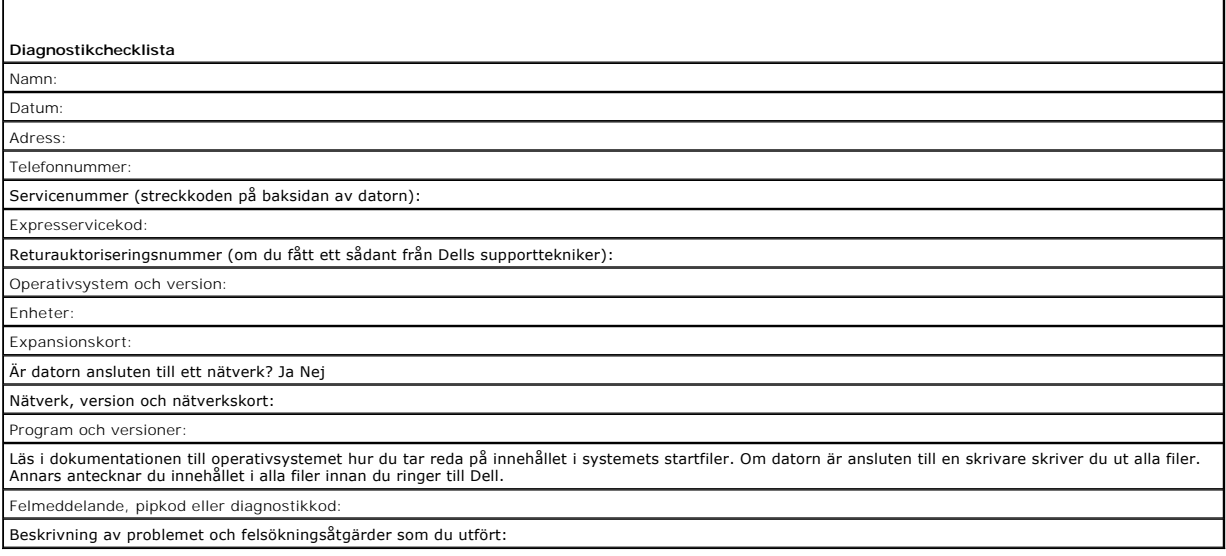

# <span id="page-32-1"></span>**Kontakta Dell**

Du kan kontakta Dell elektroniskt genom att besöka någon av följande webbplatser:

- l **www.dell.com**
- l **support.dell.com** (support)

Om du söker efter adressen till en webbplats för ditt land hittar du den i tabellen här nedan.

**OBS!** Avgiftsfria nummer gäller endast inom de aktuella länderna.

OBS! I vissa länder ges support för Dell™ XPS™-datorer på ett visst telefonnummer som anges i informationen om de deltagande länderna. Om du inte<br>hittar något telefonnummer som gäller just XPS-datorer, kan du ringa numret

I följande tabell ser du telefonnumren och e-postadresserna till Dell, om du skulle behöva kontakta oss. Kontakta telebolaget om du behöver information om riktnummer och annat.

**OBS!** Angiven kontaktinformation ansågs vara korrekt vid tiden då dokumentet trycktes och kan komma att ändras.

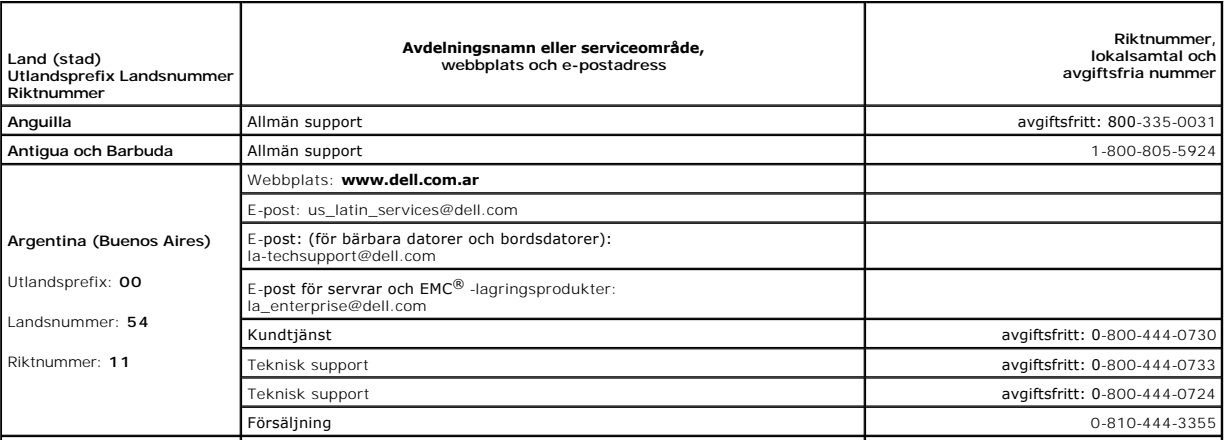

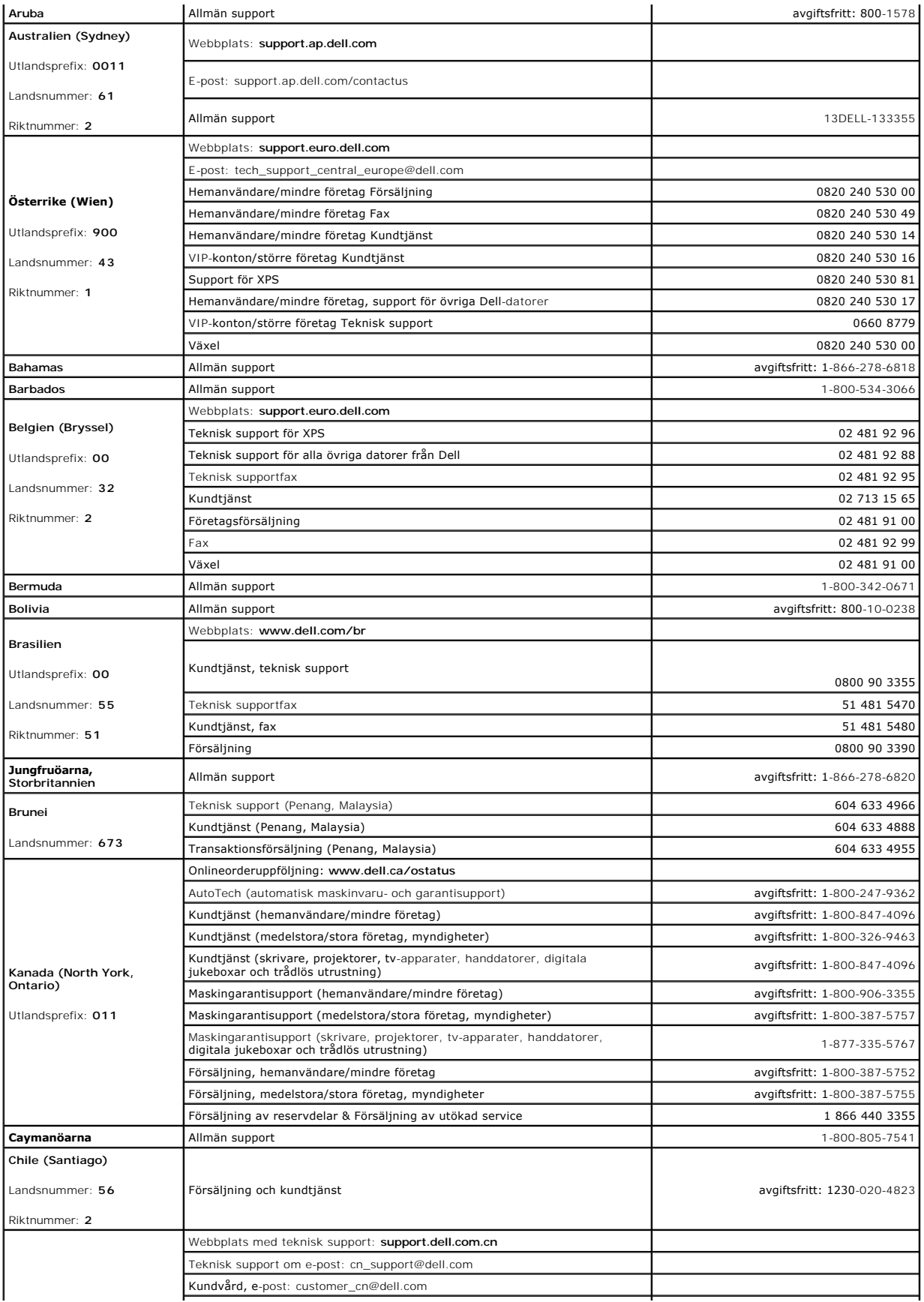

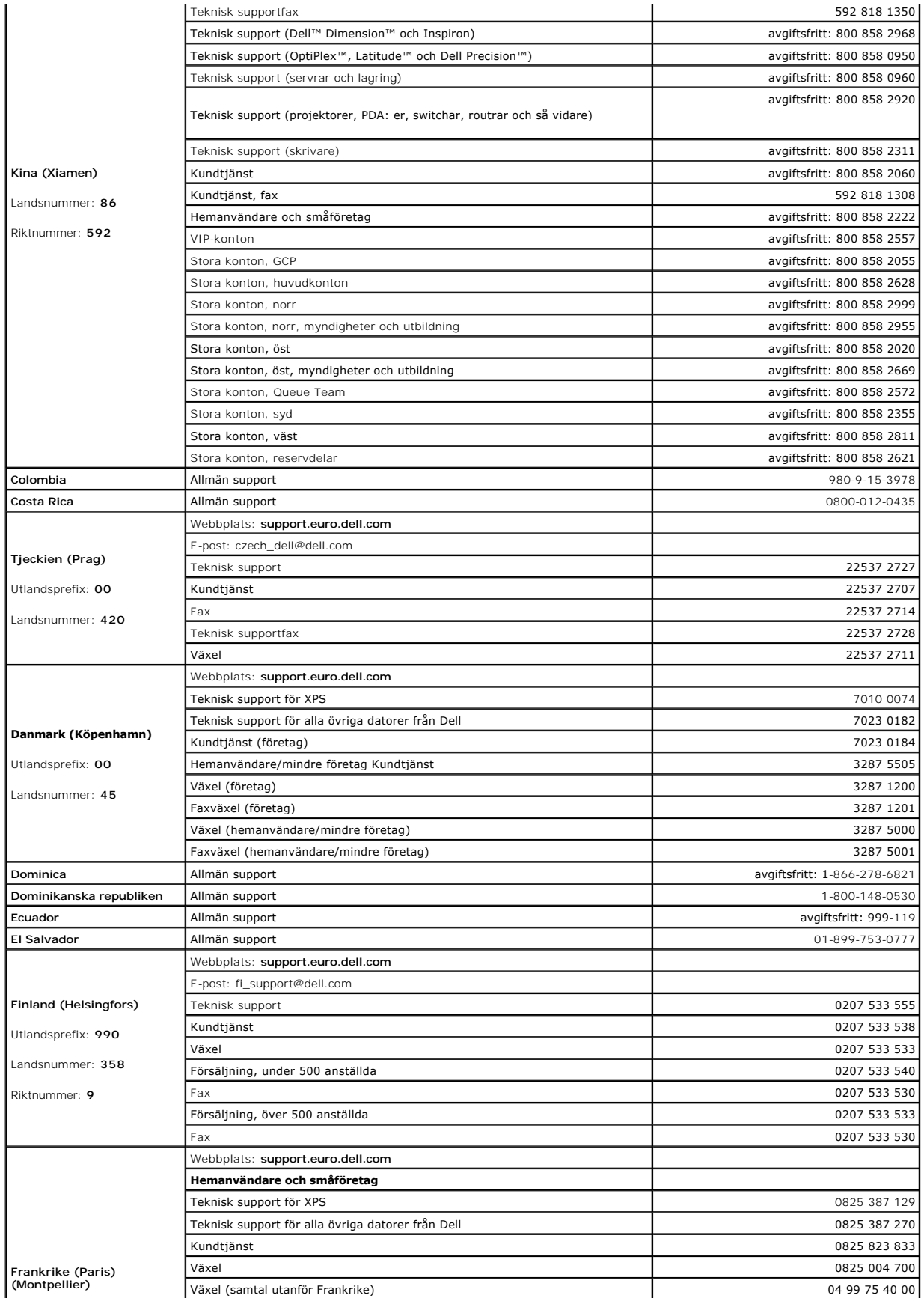

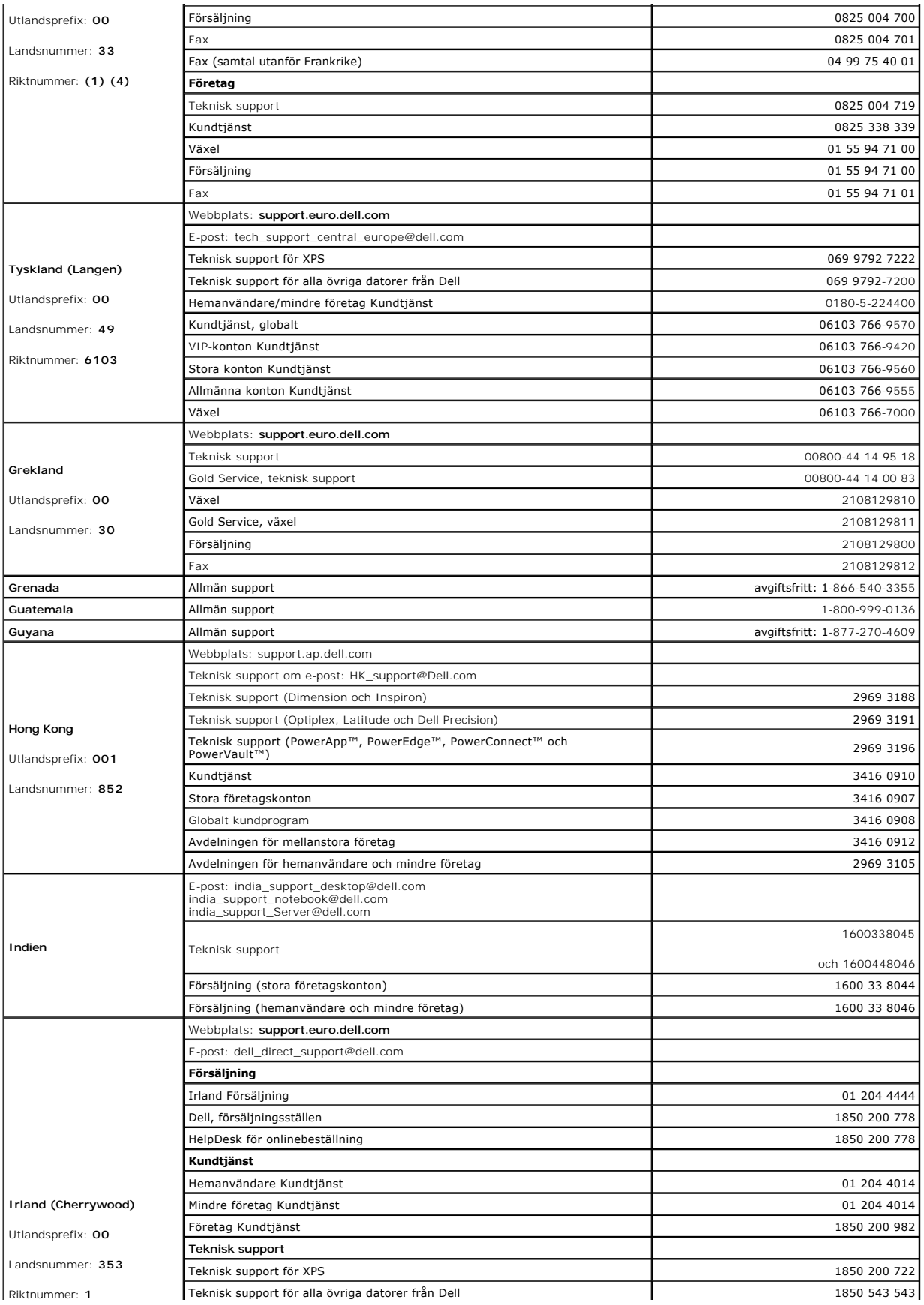
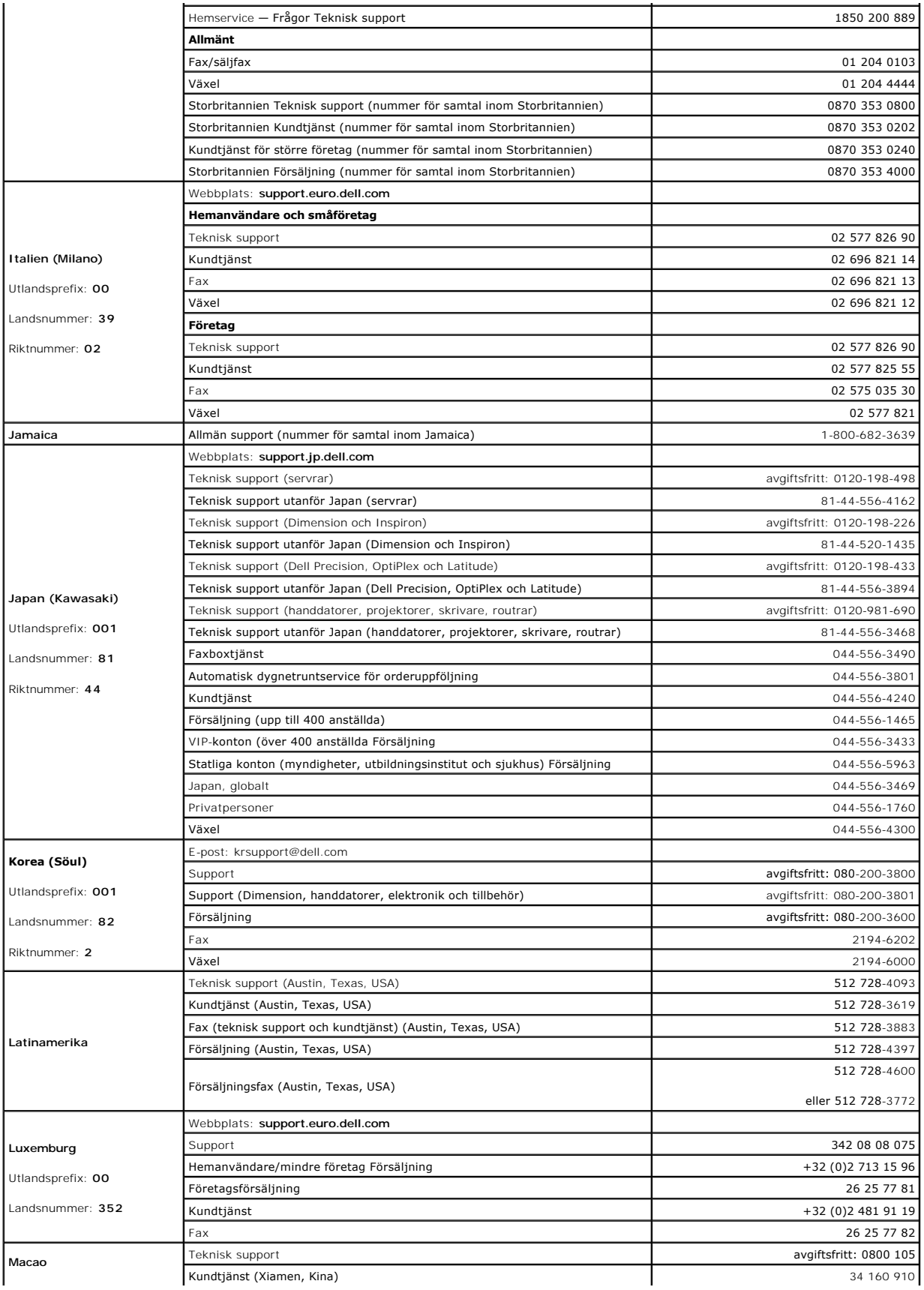

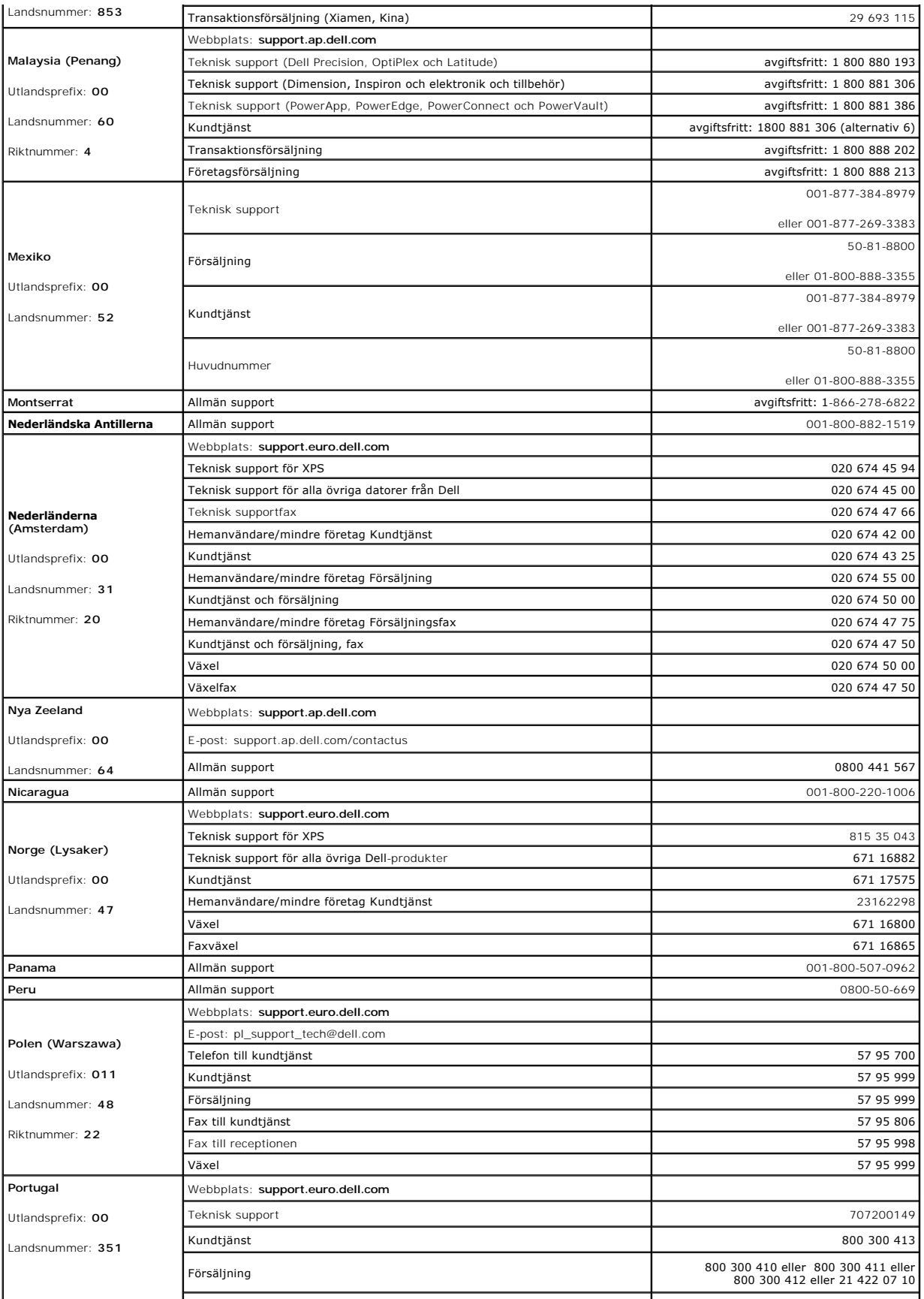

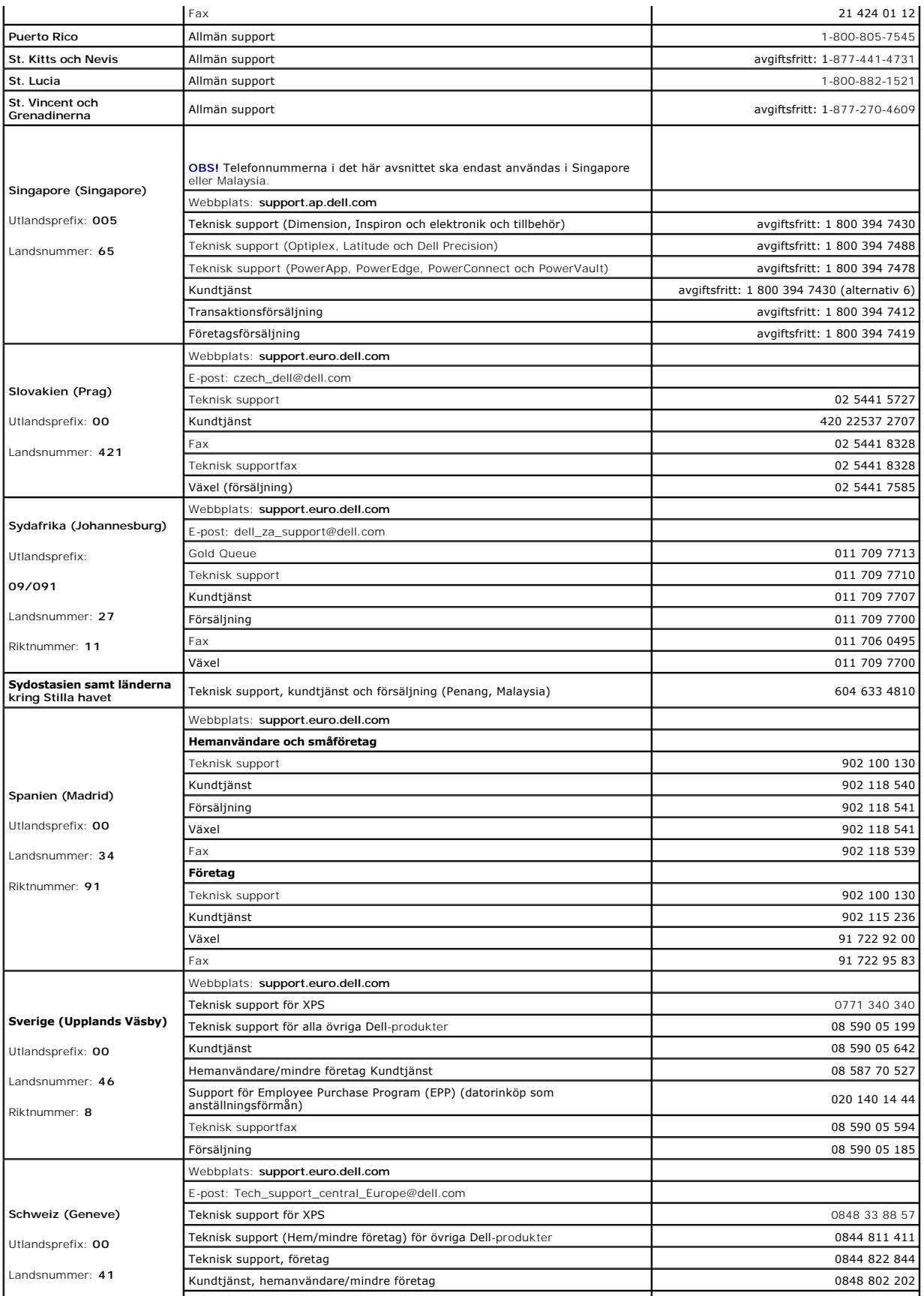

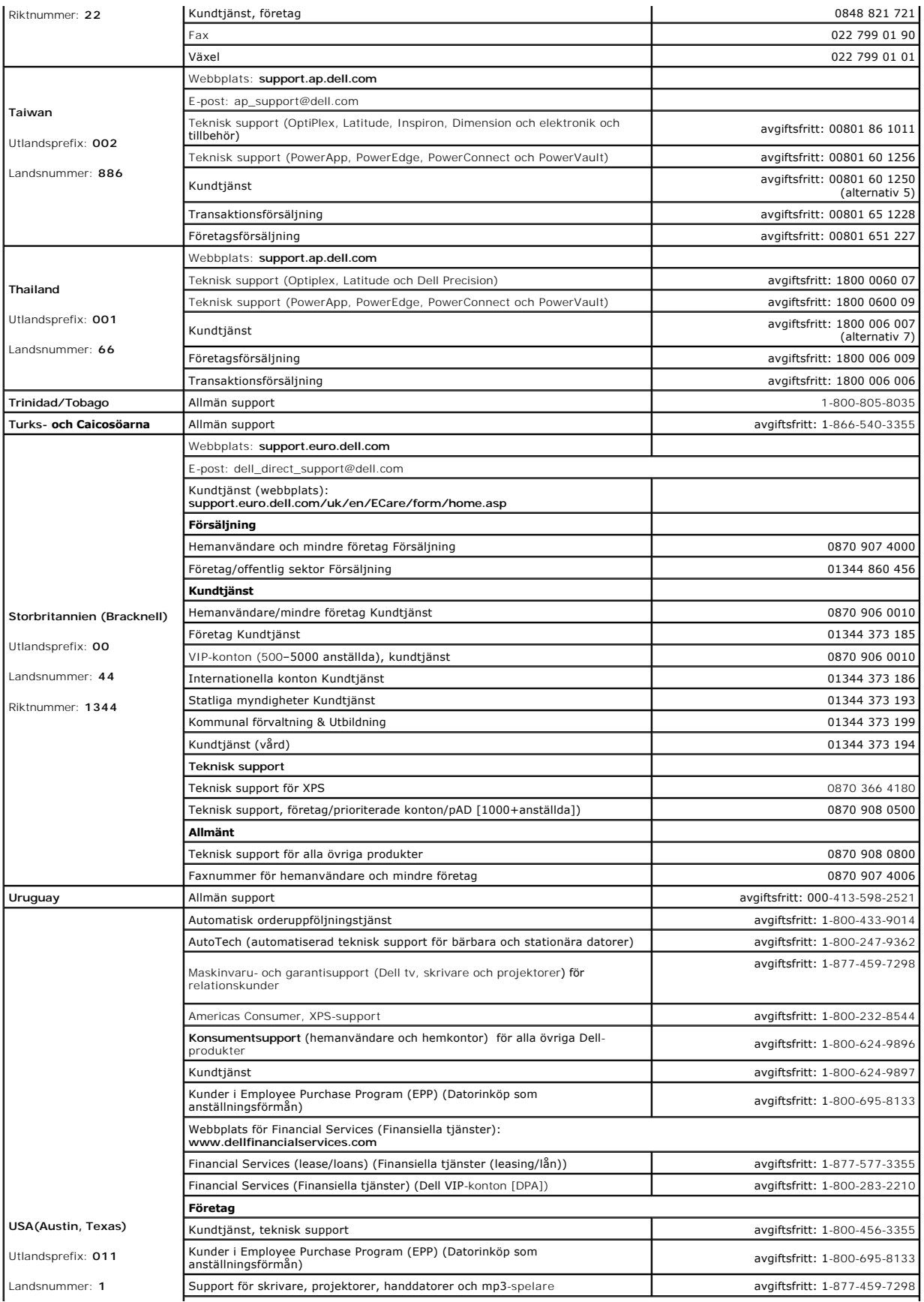

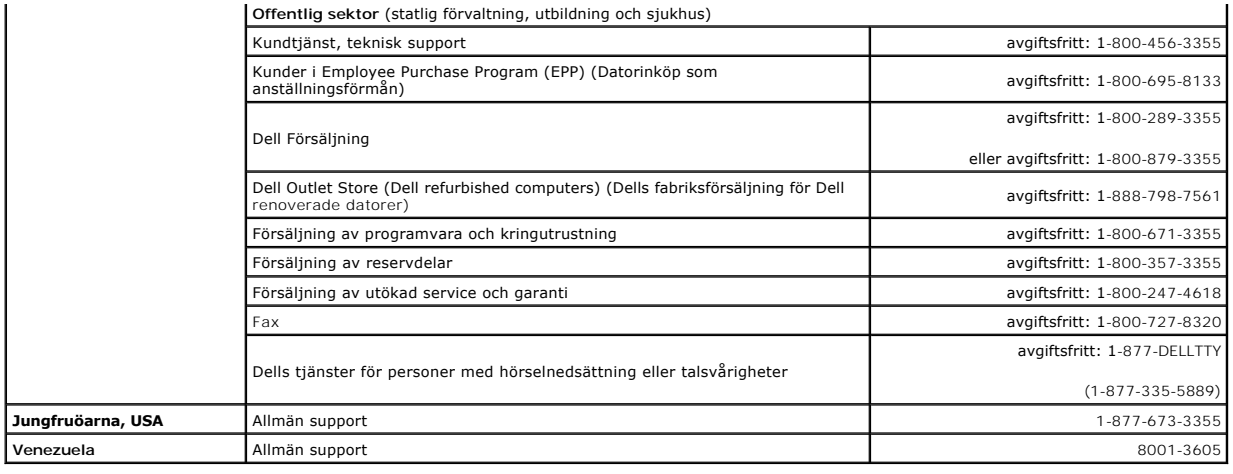

# **Använda tangentbordet och styrplattan**

**Användarhandbok för Dell™ Latitude™ D420**

- [Det numeriska tangentbordet](#page-41-0)
- **O** [Tangentkombinationer](#page-41-1)
- **O** [Styrplatta](#page-42-0)
- [Byta styrspakslock](#page-43-0)

# <span id="page-41-0"></span>**Det numeriska tangentbordet**

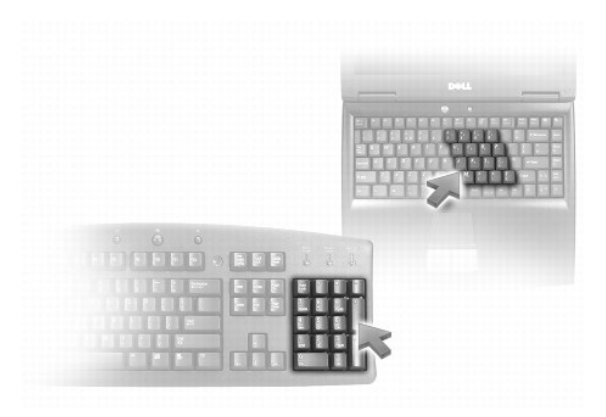

Det numeriska tangentbordet fungerar som det på ett externt tangentbord. Varje tangent på tangentbordet har flera funktioner. Siffrorna och symbolerna på<br>tangentbordet är blåfärgade och står till höger på tangenterna. Skr

- l Aktivera tangentbordet genom att trycka på <Num Lk>. *b* **Lampan indikerar att tangentbordet är aktiverat.**
- l Avaktivera tangentbordet genom att trycka på <Num Lk> igen.

# <span id="page-41-1"></span>**Tangentkombinationer**

### **Systemfunktioner**

<Ctrl><Shift><Esc> Öppnar fönstret **Aktivitetshanteraren** 

### **Batteri**

<Fn><F3> Visar batterimätaren i Dell™ QuickSet

# **Bildskärmsfunktioner**

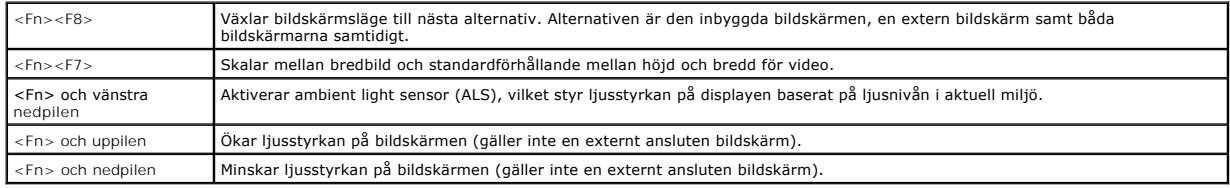

# **Högtalarfunktioner**

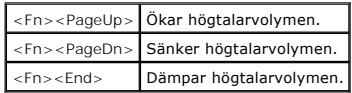

# **Energisparfunktioner**

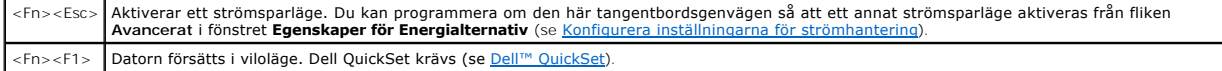

# **Funktioner för Microsoft® Windows® -tangenten**

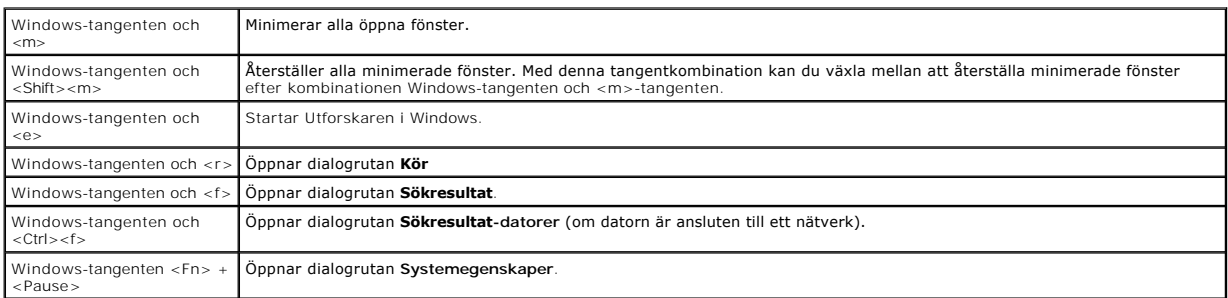

Om du vill ändra hur tangentbordet fungerar, till exempel tangentrepetitionen, ska du öppna Kontrollpanelen, klicka på **Skrivare och annan maskinvara** och<br>sedan på T**angentbord.** Information om Kontrollpanelen, hur du öppn

# <span id="page-42-0"></span>**Styrplatta**

Styrplattan avläser tryck och rörelser, vilket gör att du kan flytta markören på skärmen med fingret. Du använder styrplattan och dess knappar på samma sätt som du använder en mus.

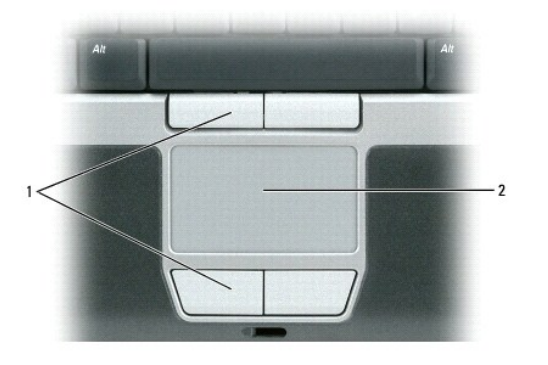

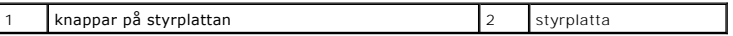

- l Om du vill flytta markören drar du lätt med fingret över styrplattan.
- l Om du vill markera ett objekt slår du lätt på styrplattan med fingret eller trycker på styrplattans vänstra knapp med tummen.
- ı Om du vill markera och flytta (eller dra) ett objekt pekar du på det med markören och slår lätt två gånger i snabb följd på styrplattan med fingret. Andra<br>gången du slår på styrplattan låter du fingret dröja kvar och fl
- l Om du vill dubbelklicka på ett objekt pekar du på det med markören och slår lätt på styrplattan eller styrplattans vänstra knapp två gånger.

### **Anpassa styrplattan och styrspaken**

Du kan inaktivera styrplattan och styrspaken, eller justera inställningarna för dem, med hjälp av fönstret **Egenskaper för mus**.

1. Klicka på Start→ Kontrollpanelen→ Skrivare och annan maskinvara→ Mus. Information om hur du använder Kontrollpanelen finns i Hjälp- och

supportcenter. Information om hur du öppnar Hjälp- och supportcenter finns i Windows Hjälp- [och supportcenter](file:///C:/data/systems/latd420/sw/PG124sw0/findinfo.htm#wp1194178).

- 2. I fönstret **Egenskaper för mus**:
	- l Klicka på **Välj enhet** om du vill inaktivera styrplattan och styrspaken.
	- l Klicka på **Pekare** eller **Styrplatta** om du vill justera inställningarna för styrplattan och styrspaken.
- 3. Klicka på **OK** när du vill spara inställningarna och stänga fönstret.

Du kan också flytta musen med styrspaken. Tryck styrspaken åt vänster, höger, uppåt eller nedåt om du vill ändra riktning på markören på bildskärmen.<br>Använd styrspaken och dess knappar på samma sätt som du använder en mus.

# <span id="page-43-0"></span>**Byta styrspakslock**

Du kan byta ut styrspakslocket om det nöts ned eller om du föredrar en annan färg. Fler lock finns att köpa på Dells webbplats på **www.dell.com**.

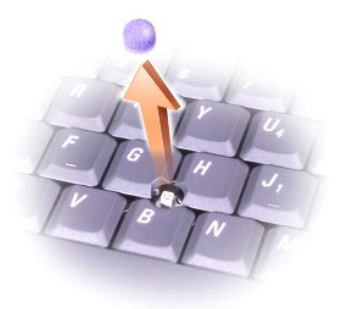

- 1. Ta bort locket från styrspaken.
- 2. Placera locket över den fyrkantiga styrspaken och tryck det försiktigt på plats.
- **ANMÄRKNING:** Styrspakens lock kan skada skärmen om den inte sitter ordentligt på plats.
- 3. Testa styrspaken för att försäkra dig om att toppen sitter fast.

#### <span id="page-44-3"></span>**Installera ett nätverk Användarhandbok för Dell™ Latitude™ D420**

- [Att fysiskt ansluta till ett nätverk eller bredbandsmodem](#page-44-0)
- [Guiden Konfigurera nätverk](#page-44-1)
- [WLAN \(Wireless Local Area Network\)](#page-44-2)
- [Mobilt bredband eller WWAN \(Wireless Wide Area Network\)](#page-47-0)
- <sup>O</sup> Dell™ Wi-[Fi Catcher™ nätverkssökare](#page-48-0)
- [Brandvägg för Internet](#page-48-1)-anslutning

# <span id="page-44-0"></span>**Att fysiskt ansluta till ett nätverk eller bredbandsmodem**

Innan du ansluter datorn till ett nätverk som inte är trådlöst, måste den ha ett nätverkskort installerat och vara ansluten till en nätverkskabel.

Så här ansluter du en nätverkskabel:

1. Anslut en nätverkskabel till nätverkskortets kontakt på datorns baksida.

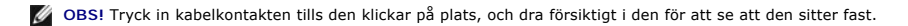

2. Anslut nätverkskabelns andra ände till en nätverksenhet eller ett nätverksuttag i väggen.

*OBS!* Anslut inte en nätverkskabel till ett telejack.

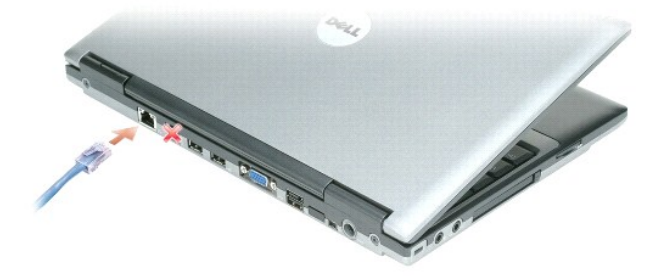

# <span id="page-44-1"></span> **Guiden Konfigurera nätverk**

I operativsystemet Microsoft<sup>®</sup> Windows<sup>®</sup> XP finns Guiden Konfigurera nätverk som tar dig igenom stegen för att dela filer, skrivare eller ställa in en Internet-<br>anslutning mellan datorer hemma eller på det mindre kontore

- 1. Klicka på **Start**® **Program**® **Tillbehör**® **Kommunikationer**® **Guiden Konfigurera nätverk**.
- 2. Klicka på **Nästa** när startsidan visas.
- 3. Klicka på **Checklista för nätverk**.

**OBS!** Om du väljer anslutningsmetoden Den här datorn ansluter direkt till Internet aktiveras den inbyggda brandväggen i Windows XP Service Pack 2 (SP2).

- 4. Gå igenom checklistan.
- 5. Gå tillbaka till guiden Konfigurera nätverk och följ instruktionerna på skärmen.

# <span id="page-44-2"></span>**WLAN (Wireless Local Area Network)**

WLAN är ett antal sammankopplade datorer som kommunicerar med varandra via radiovågor snarare än genom en nätverkskabel som anslutits till varje dator. I ett WLAN ansluter en radiokommunikationsenhet som kallas för accesspunkt eller trådlös router datorerna i nätverket och ger åtkomst till nätverket.

<span id="page-45-2"></span><span id="page-45-1"></span>Accesspunkten eller den trådlösa routern och det trådlösa nätverkskortet i datorn kommunicerar genom att sända data från respektive antenn via radio.

### **Vad du behöver för att upprätta en WLAN-anslutning**

Innan du kan installera ett WLAN behöver du:

- l Internetanslutning (t.ex. kabel eller DSL) med hög hastighet (bredband)
- l Ett bredbandsmodem som är anslutet och fungerar
- l En trådlös router eller accesspunkt
- l Ett trådlöst nätverkskort till varje dator som du vill ansluta till ditt WLAN
- l En nätverkskabel med nätverksanslutning (RJ-45)

### <span id="page-45-0"></span>**Kontrollera ditt trådlösa nätverkskort**

Datorn har en mängd konfigurationer beroende på vad du valde när du köpte den. Använd en av följande metoder för att bekräfta att datorn har ett trådlöst nätverkskort och för att ta reda på vilket kort det är:

- l **Start** och **Anslut till**
- l Orderbekräftelsen för datorn

#### **Start-knappen och Anslut till**

- 1. Klicka på **Start**.
- 2. Peka på **Anslut till** och klicka sedan på **Visa alla anslutningar**.

Om **Trådlös nätverksanslutning** inte visas under **Lokalt nätverk eller höghastighetsanslutning till Internet** har du förmodligen inte ett trådlöst nätverkskort.

Om **Trådlös nätverksanslutning** visas har du ett trådlöst nätverkskort.

Om du vill visa detaljerad information om det trådlösa nätverkskortet:

- 1. Högerklicka på **Trådlös nätverksanslutning.**
- 2. Klicka på **Egenskaper**. Fönstret **Egenskaper för trådlös nätverksanslutning** visas. Namn och modellnummer på det trådlösa nätverkskortet finns på fliken **Allmänt**.

OBS! Om datorn är inställd på menyalternativet Klassisk start kan du visa nätverksanslutningar genom att klicka på Start, peka på Inställningar och<br>sedan på Nätverksanslutningar. Om Trådlös nätverksanslutning inte visas ha

#### **Orderbekräftelsen för datorn**

På orderbekräftelsen som du fick när du beställde datorn står vilken maskinvara och vilka program som levererades med den.

### **Installera ett nytt WLAN**

#### **Ansluta en trådlös router och ett bredbandsmodem**

- 1. Kontakta din Internetleverantör för att få specifik information om anslutningskraven för bredbandsmodemet.
- 2. [Kontrollera att du har trådbunden Internetanslutning genom bredbandsmodemet innan du installerar en trådlös Internetanslutning \(se](#page-44-0) Att fysiskt ansluta till ett nätverk eller bredbandsmodem).
- 3. Installera de program som krävs för din trådlösa router. Din trådlösa router har eventuellt levererats med en installations-cd-skiva. Sådana cd-skivor<br>innehåller information om installation och felsökning. Installera de
- 4. Stäng av datorn och alla andra trådlöst aktiverade datorer i närheten via **Start**-menyn.
- 5. Dra ut nätkabeln till bredbandsmodemet från eluttaget.
- 6. Koppla loss nätverkskabeln från datorn och modemet.

<span id="page-46-3"></span>**OBS!** Vänta i minst fem minuter efter du kopplat bort bredbandsmodemet innan du fortsätter med nätverksinstallationen.

- 7. Koppla bort nätadapterkabeln från den trådlösa routern för att säkerställa att det inte finns någon ström ansluten till den.
- 8. Sätt i en nätverkskabel i nätverketskontakten (RJ-45) på bredbandsmodemet utan strömtillförsel.
- 9. Anslut nätverkskabelns andra ände till Internetnätverkskontakten (RJ-45) på den trådlösa routern utan strömförsörjning.
- 10. Kontrollera att inga nätverks- eller USB-kablar, förutom nätverkskabeln som ansluter modemet och den trådlösa routern, är anslutna till bredbandsmodemet.

**OBS!** Starta om den trådlösa utrustningen i den ordning som beskrivs nedan för att undvika eventuellt anslutningfel.

- 11. Sätt *endast* på bredbandsmodemet och vänta i minst två minuter så det hinner stabiliseras. Efter två minuter går du vidare till [steg 12](#page-46-0).
- <span id="page-46-0"></span>12. Sätt på den trådlösa routern och vänta i minst två minuter så den hinner stabiliseras. Efter två minuter går du vidare till [steg 13.](#page-46-1)
- <span id="page-46-1"></span>13. Starta datorn och vänta tills startprocessen slutförts.
- 14. Läs dokumentationen som medföljer den trådlösa routern och följ anvisningarna för installationen:
	- l Upprätta kommunikation mellan datorn och den trådlösa routern.
	- l Konfigurera den trådlösa routern så att den kommunicerar med bredbandsroutern.
	- l Ta reda på sändningsnamnet på den trådlösa routern. Den tekniska termen för namnet på routerns sändningsnamn är Service Set Identifier (SSID) eller nätverksnamn.
- 15. Konfigurera vid behov det trådlösa nätverkskortet så att det ansluter till det trådlösa nätverket (se [Ansluta till ett trådlöst lokalt nätverk](#page-46-2)).

# <span id="page-46-2"></span>**Ansluta till ett trådlöst lokalt nätverk**

*C* OBS! Innan du ansluter till ett trådlöst lokalt nätverk måste du ha följt anvisningarna i WLAN (Wireless

**OBS!** Följande nätverksanvisningar gäller inte interna Bluetooth® -kort eller mobiltelefoner.

I det här avsnittet beskrivs i allmänna ordalag hur du ansluter till ett nätverk med trådlös teknik. Specifika nätverksnamn och konfigurationsinformation varierar. Läs [WLAN \(Wireless Local Area Network\)](#page-44-2) om du vill ha mer information om hur du förbereder för att ansluta datorn till ett WLAN.

Anslutning av ett trådlöst nätverkskort till ett nätverk kräver särskild programvara och särskilda drivrutiner. Programvaran är redan installerad.

OBS! Om programvaran har tagits bort eller skadats följer du anvisningarna i användarhandboken för ditt trädlösa nätverkskort. Kontrollera vilken typ<br>av trådlöst nätverkskort som finns i datorn och sök sedan efter det namn

#### **Ta reda på Enhetshanteraren för trådlöst nätverk**

Olika trådlösa konfigurationsverktyg kan hantera dina nätverksenheter beroende på vilka program som finns i datorn:

- l Konfigurationsverktyg för ditt trådlösa nätverkskort
- l Operativsystemet Windows XP

Ta reda på vilket trådlöst konfigurationsverktyg som hanterar ditt trådlösa nätverkskort:

- 1. Klicka på **Start**® **Inställningar**® **Kontrollpanelen**.
- 2. Dubbelklicka på **Nätverksanslutningar**
- 3. Högerklicka på ikonen **Trådlös nätverksanslutning** och klicka sedan på **Visa tillgängliga trådlösa anslutningar**.

Om det i fönstret **Välj ett trådlöst nätverk** står att Windows kan inte konfigurera denna anslutning så hanterar det trådlösa nätverkskortets<br>konfigurationsverkyg det trådlösa nätverkskortet.

Om du i fönstret **Välj trådlöst nätverk** får meddelandet **Klicka på ett objekt i listan nedan för att ansluta till ett trådlöst nätverk i omfånget eller för att få mer information** så hanterar operativsystemet Windows XP det trådlösa nätverkskortet.

Du finner detaljerad information om det trådlösa konfigurationsverktyget på datorn i dokumentationen om det trådlösa nätverket i Hjälp och supportcenter i Windows:

1. Klicka på **Start** och sedan på **Hjälp och support**.

- 2. Under **Välj ett hjälpavsnitt** klickar du på **Dell användarhandbok och systemhandbok**.
- 3. Under **Handböcker för enheter** väljer du dokumentationen för ditt trådlösa nätverkskort.

#### **Slutföra anslutningen till WLAN**

När du slår på datorn och ett nätverk känns av i området (som datorn inte är konfigurerad för) visas ett popup-meddelande vid nätverksikonen längst ner i högra hörnet på Windows-skrivbordet.

Följ anvisningarna som visas på skärmen.

När datorn har konfigurerats för det trådlösa nätverk du valde, visas ännu ett popup-meddelande med information om att datorn har anslutits till det begärda nätverket.

Hädanefter när du loggar in på datorn på den plats som det trådlösa nätverket täcker in, visas samma popup-meddelande med information om den trådlösa nätverksanslutningen.

**OBS!** Om du väljer ett krypterat nätverk måste du ange ett WEP- eller WPA-lösenord när du ombeds göra det. Nätverkets säkerhetsinställningar är unika för olika nätverk. Dell kan inte tillhandahålla sådan information.

**OBS!** Det kan ta upp till en minut för datorn att upprätta en anslutning till nätverket.

### **Aktivera/inaktivera det trådlösa nätverkskortet**

**OBS!** [Om du inte kan ansluta till ett trådlöst nätverk kontrollerar du att du har alla komponenter som behövs för att upprätta ett WLAN \(se](#page-45-2) Vad du behöver för att upprätta en WLAN-anslutning).

Du kan slå på och av datorns trådlösa nätverksfunktion genom att använda WiFi-sökarens trådlösa av-/påknapp. Om den trådlösa nätverksfunktionen är på<br>trycker du på WiFi-sökarens trådlösa av-/påknapp om du vill inaktivera d av-/påknapp om du vill aktivera den.

#### **Övervaka status för de trådlösa nätverksanslutningarna med Dell™ QuickSet**

Med indikatorn för trådlös aktivitet kan du på ett enkelt sätt övervaka statusen för datorns trådlösa enheter. Högerklicka på ikonen Dell QuickSet i i<br>aktivitetsfältet och markera eller avmarkera **Indikatorn för trådlös ak** 

Indikatorn för trådlös aktivitet anger om datorns trådlösa enheter är aktiverade eller inaktiverade. När du sätter på eller stänger av funktionen för trådlöst<br>nätverk ändras indikatorn så att den visar statusen.

Du finner mer information om indikatorn för trådlös aktivitet i filen *Hjälp om Dell QuickSet*. Du finner information om QuickSet och hur du kommer åt filen *Hjälp om Dell QuickSet* i [Dell™ QuickSet](file:///C:/data/systems/latd420/sw/PG124sw0/quickset.htm#wp1107724).

### <span id="page-47-0"></span>**Mobilt bredband eller WWAN (Wireless Wide Area Network)**

Mobilt bredbandsnätverk (kallas även för WWAN), som är mycket likt WLAN, är ett antal sammankopplade datorer som kommunicerar med varandra i ett trädlöst nätverk. Ett mobilt bredbandsnätverk använder mobiltelefoni och ger därför Internetanslutning på alla platser där mobiltelefonsleverantören har<br>täckning. Datorn kan upprätthålla nätverksanslutningen för mobilt bre mobiltelefonsleverantör.

### **Vad du behöver för att upprätta en nätverksanslutning för mobilt bredband**

**OBS!** Datorn kan användas med ett 34 mm ExpressCard i en adapter för anslutning av mobilt bredband (WWAN). Datorn har inte stöd för WWAN Mini-Card.

Om du ska installera en nätverksanslutning för mobilt bredband behöver du:

- l Ett ExpressCard för mobilt bredband
- Mer information om ExpressCards finns i [Installera ett PC Card eller 34 mm ExpressCard.](file:///C:/data/systems/latd420/sw/PG124sw0/cards.htm#wp1103006)
- l Dells kortverktyg för mobilt bredband (finns redan installerat på datorn om du köpte kortet samtidigt som du köpte datorn eller på cd-skivan som medföljde kortet om du köpte det separat)

Om verkyget är förstört eller borttaget från datorn finner du anvisningar i användarhandboken för Dells kortverktyg för mobilt bredband.<br>Användarhandboken finns i Hjälp och supportcenter i Windows (eller på cd-skivan som m du öppnar Hjälp- och supportcenter finns i Windows Hjälp-

### **Ansluta till ett nätverk med mobilt bredband**

**OBS!** Dessa anvisningar gäller endast för ExpressCards eller Mini-Cards för mobilt bredband. De gäller inte interna Bluetooth® -kort eller WLAN Mini-

Cards.

**OBS!** Innan du ansluter till Internet måste du aktivera tjänsten för mobilt bredband hos din mobiltelefonleverantör. Du finner anvisningar och mer information om hur du använder Dells kortverktyg för mobilt bredband i användarhandboken i Hjälp-[och supportcenter](file:///C:/data/systems/latd420/sw/PG124sw0/findinfo.htm#wp1194178) i Windows. Information om hur du<br>öppnar Hjälp- och supportcenter finns i <u>Windows Hjälp- och supportcenter</u>

Med Dells kortverktyg för mobilt bredband kan du upprätta och hantera en anslutning till Internet:

- 1. Klicka på ikonen för Dells kortverktyg för mobilt bredband, **kill**, i Aktivitetsfältet i Windows när du vill starta verktyget.
- 2. Klicka på **Anslut till**.

**OBS!** Knappen **Anslut till** ändras till knappen **Koppla från**.

3. Följ anvisningarna på skärmen om du vill hantera nätverksanslutningen med verktyget.

# <span id="page-48-0"></span>**Dell™ Wi-Fi Catcher™ nätverkssökare**

WiFi-sökaren-av-/påknappen på datorn använder Dell Wi-Fi Catcher™ nätverkssökare för att söka efter WiFi trådlösa lokala nätverk (LAN) i närheten.

*OBS!* Om du vill visa den trådlösa av-/påknappen använder du [Höger sida](file:///C:/data/systems/latd420/sw/PG124sw0/about.htm#wp1223065).

Om du vill söka efter WiFi trådlöst LAN för du och håller knappen i det "tillfälliga" läget i några sekunder. Wi-Fi Catcher nätverkssökare fungerar oavsett om<br>datorn är av eller på, i viloläge eller vänteläge så länge som nätverksanslutningar.

Eftersom Wi-Fi Catcher nätverkssökaren är inaktiverad inte konfigurerad att användas när datorn levereras till dig måste du först använda Dell QuickSet för att<br>aktivera och konfigurera knappen att styra WiFi-nätverksanslut

Mer information om Wi-Fi Catcher nätverkssökare och om att aktivera funktionen genom QuickSet finns i *Hjälp om Dell QuickSet*. Du kommer åt *Hjälp*-filen genom att högerklicka på ikonen **bett** i aktivitetsfältet.

# <span id="page-48-1"></span>**Brandvägg för Internetanslutning**

Med Brandvägg för Internetanslutning får du ett grundläggande skydd mot obehöriga anslutningar till datorn när den är ansluten till Internet. Brandväggen aktiveras automatiskt när du kör guiden Konfigurera nätverk. När brandväggen skyddar en nätverksanslutning visas dess ikon med röd bakgrund i **Nätverksanslutningar** på Kontrollpanelen.

Tänk på att du behöver använda ett antivirusprogram även om du aktiverar Brandvägg för Internetanslutning.

Mer information finns i Hjälp-och supportcenter för operativsystemet Microsoft® Windows® XP. Information om hur du öppnar Hjälp- och supportcenter finns i **Start**® **Hjälp och support**.

### <span id="page-49-3"></span>**Lägga till och byta ut delar Användarhandbok för Dell™ Latitude™ D420**

- **O** [Innan du börjar](#page-49-0)
- [Hårddisk](#page-50-0)
- **O** Minne **O** [Mini-Cards](#page-54-0)
- <sup>●</sup> [Internt kort med Bluetooth](#page-56-0)®
- [Gångjärnsskydd](#page-51-0) **O** [Tangentbord](#page-52-0)
- **O** [Knappcellsbatteri](#page-56-1)

# <span id="page-49-0"></span>**Innan du börjar**

I det här kapitlet beskrivs hur du tar bort och installerar komponenter i datorn. Om inget annat nämns förutsätter varje procedur följande:

- 1 Du har utfört stegen i **[Stänga av datorn](#page-49-1)** och **[Innan du arbetar inuti datorn](#page-49-2)**.
- l Du har läst säkerhetsinformationen i Dell™ *produktinformationsguiden.*

**A** VARNING! Vissa av delarna som beskrivs i det här kapitlet får endast bytas ut av en behörig servicetekniker och får inte bytas ut av kunden.

### **Rekommenderade verktyg**

Procedurerna i detta dokument kan kräva att följande verktyg används:

- l Liten spårskruvmejsel
- l Stjärnskruvmejsel
- l Liten ritspenna av plast
- l BIOS-uppdateringsprogram (se Dells supportwebbplats **support.dell.com**)

### <span id="page-49-1"></span>**Stänga av datorn**

**ANMÄRKNING:** Undvik att data går förlorade genom att spara och stänga alla öppna filer och avsluta alla program innan du stänger av datorn.

- 1. Stäng av operativsystemet:
	- a. Spara och stäng alla öppna filer, avsluta alla öppna program och klicka på Start→ Stäng av
	- b. Välj **Stäng av** $\rightarrow$  OK.

Datorn stängs av när operativsystemets avstängningsprocedur är klar.

2. Kontrollera att datorn och alla anslutna enheter är avstängda. Om datorn eller någon ansluten enhet inte stängdes av automatiskt när du stängde av operativsystemet ska du trycka ner och hålla kvar strömbrytaren i fyra sekunder.

### <span id="page-49-2"></span>**Innan du arbetar inuti datorn**

Använd följande säkerhetsanvisningar som hjälp att skydda dig och datorn mot skador.

**VARNING! Innan du utför någon av åtgärderna i det här avsnittet ska du läsa igenom och följa anvisningarna i Produktinformationsguiden.**

- $\Lambda$ VARNING! Hantera komponenter och kort varsamt. Rör inte komponenterna eller kontakterna på ett kort. Håll ett kort i dess kanter eller med<br>hjälp av dess metallmonteringskonsol. Håll alltid komponenten, t.ex. en processor,
- **ANMÄRKNING:** Skada som orsakas av servicetekniker som inte är behöriga att utföra service på Dell-produkter, täcks inte av garantin.
- **ANMÄRKNING:** Dra i kontakten eller dragfliken, inte i själva kabeln, när du kopplar loss en kabel. Vissa kablar har kontakter med låsflikar. Tryck i så fall in läsflikarna innan du kopplar ur kabeln. När du drar isär kontaktdon håller du dem korrekt riktade för att undvika att kontaktstiften böjs. Se även till att<br>båda kontakterna är korrekt inriktade innan du kopplar in kabel

**ANMÄRKNING:** För att undvika att skada datorn ska du utföra följande åtgärder innan du börjar arbeta i den.

- 1. Se till att arbetsytan är plan och ren, så att inte datorhöljet skadas.
- 2. Stäng av datorn (se [Stänga av datorn](#page-49-1)).
- **ANMÄRKNING:** Nätverkskablar kopplas först loss från datorn och sedan från nätverksuttaget i väggen.
- 3. Koppla bort alla tele- och nätverkskablar från datorn.
- 4. Koppla bort datorn och alla anslutna enheter från eluttagen.
- **ANMÄRKNING:** När du ska utföra service på datorn måste du först ta bort batteriet. I annat fall kan moderkortet skadas.
- 5. Ta ut batteriet (läs [Byta ut batteriet](file:///C:/data/systems/latd420/sw/PG124sw0/battery.htm#wp1050854)).
- 6. Tryck på strömbrytaren så att moderkortet jordas.

# <span id="page-50-0"></span>**Hårddisk**

- **VARNING! Om du tar bort hårddisken från datorn medan enheten är varm bör du inte vidröra metallhöljet på hårddisken.**
- **VARNING! Innan du utför någon av åtgärderna i det här avsnittet ska du läsa igenom och följa anvisningarna i Produktinformationsguiden.**
- Θ **ANMARKNING:** Stäng av datorn innan du tar ut hårddisken. Annars riskerar du att förlora information. Ta inte ut hårddisken medan datorn är på, i<br>viloläge eller vänteläge.
- **ANMÄRKNING:** Hårddiskar är mycket ömtåliga, och till och med en mindre stöt kan skada enheten.

**OBS!** Dell garanterar inte att hårddiskar från andra leverantörer är kompatibla med Dells datorer och tillhandahåller inte heller support för sådana enheter.

**OBS!** Om du installerar en hårddisk från en annan leverantör än Dell måste du installera ett operativsystem (se [Återställa operativsystemet](file:///C:/data/systems/latd420/sw/PG124sw0/software.htm#wp1127297)) och drivrutiner (se <u>Drivrutiner</u>) på den nya hårddisken.

**GBS! Eftersom datorn inte har en optisk enhet måste du använda Media Base (säljs separat) för att installera program på den här datorn.** 

Sätta tillbaka hårddisken:

- 1. Följ anvisningarna i [Innan du börjar](#page-49-0).
- 2. Vänd upp och ner på datorn och lossa de två fästskruvarna i metallkonsolen som håller fast hårddisken.

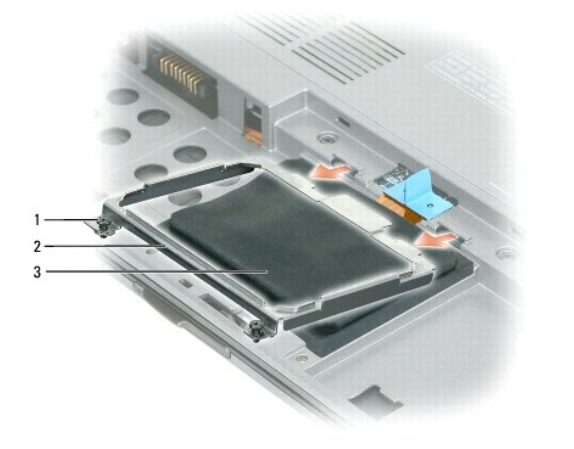

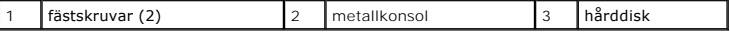

**ANMÄRKNING:** När hårddisken inte sitter i datorn ska den förvaras i en skyddande antistatisk förpackning. Läs avsnittet "Skydd mot elektrostatisk urladdning" i produktinformationsguiden.

3. Använd dragfliken för att koppla loss hårddisken från moderkortet och ta bort den från datorn.

<span id="page-51-1"></span>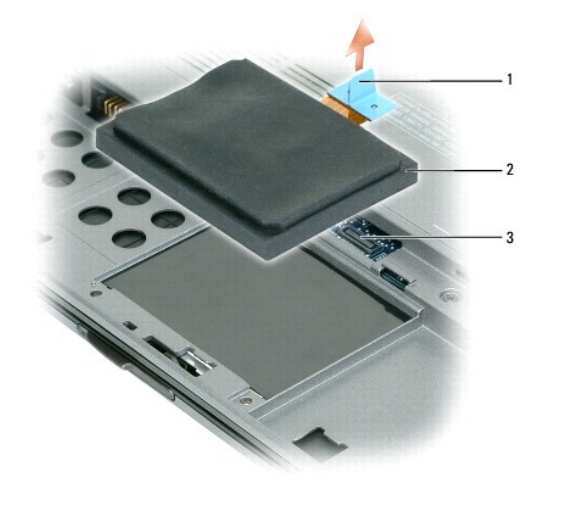

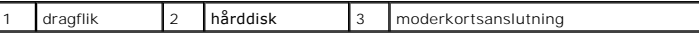

**ANMÄRKNING:** Tryck bestämt och jämnt när du skjuter enheten på plats. Om du tar i för mycket kan du skada kontakten.

4. Lägg hårddisken på datorns undersida och anslut kontakten till moderkortet.

5. Sätt tillbaka metalkonsolen och dra åt de två fästskruvarna.

**OBS!** Eftersom datorn inte har en optisk enhet måste du använda Media Base (säljs separat) för att installera program på den här datorn.

- 6. Installera datorns operativsystem (se **[Återställa operativsystemet](file:///C:/data/systems/latd420/sw/PG124sw0/software.htm#wp1127297)**).
- 7. Installera datorns drivrutiner och verktygsprogram (se [Installera om drivrutiner och verktyg](file:///C:/data/systems/latd420/sw/PG124sw0/software.htm#wp1114375)).

# **Returnera en hårddisk till Dell**

Returnera din gamla hårddisk till Dell i originalförpackningen eller motsvarande. Hårddisken kan annars skadas under transporten.

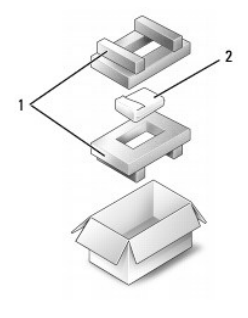

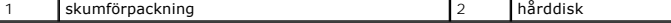

# <span id="page-51-0"></span>**Gångjärnsskydd**

**VARNING! Innan du utför någon av åtgärderna i det här avsnittet ska du läsa igenom och följa anvisningarna i Produktinformationsguiden.**

**ANMARKNING:** Undvik elektrostatiska urladdningar genom att jorda dig själv–använd ett antistatarmband eller vidrör en omålad metallyta (t.ex.<br>datorns baksida) med jämna mellanrum.

**ANMÄRKNING:** Gångjärnsskyddet är ömtåligt och kan skadas om du tar i för mycket. Var försiktig när du tar bort gångjärnsskyddet.

1. Följ anvisningarna i **Innan du börjar**.

<span id="page-52-2"></span>2. Fäll upp skärmen helt (180 grader) så att den ligger på arbetsytan.

**ANMÄRKNING:** Undvik att skada gångjärnsskyddet genom att inte lyfta det på båda sidor samtidigt.

3. Bänd försiktigt upp gångjärnsskyddet med en plastrits. Börja på den högra sidan.

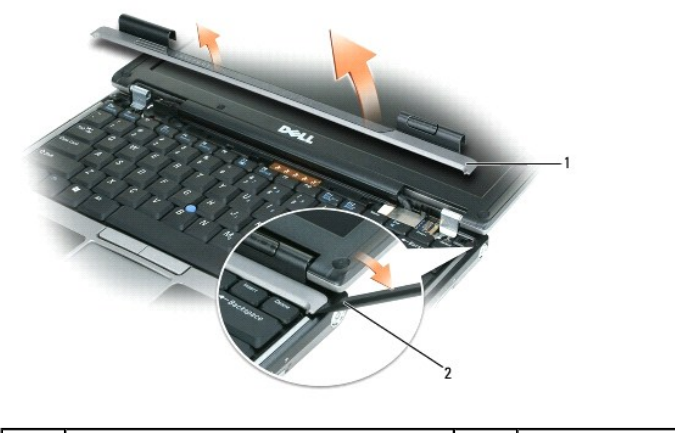

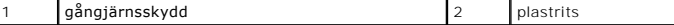

4. Lossa lite på gångjärnsskyddet genom att flytta det från höger till vänster och ta loss det.

5. Byt ut gångjärnsskyddet genom att föra in den vänstra kanten på skyddet i öppningen och trycka från vänster till höger tills det snäpper på plats.

# <span id="page-52-0"></span>**Tangentbord**

**VARNING! Innan du utför någon av åtgärderna i det här avsnittet ska du läsa igenom och följa anvisningarna i Produktinformationsguiden.**

**ANMARKNING:** Undvik elektrostatiska urladdningar genom att jorda dig själv–använd ett antistatarmband eller vidrör en omålad metallyta (t.ex.<br>datorns baksida) med jämna mellanrum.

1. Följ anvisningarna i [Innan du börjar](#page-49-0).

2. Ta loss skyddet (se [Gångjärnsskydd](#page-51-0)).

**ANMÄRKNING:** Tangenterna är ömtåliga och förskjuts lätt, och det tar tid att lägga tillbaka dem. Var försiktig när du tar bort och hanterar Θ tangentbordet.

3. Ta bort tangentbordet:

a. Lossa de tre skruvarna (M2 x 3 mm) som sitter på tangentbordets övre del.

**ANMÄRKNING:** Lyft tangentbordet försiktigt i [steg b](#page-52-1) för annars kan du dra av sladden till tangentbordet.

- <span id="page-52-1"></span>b. Dra tangentbordet framåt så att du kommer åt de två tangentbordskontakterna.
- c. Dra i plastflikarna till tangentbordskontakterna för att lossa dem från moderkortet.

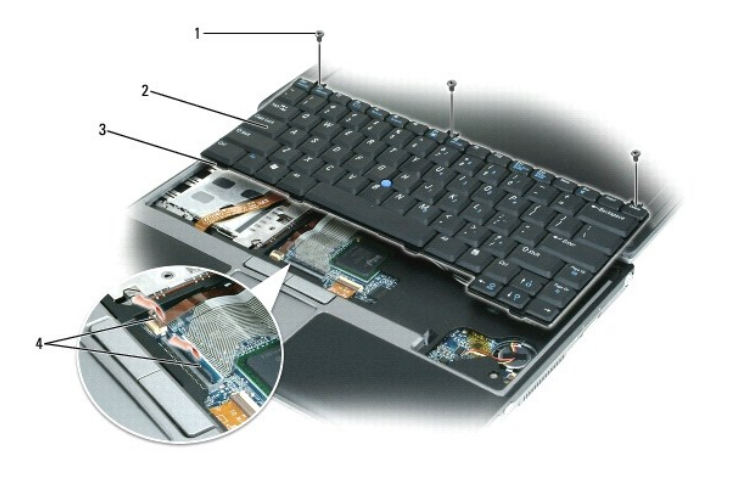

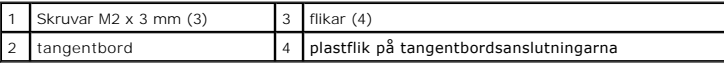

0 **ANMARKNING:** Haka fast flikarna längs framkanten på tangentbordet i handledsstödet så att det inte skadas när du lägger tillbaka tangentbordet.<br>Sätt sedan tangentbordet på plats.

4. Anslut tangentbordskabeln till kontakten på moderkortet när du sätter tillbaka tangentbordet.

- 5. Sätt flikarna längs framkanten på tangentbordet i handledsstödet och lägg ner tangentbordet på handledsstödet.
- 6. Skruva i de tre skruvarna på ovansidan av tangentbordet igen.
- 7. Sätt tillbaka gångjärnsluckan.

# <span id="page-53-0"></span>**Minne**

Du kan utöka datorns minne genom att installera minnesmoduler på moderkortet. Information om de typer av minne som datorn stöder finns i <u>Specifikationer</u>.<br>Installera bara minnesmoduler som är anpassade för datorn.

**OBS!** Minnesmoduler som du köper av Dell täcks av datorgarantin.

**VARNING! Innan du utför någon av åtgärderna i det här avsnittet ska du läsa igenom och följa anvisningarna i Produktinformationsguiden.**

**ANMÄRKNING:** När du ska utföra service på datorn måste du först ta bort batteriet. I annat fall kan moderkortet skadas.

Datorn har en minnesmodulkontakt som är märkt "DIMM A". Så här sätter du i en minnesmodul i DIMM A:

- 1. Följ anvisningarna i [Innan du börjar](#page-49-0).
- 2. Vänd på datorn, lossa de tre fästskruvarna från luckan till minnes-/Mini Cardmodulen och ta sedan bort luckan.

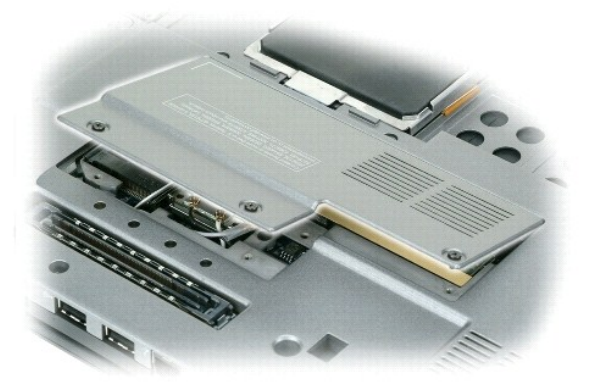

- 3. Jorda dig genom att röra vid en av metallkontakterna på datorns baksida.
- **ANMÄRKNING:** Om du lämnar datorn måste du jorda dig igen när du kommer tillbaka.

4. Om du ska byta ut en minnesmodul tar du först bort den gamla modulen:

- **ANMÄRKNING:** Använd inga verktyg när du särar på fästena som håller fast minnesmodulen. Du kan skada modulens kontakt.
	- a. Lossa försiktigt fästena på varje sida av minnesmodulens kontakt med fingrarna tills modulen lossnar.
	- b. Ta bort modulen från uttaget.

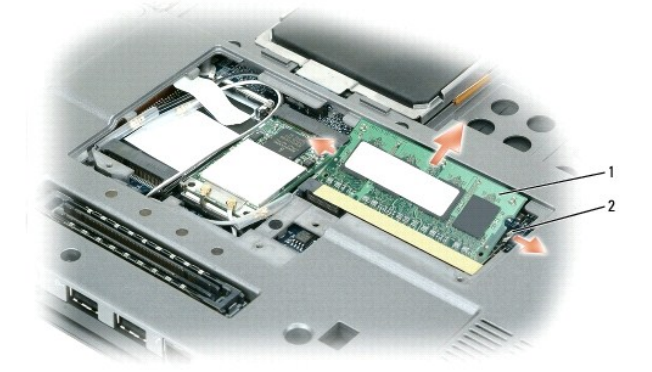

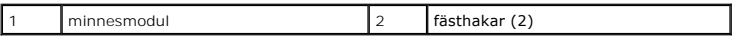

**ANMÄRKNING:** Sätt in minnesmodulerna i en 45-graders vinkel så att inte kontakterna skadas.

 $\#$  **OBS!** Om minnesmodulen inte sätts in ordentligt går det eventuellt inte att starta datorn. Ingen felmeddelande visas om detta inträffar.

- 5. Jorda dig och sätt in den nya minnesmodulen:
	- a. Passa in skåran i modulens kantkontakt mot fliken i sockeln.
	- b. Skjut försiktigt in modulen i kontakten i 45 graders vinkel och tryck sedan modulen nedåt tills den sitter stadigt. Om du inte känner något klick tar du bort modulen och sätter dit den igen.
- 6. Sätt tillbaka luckan till minnes-/Mini Cardmodulen och dra åt de tre fästskruvarna.
- 7. Sätt in batteriet i batterifacket eller anslut nätadaptern till datorn och till eluttaget.
- 8. Starta datorn.

När datorn startar registrerar den att det finns ytterligare minne och systemkonfigurationen uppdateras automatiskt.

Bekräfta att datorn hittar allt minne genom att klicka på **Start**, **Hjälp och support** och sedan **Datorinformation**.

# <span id="page-54-0"></span>**Mini-Cards**

Om du beställde ett WLAN-kort med datorn så finns det redan installerat.

**VARNING! Innan du utför någon av åtgärderna i det här avsnittet ska du läsa igenom och följa anvisningarna i Produktinformationsguiden. ANMÄRKNING:** När du ska utföra service på datorn måste du först ta bort batteriet. I annat fall kan moderkortet skadas.

# **WLAN-kort (Wireless Local Area Network)**

- 1. Följ anvisningarna i [Innan du börjar](#page-49-0).
- 2. Jorda dig genom att röra vid en av metallkontakterna på datorns baksida.

*OBS!* Om du lämnar datorn måste du jorda dig igen när du kommer tillbaka.

- <span id="page-55-1"></span>3. Om inget kort är installerat fortsätter du med [steg 4](#page-55-0). Om du ska byta ut ett kort tar du först bort det befintliga kortet:
	- a. Vänd datorn upp och ner och ta bort modulluckan.
	- b. Koppla loss antennkablarna från kortet.

*D***BS!** Beroende på vilken typ av Mini-Card du har kan två eller tre av antennkablarna användas.

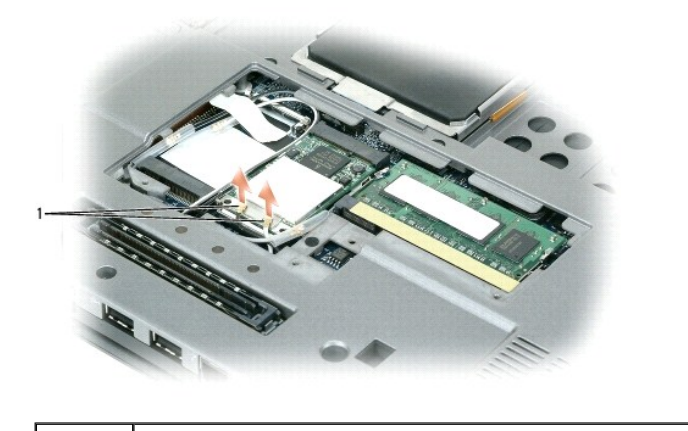

antennkablar (2)

c. Frigör kortet genom att trycka bort metallflikarna från kortet tills kortet skjuter ut något.

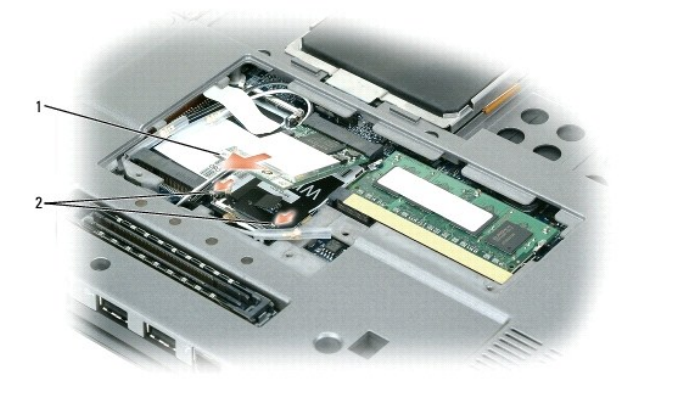

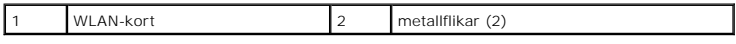

d. Skjut ut kortet ur kontakten i en 45-gradig vinkel.

**ANMÄRKNING:** Kontakterna kan bara sättas in på ett sätt. Om det tar emot kontrollerar du kontakterna och justerar kortets placering.

**OBS!** Sätt inte in ett nätverkskort för mobilt bredband (WWAN) i WLAN-kortkontakten.

<span id="page-55-0"></span>4. Sätt i kortet:

**ANMÄRKNING:** Placera aldrig kablar över eller under WLAN-kortet. Det kan skada kortet.

**OBS!** WLAN-kortet kan ha två eller tre antennkontakter beroende på vilken typ av kort du beställt.

a. Flytta alla antennkablar ur vägen så att WLAN-kortet får plats.

b. Passa in kortet mot kontakten i 45 graders vinkel och tryck in det tills det klickar till.

**OBS!** Du finner mer specifik information om vilken kabel som ska anslutas till vilken kontakt i dokumentationen som medföljer WLAN-kortet.

5. Anslut antennkablarna till WLAN-kortet och se till att du drar kablarna rätt.

6. Sätt tillbaka modulluckan.

# <span id="page-56-0"></span>**Internt kort med Bluetooth®**

**VARNING! Innan du utför någon av följande åtgärder ska du läsa igenom och följa säkerhetsinformationen i produktinformationsguiden.**

**ANMÄRKNING:** Undvik elektrostatiska urladdningar genom att jorda dig själv–använd ett jordningsarmband eller vidrör en kontakt på datorns baksida med jämna mellanrum.

**ANMÄRKNING:** När du ska utföra service på datorn måste du först ta bort batteriet. I annat fall kan moderkortet skadas.

Om du beställde ett internt Bluetooth-kort har det redan installerats.

- 1. Följ anvisningarna i [Innan du börjar](#page-49-0).
- 2. Ta bort tangentbordet (se [Tangentbord](#page-52-0)).
- 3. Dra bort kortet från spärrhaken.
- 4. Koppla loss kabelkontakten från kortet.

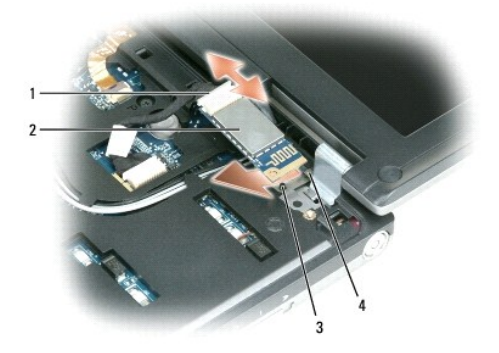

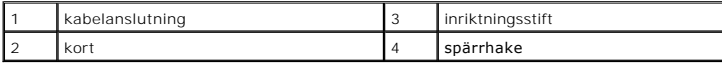

**ANMÄRKNING:** Var försiktig när du tar ut kortet så att kortet, sladden eller omgivande komponenter inte skadas.

# <span id="page-56-1"></span>**Knappcellsbatteri**

- **VARNING! Innan du utför någon av följande åtgärder ska du följa säkerhetsinformationen i produktinformationsguiden.**
- **ANMARKNING:** Undvik elektrostatiska urladdningar genom att jorda dig själv–använd ett jordningsarmband eller vidrör en kontakt på datorns baksida<br>med jämna mellanrum.
- **ANMÄRKNING:** När du ska utföra service på datorn måste du först ta bort batteriet. I annat fall kan moderkortet skadas.
- 1. Följ anvisningarna i [Innan du börjar](#page-49-0).
- 2. Ta bort tangentbordet (se [Tangentbord](#page-52-0)).
- 3. Koppla loss kontakten till knappcellsbatteriet från moderkortet.
- 4. Ta ut knappcellsbatteriet från moderkortet.

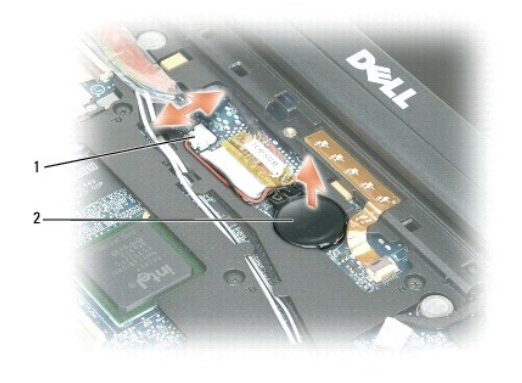

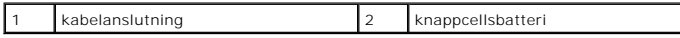

När du sätter tillbaka batteriet för du in det i en 30 graders vinkel under klämman med den positiva (känns igen med ett plus [+]) sidan upp och tryck det på<br><sub>P</sub>lats.

# <span id="page-58-0"></span> **Dell™ QuickSet**

**Användarhandbok för Dell™ Latitude™ D420**

**OBS!** Datorn är eventuellt inte utrustad med den här funktionen.

Dell™ QuickSet ger enkel åtkomst till att konfigurera eller visa följande typer av inställningar:

- l Nätverksanslutningar
- l Strömhantering
- l Bildskärm
- l Systeminformation

Beroende på vad du vill göra i Dell™ QuickSet kan du starta det genom att *klicka, dubbel-klicka* eller *höger-klicka* på ikonen QuickSet Ѡ i Microsoft® Windows®<br>aktivitetsfält. Aktivitetsfältet finns i det nedre högra hö

Mer information om QuickSet får du om du högerklickar på ikonen QuickSet och väljer **Hjälp**.

#### **Säkra datorn**

**Användarhandbok för Dell™ Latitude™ D420**

- [Säkerhetskabellås](#page-59-0)
- [Använda smartkort](#page-59-1)
- [Lösenord](#page-59-2)
- [Datorspårningsprogram](#page-60-0)
- [Om datorn försvinner eller blir stulen](#page-61-0)

**COBS!** Du finner information om hur du säkrar datorn medan du är på resande fot i [Resa med datorn.](file:///C:/data/systems/latd420/sw/PG124sw0/travel.htm#wp1106219)

# <span id="page-59-0"></span>**Säkerhetskabellås**

**OBS!** Datorn levereras inte med ett säkerhetskabellås.

Ett säkerhetskabellăs är ett stöldskydd som finns att köpa i handeln. Du använder lăset genom att sätta i det i säkerhetskabeluttaget på Dell™-datorn. Mer<br>information finns i instruktionerna som medföljer stöldskyddet.

**ANMÄRKNING:** Innan du köper ett stöldskydd bör du kontrollera att det passar i säkerhetskabeluttaget på datorn.

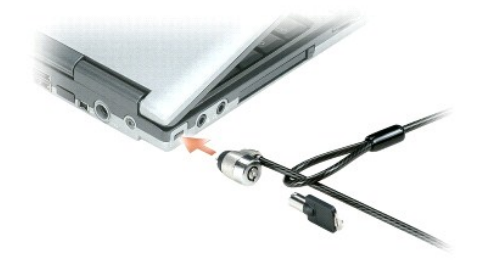

# <span id="page-59-1"></span>**Använda smartkort**

**OBS!** Du finner information om hur du säkrar datorn medan du är på resande fot i [Resa med datorn.](file:///C:/data/systems/latd420/sw/PG124sw0/travel.htm#wp1106219)

#### **Om smartkort**

Smartkort är bärbara, kreditkortstora enheter som är utrustade med interna integrerade kretsar. På kortets ovansida brukar det finnas en inbäddad processor<br>under en kontaktplatta av guld. Smartkortens minimala storlet av t Ire Digital (SD) Card

# <span id="page-59-2"></span>**Lösenord**

**OBS!** Alla lösenord är inaktiverade när datorn levereras.

Ett primärt lösenord, ett administratörslösenord och ett lösenord för hårddisken är medel att förhindra obehöriga att komma åt datorn på olika sätt. I följande<br>tabell visas de typer av lösenord som är tillgängliga för dato

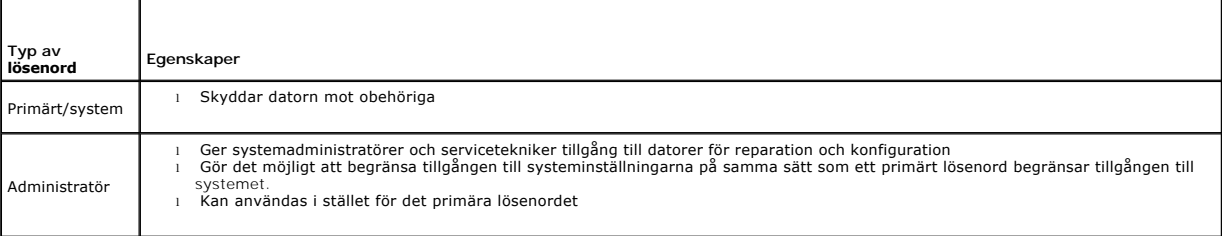

Hårddisk landisk landar i Hjälper dig att skydda informationen på hårddisken eller på en extern hårddisk (om du har en sådan) från obehöriga.

**OBS!** Vissa hårddiskar har inte stöd för lösenord.

Θ **ANMARKNING:** Lösenord ger ett bra skydd för informationen på datorn eller hårddisken. Systemen är emellertid inte fullständigt säkra. Om du har<br>behov av ännu högre säkerhet bör du vidta ytterligare säkerhetsåtgärder och e pc-kort med krypteringsfunktioner.

Om du glömmer ett lösenord kan du kontakta systemadministratören eller Dell (se <u>[Kontakta Dell](file:///C:/data/systems/latd420/sw/PG124sw0/help.htm#wp1118233)</u>). Som en säkerhetsåtgärd ber Dells supportpersonal dig att<br>legitimera dig, så att de kan vara säkra på att endast en behörig p

### **Använda ett primärt lösenord/systemlösenord**

Det primära lösenordet/systemlösenordet skyddar datorn mot obehöriga.

**I Användarkonton** på Kontrollpanelen kan du skapa användarkonton och lägga till eller ändra lösenord. När du har tilldelat datorn ett primärt lösenord måste du använda det varje gång du startar datorn.

Om du inte anger ett lösenord inom två minuter återgår systemet till det föregående läget.

**ANMÄRKNING:** Om du inaktiverar administratörslösenordet inaktiveras även det primära lösenordet.

Om du har tilldelat datorn ett administratörslösenord kan du använda det i stället för det primära lösenordet. Du blir inte uppmanad att ange just administratörslösenordet.

### **Använda administratörslösenord**

Administratörslösenordet är utformat så att systemadministratörer och servicetekniker kan komma åt datorer för att reparera och konfigurera dem.<br>Administratörerna eller teknikerna kan tilldela samma administratörslösenord lösenordet.

Om du vill ange eller ändra administratörlösenordet startar du **Användarkonton** som finns på Kontrollpanelen.

När du anger ett administratörslösenord blir alternativet **Konfigurera inställningar** tillgängligt i systeminställningarna. Alternativet **Konfigurera inställningar** Det använder du för att begränsa tillgången till systeminställningarna på samma sätt som ett primärt lösenord begränsar tillgången till datorn.

Ett administratörslösenord kan användas i stället för det primära lösenordet. När du blir uppmanad att ange det primära lösenordet kan du alltid ange administratörslösenordet.

**ANMÄRKNING:** Om du inaktiverar administratörslösenordet inaktiveras även det primära lösenordet.

**<b>***OBS! Administratörslösenordet ger tillgång till systemet, men inte till en lösenordsskyddad hårddisk.* 

Kontakta Dell eller systemadministratören om du inte kommer ihåg det primära lösenordet och det inte finns något administratörslösenord, eller om det finns både ett primärt lösenord och ett administratörslösenord och du har glömt båda (se [Kontakta Dell](file:///C:/data/systems/latd420/sw/PG124sw0/help.htm#wp1118233)).

#### **Använda lösenord för hårddisken**

Ett lösenord för hårddisken skyddar informationen på den mot obehöriga. Du kan också tilldela en extern hårddiskenhet (om du har en sådan) ett lösenord.<br>Det kan vara samma lösenord, eller ett annat än det som används för d

När du har tilldelat en hårddisk ett lösenord måste du ange det varje gång du sätter på datorn och varje gång du återställer datorn till normalläge när datorn<br>har varit i vänteläge, ett meddelande som frågar efter hårddisk

Ange lösenordet (som inte får vara mer än åtta tecken långt) och tryck på <Enter>. Om du inte anger ett lösenord inom två minuter återgår systemet till det<br>föregående läget. Om du anger fel lösenord visas ett meddelande om

Om du inte har angett rätt lösenord på tredje försöket försöker datorn starta från någon annan startenhet, om alternativet **Boot First Device** (första<br>startenhet) i systeminställningarna tilåter att datorn startas från en startas från någon annan enhet återgår datorn till det läge det befann sig i när du satte på den.

Om det primära lösenordet är detsamma som härddiskens och den externa härddiskens blir du bara ombedd att ange det primära lösenordet. Om härddiskens<br>lösenord inte är detsamma som det primära lösenordet blir du uppmanad at

**OBS!** Administratörslösenordet ger tillgång till systemet, men inte till en lösenordsskyddad hårddisk.

# <span id="page-60-0"></span>**Datorspårningsprogram**

Om datorn försvinner eller blir stulen kan du hitta den med hjälp av datorspärningsprogram. Programmet är ett tillval och går att köpa när du beställer Dell™-<br>datorn eller så kan du kontakta Dells försäljningsagent om du

**OBS!** Datorspårningsprogram finns inte i vissa länder.

**OBS!** Om du har ett datorspårningsprogram och datorn försvinner eller blir stulen måste du kontakta företaget som levererar tjänsten och rapportera förlusten eller stölden.

# <span id="page-61-0"></span>**Om datorn försvinner eller blir stulen**

- i Kontakta polisen och rapportera förlusten eller stölden. Meddela servicekoden i samband med att du lämnar en beskrivning av datorn. Begär att få<br>diarienumret och anteckna både det och telefonnumret till polismyndigheten.
- *OBS!* OBS! Om du vet var du blev av med datorn kontaktar du polisen där. I annat fall ringer du till din lokala polisstation.
	- l Om datorn tillhör ett företag bör du meddela den interna säkerhetsavdelningen.
	- ı Meddela även förlusten eller stölden till Dells kundtjänst. Ange datorns supportkod, polisens diarienummer samt telefonnumret till den polismyndighet<br>du har varit i kontakt med. Om du känner till det uppger du även namne

Dells kundtjänst registrerar din anmälan och markerar att datorn är försvunnen eller stulen. Om någon ringer Dell för att få teknisk support och uppger din<br>servicekod, identifieras datorn automatiskt. Dell försöker då att

# **Systeminställningsprogrammet**

**Användarhandbok för Dell™ Latitude™ D420**

- **O** [Översikt](#page-62-0)
- [Visa systeminställningarna](#page-62-1)
- [Skärmbilderna i systeminställningarna](#page-62-2)
- O [Ofta använda inställningar](#page-62-3)

# <span id="page-62-0"></span>**Översikt**

OBS! Det är möjligt att det operativsystem du använder automatiskt konfigurerar de flesta alternativ som finns tillgängliga i systeminställningarna och<br>därmed åsidosätter de inställningar som du gör. (Ett undantag är dock supportcenter (se Windows Hjälp- [och supportcenter\)](file:///C:/data/systems/latd420/sw/PG124sw0/findinfo.htm#wp1194178).

Du kan använda systeminställningarna på följande sätt:

- l Ange eller ändra användardefinierade funktioner, till exempel datorns lösenord
- l Kontrollera information om den aktuella konfigurationen, till exempel mängden systemminne

När du har installerat operativsystemet kan du gå in i systeminställningarna och visa information om systemkonfigurationen och om valfria inställningar. Skriv ner informationen så att den är tillgänglig vid behov.

I systeminställningsprogrammet visas aktuella inställningar och konfigurationsinformation om datorn, till exempel:

- l Systemkonfiguration
- l Startordning
- l Inställningar för startkonfiguration och dockningskonfiguration
- l Grundläggande inställningar för enhetskonfiguration
- l Inställningar för systemsäkerhet och lösenord för hårddisken

**ANMÄRKNING:** Ändra inte systeminställningarna om du inte är kunnig eller instrueras av Dells tekniska support att göra det. Vissa ändringar kan medföra att datorn inte fungerar som den ska.

# <span id="page-62-1"></span>**Visa systeminställningarna**

- 1. Starta (eller starta om) datorn.
- 2. När DELL™-logotypen visas trycker du direkt på <F2>. Om du väntar för länge och Windows-logotypen visas, fortsätter du att vänta tills Windows har startats. Stäng sedan av datorn och försök igen.

# <span id="page-62-2"></span>**Systeminställningsskärmar**

**OBS!** Om du vill ha information om en särskild enhet på en systeminställningsskärm markerar du enheten och läser Hjälp-avsnittet på skärmen.

I systeminställningsprogrammet finns de primära kategorierna av inställningar till vänster. Om du vill visa inställningstyperna i en kategori markerar du<br>kategorin och trycker på <Enter>. När du markerar en inställningstyp

Tangentfunktioner i systeminställningarna finna längst ner på skärmen.

# <span id="page-62-3"></span>**Ofta använda inställningar**

Vissa inställningar fordrar att du startar om datorn innan de nya inställningarna börjar gälla.

### **Ändra startsekvens**

*Startsekvensen* anger var datorn ska söka efter den programvara som behövs för att starta operativsystemet. Du kan styra startsekvensen och aktivera/stänga av enheter på sidan **Startsekvens** i kategorin **System**.

<span id="page-63-1"></span>**OBS!** Information om hur du ändrar startsekvensen vid ett engångstillfälle finns i [Utföra en engångsstart](#page-63-0).

På sidan **Startsekvens** finns en allmän lista över de startbara enheter som kan finnas i datorn, bland annat följande:

- l Diskettenhet
- l Hårddisk i modulfacket
- l Inbyggd hårddisk
- l Cd/dvd/cd-rw-spelare

Under startrutinen börjar datorn överst i listan och söker i tur och ordning igenom var och en av de aktiverade enheterna tills operativsystemets startfiler påträffas. När datorn hittar filerna slutar den att söka och startar operativsystemet.

Om du vill kontrollera startenheterna markerar du en enhet med upp- eller nedpilen och kan då aktivera eller inaktivera den eller ändra dess plats i listan.

- l Aktivera eller inaktivera en enhet genom att markera den och trycka på mellanslagstangenten. Aktiverade enheter är vita med en liten triangel till vänster, medan inaktiverade enheter är blå eller nedtonade utan triangel.
- ı Om du vill byta plats på en enhet i listan markerar du den först och trycker sedan på <u> eller <d> (ej skiftlägeskänsligt) för att flytta den uppåt eller<br>nedåt i listan.

Ändringar i startordningen börjar gälla direkt när ändringarna sparats och du avslutar systeminställningsprogrammet.

#### <span id="page-63-0"></span>**Utföra en engångsstart**

Du kan ange en startordning som endast tillämpas en gång utan att behöva gå in i systeminställningsprogrammet. (Du kan använda samma metod om du vill starta Dell Diagnostics på diagnostikverktygets partition.)

- 1. Stäng av datorn via **Start**-menyn.
- 2. Om datorn är ansluten till en dockningsstation (dockad) frigör du den. Mer information finns i dokumentationen som medföljde dockningsstationen.
- 3. Anslut datorn till ett eluttag.
- 4. Starta datorn. När DELL-logotypen visas trycker du direkt på <F12>. Om du väntar för länge och Windows-logotypen visas, fortsätter du att vänta tills Windows har startats. Stäng sedan av datorn och försök igen.
- 5. När listan över startenheter visas markerar du den enhet som du vill starta från och trycker <Enter>.

Datorn startar från den valda enheten.

Nästa gång du startar datorn används den tidigare startordningen igen.

# **Ändra COM-portar**

Serial Port (seriell port) som finns i kategorin Onboard Devices (inbyggda enheter) kan användas för att koppla den seriella portens COM-adress eller för att<br>inaktivera den seriella porten och dess adress, vilket gör att d

### **Aktivera den infraröda sensorn**

1. Ta reda på **Fast IR** under **Onboard Devices**.

**OBS!** Säkerställ att COM-porten som du väljer är olik den COM-port som tilldelats den seriella porten.

- 2. Tryck på <Enter>.
- 3. Använd pilknapparna för att välja den infraröda COM-portsinställningen.
- 4. Tryck på <Enter>.
- 5. Följ instruktionerna på skärmen.

När den infraröda sensorn har aktiverats kan anslutningar upprättas till infraröda enheter. Om du vill installera och använda en IR-enhet ska du läsa<br>dokumentationen till enheten och Hjälp- [och supportcenter](file:///C:/data/systems/latd420/sw/PG124sw0/findinfo.htm#wp1194178). Information o

# <span id="page-65-0"></span>**Installera om programvara**

**Användarhandbok för Dell™ Latitude™ D420**

- **O** [Drivrutiner](#page-65-1)
- **[Program och maskinvaruinkompatibilitet](#page-66-0)**
- **•** Återställa operativsystemet

### <span id="page-65-1"></span>**Drivrutiner**

# **Vad är en drivrutin?**

En drivrutin är ett program som styr en enhet, till exempel en skrivare, en mus eller ett tangentbord. Alla enheter måste ha en drivrutin.

En drivrutin fungerar som tolk mellan enheten och andra program som använder den. Alla enheter har sina egna specialiserade kommandon som bara dess drivrutin känner till.

När Dell levererar datorn är de nödvändiga drivrutinerna redan installerade, och inga ytterligare installationer eller någon ytterligare konfiguration behövs.

**ANMARKNING:** Cd-skivan Drivers and Utilities (som är ett tillval) kan innehålla drivrutiner för andra operativsystem än som finns på datorn. Kontrollera<br>att du endast installerar program som lämpar sig för datorns operati

Många drivrutiner som t ex för tangentbordet ingår i operativsystemet Microsoft® Windows®. Du kan behöva installera drivrutiner om du:

- l Uppgraderar operativsystemet.
- l Installerar om operativsystemet.
- l Ansluter eller installerar en ny enhet.

# **Identifiera drivrutiner**

Om du får problem med en enhet kontrollerar du om drivrutinen orsakar problemet och uppdaterar den vid behov.

- 1. Klicka på **Start**® **Kontrollpanelen**® **System**.
- 2. Klicka på**Maskinvara**® **Enhetshanteraren**.
- 3. Bläddra nedåt i listan för att se om någon enhet har ett utropstecken (en gul cirkel med ett [**!**]) vid enhetsikonen.

[Om enhetens namn har ett utropstecken kan du behöva installera om drivrutinen eller installera en ny drivrutin \(se](#page-65-2) *Installera om drivrutiner och* verktyg).

### <span id="page-65-2"></span>**Installera om drivrutiner och verktyg**

<span id="page-65-3"></span>0 **ANMARKNING:** Pǎ Dells supportwebbplats, support.dell.com, och pǎ cd-skivan Drivers and Utilities finns godkända drivrutiner för Dell™-datorer. Om du<br>installerar drivrutiner som du hämtar från annat håll kan det hända att

#### **Använda Återställ drivrutin i Windows XP**

Om du får problem efter att ha installerat eller uppdaterat en drivrutin kan du använda Återställ drivrutin i Windows XP för att ersätta drivrutinen med den tidigare installerade versionen.

- 1. Klicka på **Start**® **Kontrollpanelen**® **System**.
- 2. Klicka på**Maskinvara**® **Enhetshanteraren**.
- 3. Högerklicka på den enhet du installerade en ny drivrutin för och välj **Egenskaper**.
- 4. Klicka på **Drivrutiner**® **Återställ tidigare drivrutin**.

Om du inte kan korrigera problemet med Äterställ tidigare drivrutin använder du Systemăterställning och äterställer operativsystemet till ett tidigare läge då<br>systemet fortfarande var stabilt, det vill säga innan den nya d

#### **Använda cd-skivan Drivers and Utilities**

*C* OBS! Cd-skivan Drivers and Utilities kan vara ett tillval och medföljer inte alla datorer.

Om varken funktionen för återställning av tidigare drivrutiner eller Systemåterställning löser problemet kan du installera om drivrutinen från cd-skivan *Drivers*<br>*and Utilities* (som även kallas *ResourceCD*).

- 1. Spara och stäng alla öppna filer och avsluta alla öppna program.
- 2. Mata in cd-skivan *Drivers and Utilities* .

För det mesta startar cd-skivan automatiskt när du gör detta. Om den inte gör det startar du Utforskaren, klickar på cd-spelaren så att innehållet på<br>skivan visas och dubbelklickar sedan på filen a**utorcd**.exe. Första gång **OK** och följ instruktionerna på skärmen när du vill fortsätta.

- 3. Välj det språk som du vill använda för drivrutinen eller verktyget i listrutan **Språk** (om det är tillgängligt). En välkomstsida visas.
- 4. Klicka på **Nästa**.

Cd-skivan söker automatiskt igenom maskinvaran för att identifiera de drivrutiner och verktyg som används av datorn.

5. När maskinvarukontrollen har utförts kan du söka efter andra drivrutiner och verktyg. Under **Sökvillkor** väljer du lämpliga kategorier i listrutorna **Systemmodell**, **Operativsystem** och **Ämne**.

En eller flera länkar visas för de specifika drivrutiner och verktyg som används av datorn.

- 6. Klicka på länken för en viss drivrutin eller ett visst verktyg när du vill se mer information om det program som ska installeras.
- 7. Klicka på **Installera**, om den visas, när du vill påbörja installationen av drivrutinen eller verktyget. Följ instruktionerna på välkomstsidan för att slutföra installationen.

Om **Installera** inte visas går det inte att installera automatiskt. Ytterligare installationsanvisningar finns nedan. Alternativt kan du klicka på E**xtrahera**,<br>följa instruktionerna för filextrahering och läsa readme-filen

Om du blir uppmanad att gå till drivrutinsfilerna klickar du på cd-katalogen i fönstret med drivrutinsinformation. Då visas de filer som tillhör den aktuella drivrutinen.

#### **Installera om drivrutiner manuellt**

**OBS!** Om du ska installera om en drivrutin för den infraröda sensorn måste du aktivera den i systeminställningarna innan du fortsätter med drivrutinsinstallationen (se [Aktivera den infraröda sensorn](file:///C:/data/systems/latd420/sw/PG124sw0/setup.htm#wp1113434)) innan du fortsätter med drivrutinsinstallationen.

- 1. När du har extraherat drivrutinsfilerna till hårddisken, så som beskrivits i föregående avsnitt, högerklickar du på **Den här datorn** på skrivbordet i Windows® **Egenskaper**® **Maskinvara**® **Enhetshanteraren**.
- 2. Dubbelklicka på den typ av enhet som du installerar drivrutinen för (till exempel **Modem** eller **IR-enheter**).
- 3. Dubbelklicka på namnet för den enhet som drivrutinen ska installeras till.
- 4. Klicka på **Drivrutin**® **Uppdatera drivrutin**.
- 5. Klicka på**Installera från en lista eller bestämd plats (Avancerat)** ® **Nästa**.
- 6. Klicka på **Bläddra** och gå till den plats dit du kopierade drivrutinsfilerna.
- 7. När namnet på rätt drivrutin visas klickar du på Nästa→ Slutför och startar sedan om datorn.

### <span id="page-66-0"></span>**Program och maskinvaruinkompatibilitet**

Om en enhet antingen inte upptäcks av operativsystemet eller identifieras men är felaktigt konfigurerad, kan du använda Enhetshanteraren eller Felsökare för maskinvara för att lösa problemet.

- 1. Klicka på **Start**® **Hjälp och support**.
- 2. Skriv felsökare för maskinvara i fältet **Sök** och starta sökningen genom att klicka på pilen.
- 3. Klicka på **Felsökare för maskinvara**® **Jag måste lösa en maskinvarukonflikt i datorn**® **Nästa**.

# <span id="page-67-1"></span><span id="page-67-0"></span>**Återställa operativsystemet**

Du kan återställa operativsystemet på följande sätt:

- <sup>l</sup> Systemåterställning i Microsoft® Windows® XP återställer datorn till ett tidigare driftsläge utan att detta påverkar datafiler. Använd Systemåterställning som första lösning för återställning av operativsystemet och bevarande av datafiler.
- n Om du fick cd-skivan *Operating System* med datorn kan du använda den för att återställa operativsystemet. Men när du använder cd-skivan *med*<br>operativsystemet tas även all data på hårddisken bort. Använd cd-skivan endas operativsystemet.

#### <span id="page-67-2"></span>**Använda Systemåterställning i Microsoft Windows XP**

I operativsystemet Microsoft Windows XP finns funktionen för systemåterställning som gör att du kan återställa datorn till ett tidigare driftsläge (utan att detta påverkar data) om ändrar i maskinvara, programvara eller andra systeminställningar har gjort att datorn inte längre fungerar som önskat. Information om hur<br>[du använder funktionen för systemåterställning finns i Hjälp](file:///C:/data/systems/latd420/sw/PG124sw0/findinfo.htm#wp1194178)- och och supportcenter.

**ANMÄRKNING:** Säkerhetskopiera dina datafiler regelbundet. Systemåterställning övervakar inte datafiler och kan inte återställa dem.

**OBS!** Metoderna i det här dokumentet är skrivna för standardläget i Windows, så de kanske inte fungerar om Dell™-datorn körs i klassiskt läge.

#### **Så här skapar du en återställningspunkt**

- 1. Klicka på **Start**® **Hjälp och support**.
- 2. Klicka på fliken för **Systemåterställning**.
- 3. Följ instruktionerna på skärmen.

#### **Så här återställer du datorn till ett tidigare tillstånd**

Om det uppstår problem efter du installerat en enhetsdrivrutin använder du Återställ tidigare drivrutin (se [Använda Återställ drivrutin i Windows XP](#page-65-3)) för att lösa problemet. Använd Systemåterställning om problemet kvarstår.

**ANMARKNING:** Spara och stäng alla öppna filer och avsluta alla öppna program innan du ăterställer datorn till ett tidigare tillstănd. Du bör inte ändra,<br>öppna eller ta bort några filer eller program förrän systemåterställ

- 1. Klicka på **Start**® **Alla program**® **Tillbehör**® **Systemverktyg**® **Systemåterställning**.
- 2. Kontrollera att **Återställ datorn till en tidigare tidpunkt** är markerat och klicka på **Nästa**.
- 3. Klicka på det datum som du vill återställa datorn till.

Fönstret **Välj en återställningspunkt** innehåller en kalender där du kan visa och välja återställningspunkter. Alla datum med möjliga återställningspunkter visas med fetstil.

4. Välj en återställningspunkt och klicka på **Nästa**.

Om det bara finns en återställningspunkt ett visst datum väljs den automatiskt. Om det finns två eller flera återställningspunkter för ett datum klickar du på den som du vill använda.

5. Klicka på **Nästa**.

Skärmen **Återställning har slutförts** visas när Systemåterställning har samlat in all information som behövs, och sedan startas datorn om.

6. När datorn har startat om klickar du på **OK**.

Om du vill ändra återställningspunkten kan du antingen upprepa proceduren med en annan punkt eller ångra återställningen.

#### **Ångra den senaste systemåterställningen**

Θ **ANMARKNING:** Spara och stäng alla öppna filer och avsluta alla öppna program innan du ăngrar den senaste systemăterställningen. Du bör inte ändra,<br>öppna eller ta bort några filer eller program förrän systemåterställningen

- 1. Klicka på **Start**® **Alla program**® **Tillbehör**® **Systemverktyg**® **Systemåterställning**.
- 2. Klicka på **Ångra den senaste återställningen**® **Nästa**.

#### **Aktivera Systemåterställning**

Om du installerar om Windows med mindre än 200 MB ledigt hårddiskutrymme inaktiveras Systemåterställning automatiskt. Så här kontrollerar du om Systemåterställning är aktiverat:

- 1. Klicka på Start→ Kontrollpanelen→ Prestanda och underhåll→ System→ Systemåterställning
- 2. Kontrollera att **Inaktivera Systemåterställning** är avmarkerat.

### **Använda cd-skivan med operativsystemet**

#### **Innan du börjar**

Innan du korrigerar ett problem med en nyinstallerad drivrutin genom att installera om Windows XP bör du försöka med Äterställ tidigare drivrutin (se <u>Använda</u><br><u>Äterställ tidigare drivrutin i Windows XP</u>). Om Återställ tid oft Windows XP).

För ominstallation av Windows XP behöver du:

- l Dell™-cd-skivan *med operativsystemet*
- l Dell-cd-skivan *Drivers and Utilities*

**OBS!** Cd-skivan Drivers and Utilities innehåller drivrutiner som installerades på fabriken när datorn monterades. Använd cd-skivan Drivers and Utilities för att installera de drivrutiner som behövs. Cd-skivorna med drivrutiner och hjälpprogram och operativsystemet levererades kanske inte med systemet, beroende på var du beställde datorn och om du beställde cd-skivorna.

#### **Installera om Windows XP**

Installationsprocessen kan ta en till två timmar att slutföra. Efter att du har installerat om operativsystemet måste du även installera om drivrutiner, antivirusprogram och annan programvara.

**ANMÄRKNING:** Information om hur du installerar om Windows XP finns på cd-skivan med operativsystemet. Alternativen kan skriva över filer och eventuellt också påverka program som är installerade på hårddisken. Installera därför bara om Windows XP om du blir uppmanad av Dells supportpersonal att göra det.

- 1. Spara och stäng alla öppna filer och avsluta alla öppna program.
- 2. Mata in cd-skivan med operativsystemet. Klicka på **Avsluta** om meddelandet Installera Windows XP visas och starta om datorn.
- 3. Tryck på <F12> omedelbart efter att DELL™-logotypen visas.

Om operativsystemets logotyp visas väntar du tills skrivbordet i Windows visas innan du stänger av datorn och försöker igen.

4. Följ instruktionerna på skärmen för att fullborda installationen.

 $\sqrt{ }$ 

# <span id="page-69-0"></span>**Specifikationer**

**Användarhandbok för Dell™ Latitude™ D420**

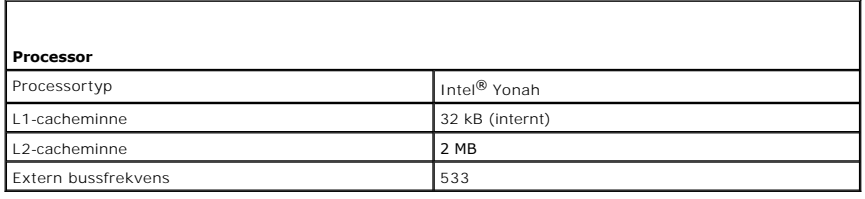

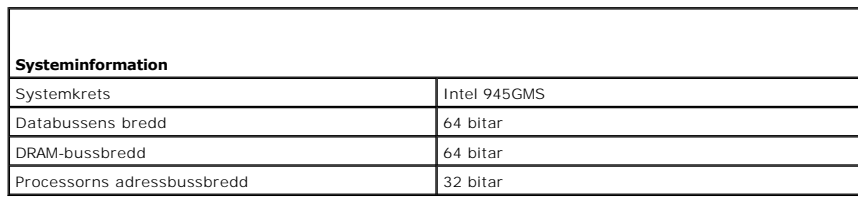

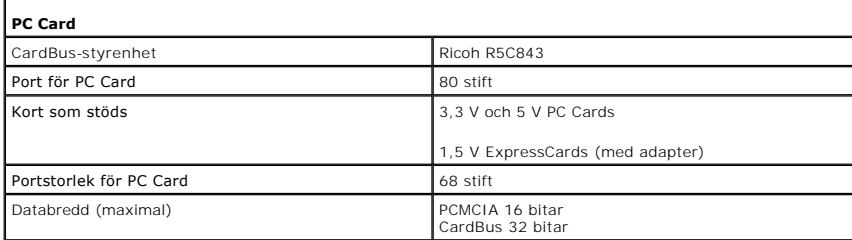

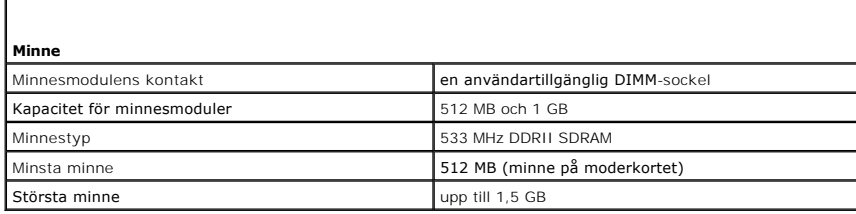

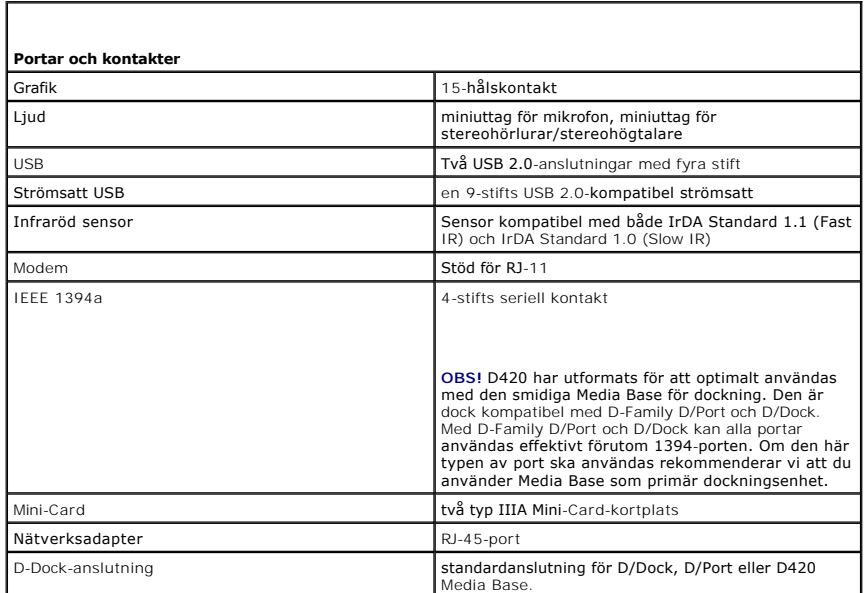

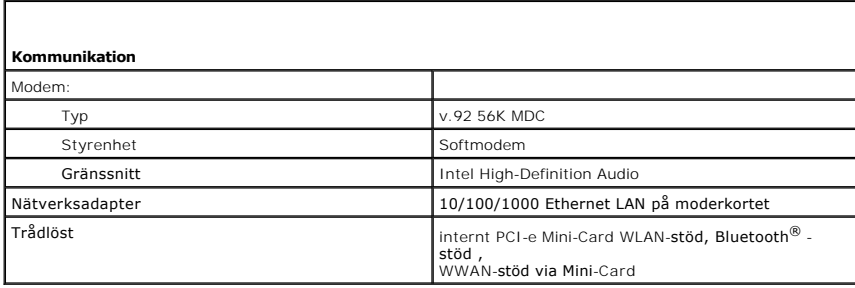

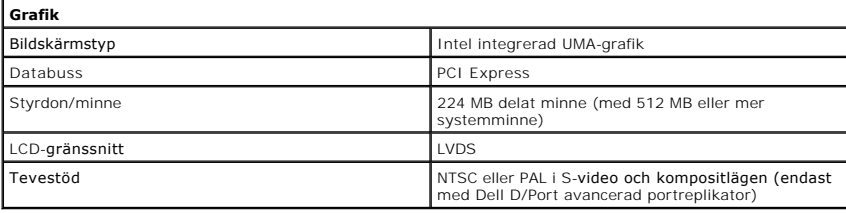

 $\mathsf{L}$ 

f

 $\overline{\phantom{a}}$ 

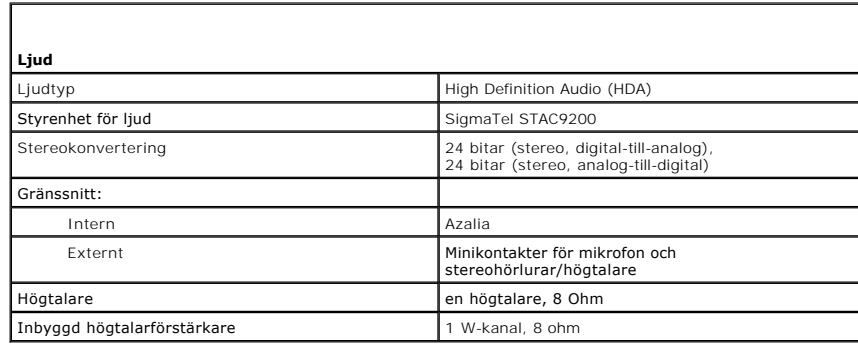

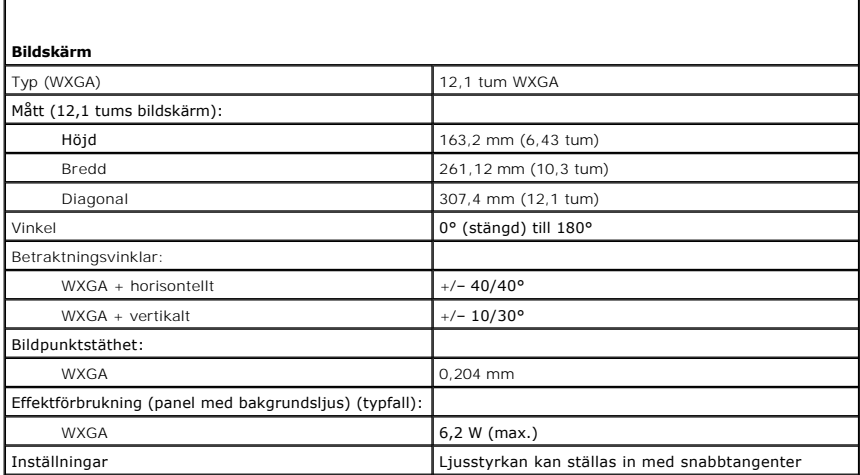

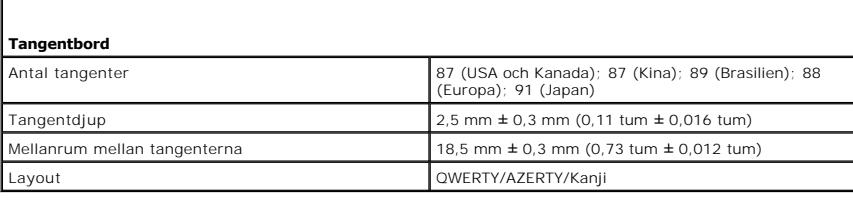

1

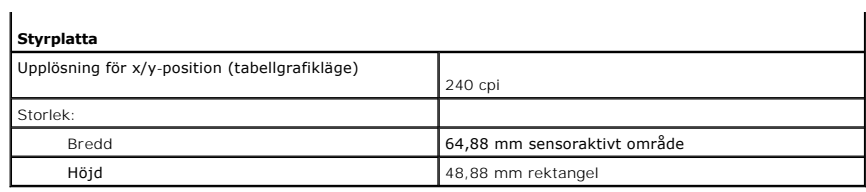

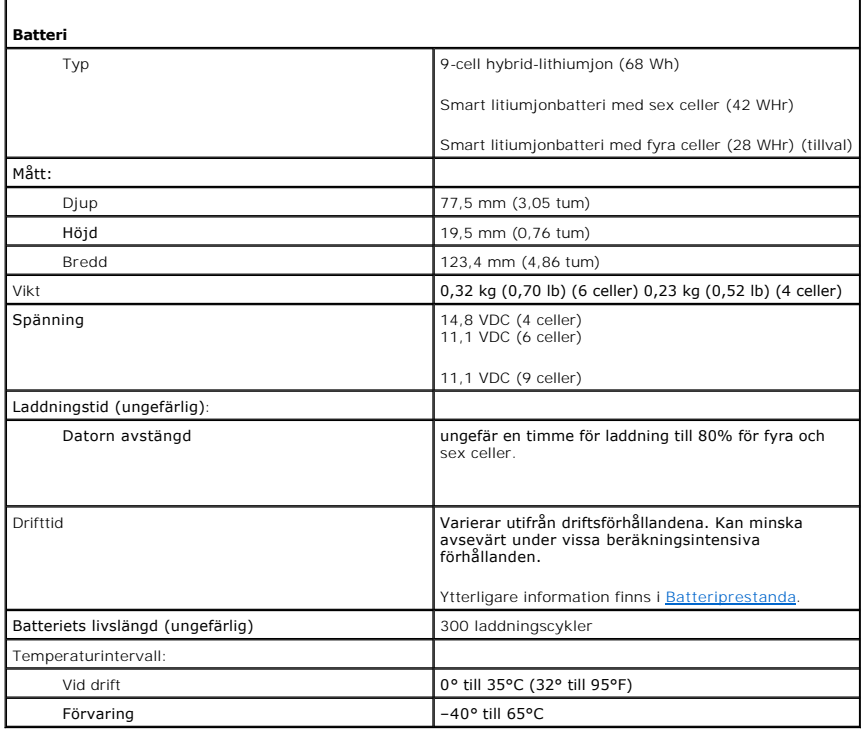

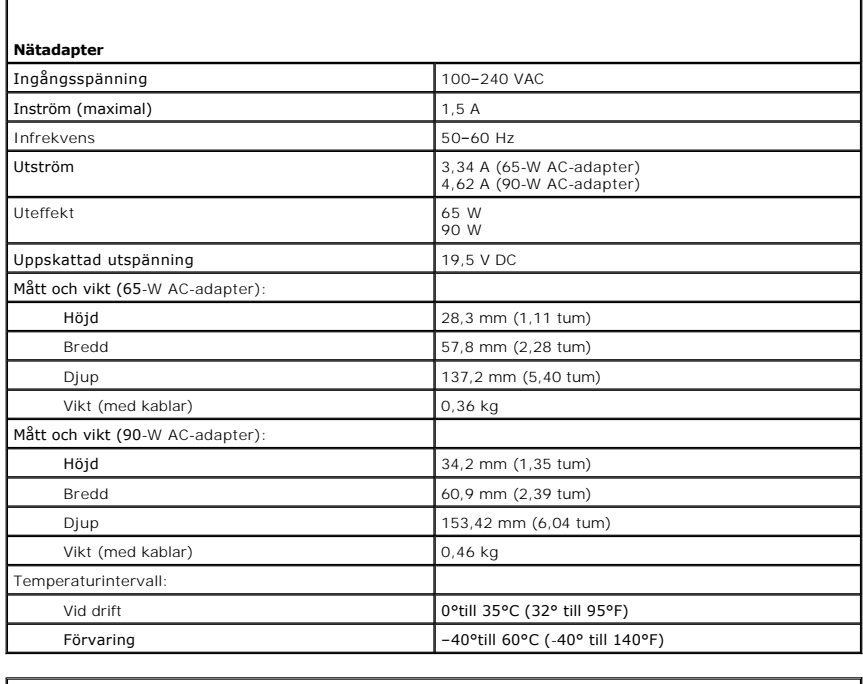

**Fysiska mått** 

 $\Gamma$
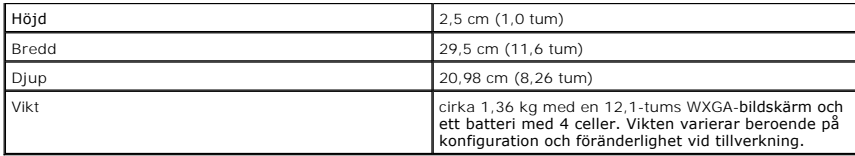

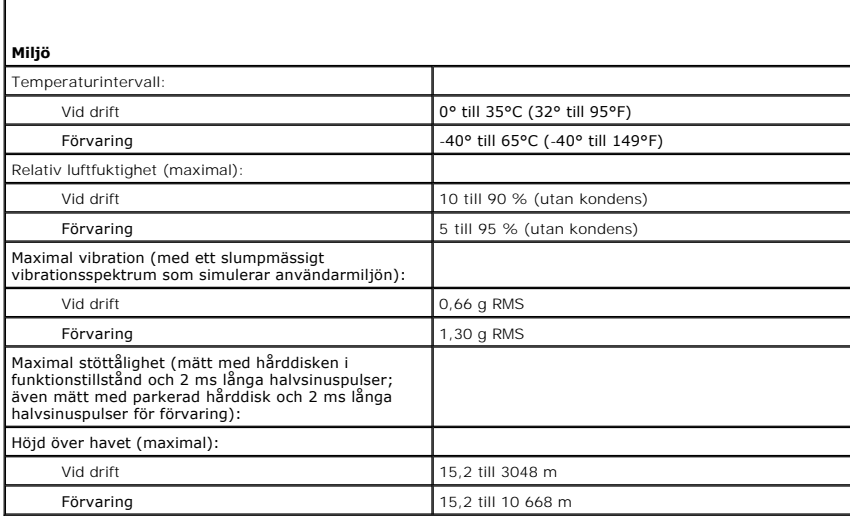

**Användarhandbok för Dell™ Latitude™ D420**

Information om annan dokumentation som medföljer datorn finns i avsnittet [Söka efter information](file:///C:/data/systems/latd420/sw/PG124sw0/findinfo.htm#wp1193452).

## **Varningar och upplysningar**

**OBS!** Kommentarer av den här typen innehåller viktig information som hjälper dig att få ut det mesta av datorn.

**ANMÄRKNING:** Här visas information om potentiell skada på maskinvaran eller dataförlust, samt hur du undviker detta.

**VARNING! En varning signalerar risk för skada på egendom eller person, eller livsfara.**

### **Förkortningar och akronymer**

En fullständig lista över förkortningar och akronymer finns i [Ordlistan](file:///C:/data/systems/latd420/sw/PG124sw0/glossary.htm#wp1121671).

Om du har köpt en Dell™ n Series-dator gäller inte den information i detta dokument som rör operativsystemet Microsoft® Windows®.

## **Informationen i det här dokumentet kan komma att ändras utan föregående meddelande. © 2006 Dell Inc. Samtliga rättigheter förbehålles.**

Återgivning i någon form utan skriftligt tillstånd från Dell Inc. är strängt förbjuden.

Varumärken som äterfinns i denna text: D*ell,* logotypen DELL, *Inspiron, Dell Precision, Dimension, OptiPex, Laitiude, NowerConnect, PowerConnect and the experiment experiments with the state and the interval metally cons* Protection Agency. Som ENERGY STAR-partner har Dell Inc. fastslagit att produkten uppfyller kraven enligt ENERGY STAR-riktlinjerna för effektivt energiutnyttjande.

Övriga varumärken i dokumentet kan användas som hänvisning antingen till dem som gör anspråk på varumärkena eller till deras produkter. Dell Inc. frånsäger sig allt<br>ägarintresse av andra varumärken än sina egna.

**Modell PP09S**

**April 2006 P/N PG124 Rev. A00**

# **Överföra information till en ny dator**

**Användarhandbok för Dell™ Latitude™ D420**

- **[Köra guiden Överför filer och inställningar med hjälp av cd](#page-74-0)-skivan med operativsystemet**
- **O** [Köra guiden Överför filer och inställningar utan cd](#page-75-0)-skivan med operativ

I operativsystemet Microsoft<sup>®</sup> Windows® XP finns **guide för överföring av filer och inställningar** så att du kan flytta data från den gamla datorn till den nya.<br>Till exempel följande data kan flyttas:

- l E-post
- l Inställningar för verktygsfältet
- l Fönsterstorlekar
- l Internetbokmärken

Du kan överföra informationen till den nya datorn via nätverket eller en seriell anslutning eller så kan du lagra den på ett flyttbart medium, till exempel en brännbar cd-skiva och sätta i den i den nya datorn.

**OBS!** Du kan överföra information från den gamla till den nya datorn genom att koppla en seriell kabel till in/ut-portarna på de två datorerna. För att överföra data via en seriell anslutning mäste du öppna Nätverksanslutningar på Kontrollpanelen och göra några ytterligare inställningar, till exempel att<br>ställa in en avancerad anslutning och ange vilken dator som agerar v

Anvisningar om hur du ställer in en anslutning med en seriell kabel mellan två datorer finns i Microsoft Knowledge Base-artikeln #305621, som har<br>rubriken "Upprätta en direkt kabelanslutning mellan två datorer med Windows

Du måste köra guiden Överför filer och inställningar om du vill överföra information till en annan dator. Om du vill göra det kan du använda cd-skivan med operativsystemet eller skapa en diskett med guiden med hjälp av verktyget Överför filer och inställningar.

# <span id="page-74-0"></span> **Köra guiden Överför filer och inställningar med hjälp av cd-skivan med operativsystemet**

**OBS!** Den här metoden kräver att du har tillgång till cd-skivan med operativsystemet. Den medföljer inte alla datorer, eftersom den är ett tillval.

**OBS!** Följande procedur kräver att du använder Latitude D420 Media Base för åtkomst till en cd/dvd-enhet.

Så här förbereder du en ny dator för filöverföringen:

- 1. Starta **Guiden Överför filer och inställningar.**
- 2. När välkomstfönstret för **Guiden Överför filer och inställningar** visas klickar du på **Nästa**.
- 3. Klicka på **Ny dator** i fönstret **Vilken dator är detta?** och klicka på **Nästa**.
- 4. Klicka på **Jag använder guiden på cd-skivan Windows XP** i fönstret **Har du en cd-skiva med Windows XP** och klicka på **Nästa**.
- 5. Gå till källdatorn när meddelandet **Gå nu över till din gamla dator** visas. Klicka *inte* på **Nästa** ännu.

Kopiera data från den gamla datorn:

- 1. Sätt cd-skivan med *operativsystemet* Windows XP i den gamla datorn.
- 2. På skärmen **Välkommen till Microsoft Windows XP** klickar du på **Utför ytterligare uppgifter**.
- 3. Klicka på **Överföra filer och inställningar** under **Vad vill du göra**.
- 4. När välkomstfönstret för guiden **Överför filer och inställningar** visas klickar du på **Nästa**.
- 5. Klicka på **Gammal dator** i fönstret **Vilken dator är detta?** och klicka på **Nästa**.
- 6. På skärmen **Välj överföringsmetod** klickar du på den överföringsmetod du vill använda.
- 7. Välj de objekt du vill överföra och klicka på **Nästa** i fönstret **Vad vill du överföra?**

När informationen har kopierats visas meddelandet **Slutför insamlingsfasen**.

#### 8. Klicka på **Slutför**.

Så här överför du data till den nya datorn:

- 1. Klicka på **Nästa** på sidan **Gå nu över till den gamla datorn** på den nya datorn.
- 2. Välj den metod du vill använda för att överföra dina inställningar i fönstret **Var finns filerna och inställningarna?** och klicka på **Nästa**.

Guiden läser de kopierade filerna och inställningarna och överför dem till den nya datorn.

När alla inställningar och filer har överförts, visas sidan **Slutförd**.

3. Klicka på **Slutför** och starta om den nya datorn.

## <span id="page-75-0"></span>**Köra guiden Överför filer och inställningar utan cd-skivan med operativsystemet**

**OBS!** Följande procedur kräver att du använder Latitude D420 Media Base för åtkomst till en cd/dvd-enhet.

Om du ska kunna köra guiden Överför filer och inställningar utan cd-skivan med operativsystemet måste du skapa en guidediskett med vilken du kan skapa en kopia och spara på någon flyttbar disk.

Skapa guidedisketten på din nya dator med Windows XP. Gör så här:

- 1. Klicka på **Start**.
- 2. Klicka på **Guiden Överför filer och inställningar**.
- 3. När välkomstfönstret för **Guiden Överför filer och inställningar** visas klickar du på **Nästa**.
- 4. Klicka på **Ny dator** i fönstret **Vilken dator är detta?** och klicka på **Nästa**.
- 5. Klicka på **Jag vill skapa en guidediskett på följande enhet:** i fönstret **Har du en cd-skiva med Windows XP?** och klicka sedan på **Nästa**
- . 6. Sätt i det flyttbara mediet, till exempel en cd-skiva, och klicka på **OK**.
- 7. När disketten har skapats och meddelandet **Gå nu till den gamla datorn** visas ska du *inte* klicka på **Nästa**.
- 8. Gå över till den gamla datorn.

Kopiera data från den gamla datorn:

- 1. Sätt i guidedisketten i den gamla datorn.
- 2. Klicka på **Start**-knappen och sedan på **Kör**.
- 3. Leta upp sökvägen till **fastwiz** (på det flyttbara mediet) i fältet **Öppna** i fönstret **Kör** och klicka sedan på **OK**.
- 4. När välkomstfönstret för guiden **Överför filer och inställningar** visas klickar du på **Nästa**.
- 5. Klicka på **Gammal dator** i fönstret **Vilken dator är detta?** och klicka på **Nästa**.
- 6. På skärmen **Välj överföringsmetod** klickar du på den överföringsmetod du vill använda.
- 7. Välj de objekt du vill överföra och klicka på **Nästa** i fönstret **Vad vill du överföra?**

När informationen har kopierats visas meddelandet **Slutför insamlingsfasen**.

8. Klicka på **Slutför**.

Så här överför du data till den nya datorn:

- 1. Klicka på **Nästa** på sidan **Gå nu över till den gamla datorn** på den nya datorn.
- 2. Välj den metod du vill använda för att överföra dina inställningar i fönstret **Var finns filerna och inställningarna?** och klicka på **Nästa**. Följ instruktionerna på skärmen.

Guiden läser de kopierade filerna och inställningarna och överför dem till den nya datorn.

När alla inställningar och filer har överförts, visas sidan **Slutförd**.

3. Klicka på **Slutför** och starta om den nya datorn.

**OBS!** Sök på webbplatsen dell.support.com efter dokumentet #PA1089586, (How Do I Transfer Files From My Old Computer to My New Dell Computer Using the Microsoft&® Windows® XP Operating System?).

**OBS!** Åtkomst till dokument i Dell™ Knowledge Base finns inte för alla länder.

### **Resa med datorn**

**Användarhandbok för Dell™ Latitude™ D420**

- **O** [Identifiera datorn](#page-77-0)
- **[Packa datorn](#page-77-1)**
- **Q** Restins

#### <span id="page-77-0"></span>**Identifiera datorn**

- l Sätt fast en namnbricka eller ett visitkort på datorn.
- l Skriv ner servicenumret och förvara lappen åtskild från datorn och datorväskan på en säker plats. Använd servicenumret om du behöver rapportera förlust eller stöld till polisen och till Dell.
- <sup>l</sup> Skapa en fil på skrivbordet i Microsoft® Windows® med namnet **if\_found**. Ange ditt namn, din adress och ditt telefonnummer i filen.
- l Kontakta kreditkortsföretaget och fråga om de tillhandahåller kodade identifieringsetiketter.

## <span id="page-77-1"></span>**Packa datorn**

- ı Ta bort alla externa enheter som är anslutna till datorn och förvara dem på en säker plats. Lossa eventuella kablar som är anslutna till installerade PC<br>Cards eller ExpressCards och ta bort eventuella utskjutande PC Car
- l Avlägsna eventuella enheter som har installerats i mediefacket och installera resemodulen Dell TravelLite™ så att datorn blir så lätt som möjligt.
- l Se till att huvudbatteriet och alla eventuella reservbatterier som du tänker ta med dig är helt uppladdade.
- l Stäng av datorn.
- l Koppla ur nätadaptern.

**ANMÄRKNING:** När bildskärmen är stängd kan den skadas om föremål har lämnats kvar på tangentbordet eller handledsstödet.

- l Ta bort alla främmande föremål som gem, pennor och papper från tangentbordet och handledsstödet innan du stänger bildskärmen.
- l Packa datorn och tillbehören säkert i tillbehörsväskan från Dell™.
- l Undvik att packa datorn med vissa artiklar, exempelvis rakkräm, parfym och mat.

**ANMÄRKNING:** Om datorn har utsatts för extrem temperatur bör du låta den anpassas till rumstemperaturen under en timme innan du startar den.

- l Skydda datorn, batteriet och hårddiskenheten från yttre faror, exempelvis extrem temperatur, för mycket solljus samt smuts, damm och olika vätskor.
- l Packa datorn så att den inte glider omkring i bagageluckan i bilen eller på en bagagehylla.

### <span id="page-77-2"></span>**Restips**

**ANMÄRKNING:** Flytta inte datorn medan du använder den optiska enheten så undviker du dataförlust.

**ANMÄRKNING:** Checka inte in datorn som bagage.

- 1 Överväg att ändra energisparfunktionerna för att maximera batteriets drifttid (se [Konfigurera strömhanteringsinställningarna](file:///C:/data/systems/latd420/sw/PG124sw0/battery.htm#wp1061361)).
- ı Om du reser utomlands bör du ta med dig ett ägarbevis eller, om datorn tillhör företaget, ett tillstǎnd som visar att du har rätt att använda den. Det<br>påskyndar tullkontrollen. Ta reda på vilka tullregler som gäller fö internationellt tulldokument (som även kallas ett *varupass*).
- l Ta reda på vilka eluttag som används i länderna och ta med lämpliga adaptrar.
- l Kontakta ditt kreditkortsföretag och försäkringsbolag och ta reda på om de erbjuder ersättning vid förlust av bärbara datorer på resa.

### **Resa med flygplan**

**ANMÄRKNING:** Gå inte igenom en metalldetektor med datorn. Skicka datorn genom en röntgenapparat eller få den inspekterad manuellt.

- l Se till att ha ett laddat batteri tillgängligt om du blir uppmanad att starta datorn.
- l Kontrollera att datoranvändning är tillåten innan du går på flygplanet. Vissa flygbolag tillåter inte att elektronisk utrustning används i luften. Inga flygbolag tillåter att elektronisk utrustning används vid start och landning.

## <span id="page-79-2"></span>**Felsökning**

#### **Användarhandbok för Dell™ Latitude™ D420**

- [Dells tekniska uppdateringstjänst](#page-79-0)
- **O** [Dell Diagnostics](#page-79-1)
- **O** <u>[Funktionen Dell Support](#page-81-0)</u>
- **[Problem med diskenheter](#page-81-1)**
- [Problem med e-post, modem och Internet](#page-83-0)
- [Felmeddelanden](#page-83-1)
- [Problem med IEEE 1394-enheter](#page-86-0)
- **[Problem med tangentbord](#page-86-1)**
- **Problem med låsningar och programvara**
- **[Problem med minne](#page-88-0)**
- [Problem med nätverk](#page-88-1)
- [Problem med PC Card eller ExpressCard](#page-89-0)
- **P** Problem med strömförsörining
- **[Problem med skrivare](#page-91-0)**
- [Problem med skannrar](#page-91-1)
- **[Problem med ljud och högtalare](#page-91-2)**
- **[Problem med styrplattan eller musen](#page-92-0)**
- [Problem med grafik och bildskärm](#page-93-0)
- 

# <span id="page-79-0"></span>**Dells tekniska uppdateringstjänst**

Dells tekniska uppdateringstjänst ger aktiva meddelanden via e-post om program- och maskinvaruuppdateringar för datorn. Tjänsten är gratis och kan anpassas vad gäller innehåll, format och hur ofta du får meddelanden.

Om du vill anmäla dig till Dells tekniska uppdateringstjänst går du till **support.dell.com/technicalupdate**.

### <span id="page-79-1"></span>**Dell Diagnostics**

**A** VARNING! Innan du utför någon av åtgärderna i det här avsnittet ska du läsa igenom och följa anvisningarna i Produktinformationsguiden.

#### **När ska man använda Dell Diagnostics?**

Om du får problem med din dator utför du kontrollerna som beskrivs i [Problem med låsningar och programvara](#page-87-0) och kör Dell Diagnostics innan du kontaktar Dell och ber om hjälp.

Skriv gärna ut instruktionerna innan du börjar.

**ANMÄRKNING:** Dell Diagnostics fungerar bara på datorer från Dell™ .

*OBS!* Cd-skivan Drivers and Utilities är ett tillval och medföljer inte alla datorer.

Starta Dell Diagnostics från hårddisken eller från cd-skivan *Drivers and Utilities* (som även kallas *ResourceCD*).

### **Starta Dell Diagnostics från hårddisken**

Dell Diagnostics finns på en dold diagnostikpartition på hårddisken.

*OBS! Kontakta Dell om bildskärmen inte fungerar (se [Kontakta Dell\)](file:///C:/data/systems/latd420/sw/PG124sw0/help.htm#wp1118233)*.

- 1. Stäng av datorn.
- 2. Om datorn är ansluten till en dockningsstation (dockad) frigör du den. Mer information finns i dokumentationen som medföljde dockningsstationen.
- 3. Anslut datorn till ett eluttag.
- 4. Dell Diagnostics kan öppnas på två sätt:

l Starta datorn. När DELL™-logotypen visas trycker du direkt på <F12>. Välj **Diagnostics** från startmenyn och tryck på <Enter>.

- **OBS!** Om du väntar för länge och operativsystemets logotyp visas, fortsätter du att vänta tills skrivbordet i Microsoft® Windows® visas. Stäng sedan av datorn och försök igen.
	- l Tryck och håll <Fn>-tangenten intryckt medan du sätter igång datorn.

**OBS!** Får du ett meddelande om att ingen partition för diagnostikverktyget hittades kör du Dell Diagnostics från cd-skivan *Drivers and Utilities* (som är ett tillval).

Datorn kör då Systemgenomgång före start, en serie enkla tester av moderkortet, tangentbordet, hårddisken och bildskärmen.

- l Svara på de frågor som eventuellt visas under genomgången.
- ı Om ett fel upptäcks stannar datorn och avger en ljudsignal. Om du vill avbryta genomgǎngen och starta om datorn trycker du pǎ <Esc>. Om du<br>vill fortsätta till nästa test trycker du på <y>. Om du vill testa den komponen
- 1 Om du upptäcker något fel under systemgenomgången skriver du ned felkoderna och kontaktar Dell (se [Kontakta Dell\)](file:///C:/data/systems/latd420/sw/PG124sw0/help.htm#wp1118233).

Om systemgenomgången slutförs utan problem visas meddelandet Booting Dell Diagnostic Utility Partition (datorn startas från partitionen för Dell Diagnostic). Press any key to continue (fortsätt genom att trycka på valfri tangent).

5. Tryck på valfri tangent för att starta Dell Diagnostics från hårddiskens diagnostikpartition.

### **Starta Dell Diagnostics från cd-skivan Drivers and Utilities (tillval)**

**OBS!** Du måste ha en Latitude D420 Media Base för att kunna utföra åtgärderna nedan.

- 1. Mata in cd-skivan *Drivers and Utilities* .
- 2. Stäng av och starta om datorn.

När DELL-logotypen visas trycker du direkt på <F12>.

Om du väntar för länge och Windows-logotypen visas, fortsätter du att vänta tills Windows har startats. Stäng sedan av datorn och försök igen.

**OBS!** I nästa steg ändras startordningen bara tillfälligt. Nästa gång startas datorn enligt systeminställningarna.

- 3. När listan med startenheter visas markerar du **CD/DVD/CD-RW-spelare** och trycker på <Enter>.
- 4. Välj alternativet **Starta från cd-rom** på menyn som visas och tryck på <Enter>.
- 5. Skriv 1 för att starta menyn och tryck på <Enter> för att fortsätta.
- 6. Välj **Kör 32-bitars Dell Diagnostics** i den numrerade listan. Finns det flera versioner väljer du den som gäller din dator.
- 7. När **Huvudmenyn** för Dell Diagnostics visas väljer du det test som du vill köra.

## **Huvudmenyn för Dell Diagnostics**

1. Klicka på önskat alternativ när Dell Diagnostics startas och skärmen med **Huvudmenyn** visas.

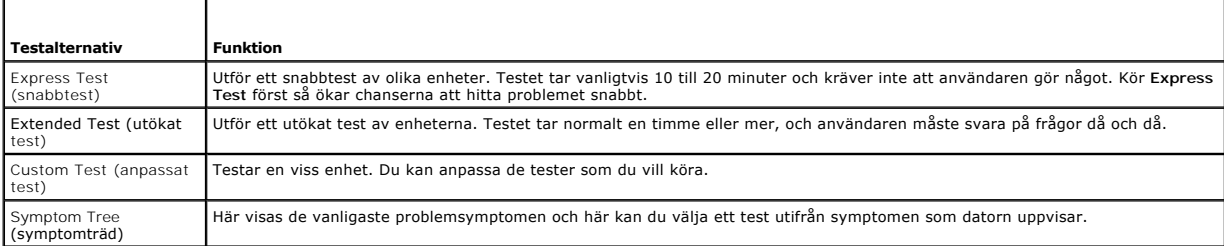

2. Om du stöter på ett problem under ett test visas ett meddelande med en felkod och en beskrivning av problemet. Skriv upp felkoden och problembeskrivningen och följ sedan instruktionerna på skärmen.

Kontakta Dell om du inte kan lösa problemet (se [Kontakta Dell](file:///C:/data/systems/latd420/sw/PG124sw0/help.htm#wp1118233)).

**OBS!** Datorns servicenummer visas överst på varje testsida. När du kontaktar Dell frågar supportpersonalen efter ditt servicenummer.

3. Om du kör ett test med alternativen **Custom Test** (anpassat test) eller **Symptom Tree** (symptomträd) får du mer information om du klickar på någon av flikarna som beskrivs i tabellen här nedan.

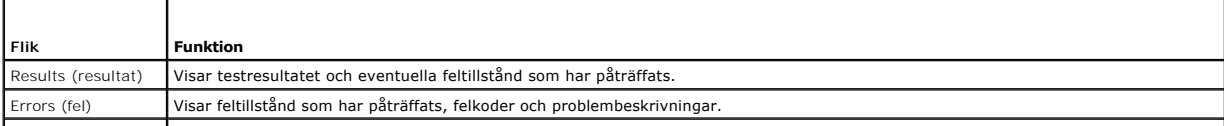

<span id="page-81-2"></span>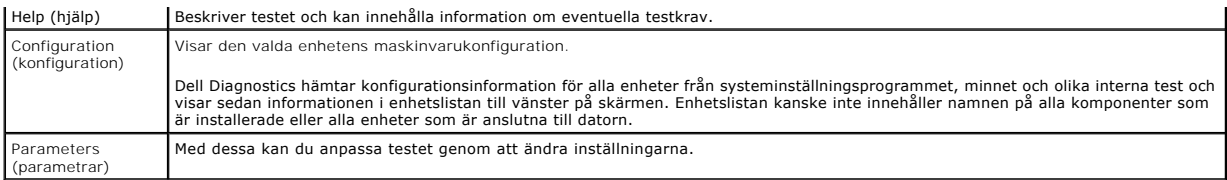

4. När testerna är slutförda tar du ut cd-skivan om du har kört Dell Diagnostics från cd-skivan *Drivers and Utilities*.

5. När testet är slutfört stänger du testfönstret och går tillbaka till **Huvudmenyn** . Om du vill avsluta Dell Diagnostics och starta om datorn stänger du fönstret från **Huvudmenyn**.

# <span id="page-81-0"></span> **Funktionen Dell Support**

Funktionen Dell Support finns installerat på datorn och går att öppna från ikonen Dell Support, **Me**i aktivitetsfältet eller från **Start**-knappen. Använd denna<br>supportfunktion för information om självsupport, programuppdat

# **Öppna funktionen Dell Support**

Öppna funktionen Dell Support från ikonen i aktivitetsfältet eller från **Start**-menyn.

Om inte ikonen Dell Support visas i aktivitetsfältet:

- 1. Klicka på **Start**® **Alla program**® **Dell Support**® **Inställningar för Dell Support**.
- 2. Kontrollera att alternativet **Visa ikonen i aktivitetsfältet** är markerat.

**OBS!** Om funktionen Dell Support inte går att öppna från Start-menyn går du till support.dell.com och laddar ner programmet.

Funktionen Dell Support är anpassat för din datormiljö.

Ikonen **i aktivitetsfältet har olika funktioner beroende på om du klickar, dubbelklickar eller högerklickar på ikonen.** 

## **Klicka på ikonen Dell Support**

Klicka eller högerklicka på ikonen <a><br>
Klicka följande åtgärder:

- l Kontrollera datormiljön.
- l Visa inställningarna för funktionen Dell Support.
- l Öppna hjälpfilen för funktionen Dell Support.
- l Visa Vanliga frågor och svar.
- l Mer information om funktionen Dell Support.
- l Stäng av funktionen Dell Support.

## **Dubbelklicka på ikonen Dell Support**

Dubbelklicka på ikonen Minär du vill kontrollera datormiljön manuellt, visa vanliga frågor och svar, öppna hjälpfilerna för funktionen Dell Support och visa<br>inställningarna för Dell Support.

Klicka på frågetecknet (**?**) längst upp i fönstret **Dell™ Support** om du vill ha mer information om funktionen Dell Support.

# <span id="page-81-1"></span>**Problem med diskenheter**

**A** VARNING! Innan du utför någon av åtgärderna i det här avsnittet ska du läsa igenom och följa anvisningarna i Produktinformationsguiden.

Fyll i den diagnostiska checklistan (se [Diagnostisk checklista](file:///C:/data/systems/latd420/sw/PG124sw0/help.htm#wp1118196)) allteftersom du utför följande steg.

**Säkerställ att Microsoft® Windows® känner av enheten —** Klicka på **Start** och sedan på **Den här datorn**. Om diskettenheten eller cd- eller dvd-spelaren inte<br>visas i listan bör du leta efter och ta bort eventuella virus me smittats av ett virus.

#### **Testa enheten —**

- l Sätt i en annan diskett, cd- eller dvd-skiva för att utesluta möjligheten att den första är skadad. l Sätt i en startdiskett och starta om datorn.
- 

Rengör enheten eller disken - Se [Rengöra datorn](file:///C:/data/systems/latd420/sw/PG124sw0/appendix.htm#wp1112470).

**Kontrollera att cd-skivan sitter fast på centrumtappen**

**Kontrollera kabelanslutningarna**

**Undersök om det föreligger kompatibilitetsproblem med maskinvaran —** Se [Program och maskinvaruinkompatibilitet.](file:///C:/data/systems/latd420/sw/PG124sw0/software.htm#wp1127147)

**Kör Dell Diagnostics —** Se [Dell Diagnostics.](#page-79-1)

### **Problem med cd-och dvd-spelare**

**OBS!** Att cd- eller dvd-skivorna vibrerar mycket hastigt är helt normalt och ger upphov till oljud. Det tyder inte på att det är något fel på spelaren.

**OBS!** Eftersom olika filtyper används i olika delar av världen fungerar inte alla dvd-skivor i alla dvd-spelare.

#### **Problem att skriva till en cd/dvd-rw-spelare**

**Stäng andra program —** Data måste flöda till cd/dvd-rw-spelaren i en stadig ström när skivan skrivs. Om flödet avbryts uppstår det fel. Prova med att stänga alla program innan du skriver till cd/dvd-rw-spelaren.

**Stäng av vänteläget i Windows innan du bränner cd/dvd-rw-skivan —** Se [Vänteläge](file:///C:/data/systems/latd420/sw/PG124sw0/battery.htm#wp1061319) eller sök efter nyckelordet *standby (vänteläge)* i Windows Hjälp och supportcenter om du vill ha information om strömhanteringslägen.

**Ändra skrivhastigheten till en lägre hastighet —** Läs hjälpfilerna till programmet för cd- eller dvd-bränning.

#### **Om det inte går att mata ut cd-, cd-rw-, dvd- eller dvd+rw-spelarens skivfack**

- 
- 1. Kontrollera att datorn är avstängd.<br>2. Räta ut ett gem, stick in ena änden i hålet för manuell utmatning på enhetens framsida och tryck tills cd-facket är delvis utmatat.<br>3. Dra försiktigt ut facket tills det tar
- 

#### **Om du hör ett obekant skrapande eller gnisslande ljud**

- l Kontrollera att ljudet inte kommer från något av de program som är i gång.
- l Kontrollera att skivan är rätt isatt.

## **Problem med hårddisken**

**Låt datorn svalna innan du sätter igång den —** En varm hårddisk kan vara upphov till att operativsystemet inte startar. Låt datorn återfå rumstemperatur innan du startar den.

#### **Kör en diskkontroll —**

- 1. Klicka på **Start**® **Den här datorn**.
- 2. Högerklicka på **Lokal disk C:**.

<span id="page-83-2"></span>

3. Klicka på Egenskaper→ Verktyg→ Kontrollera nu.<br>4. Klicka på **Sök efter skadade sektorer och försök att reparera dem→ Start**.

### <span id="page-83-0"></span>**Problem med e-post, modem och Internet**

**A VARNING! Innan du utför någon av åtgärderna i det här avsnittet ska du läsa igenom och följa anvisningarna i Produktinformationsguiden.** 

**OBS!** Anslut modemet till ett analogt telejack. Modemet fungerar inte om det ansluts till ett digitalt telenät.

**Kontrollera säkerhetsinställningarna i Microsoft Outlook® Express —** Om du inte kan öppna e-postbilagorna:

- 1. Öppna Outlook Express och klicka på **Verktyg**® **Alternativ**® **Säkerhet**.
- 2. Klicka på **Tillåt inte att bifogade filer som kan vara virus sparas eller öppnas** så att bocken tas bort.

**Kontrollera teleanslutningen —**

**Kontrollera telekontakten —**

**Anslut modemet direkt till telejacket i väggen —**

#### **Använd en annan telefonlinje —**

- l Kontrollera att modemet är anslutet till telelinjen. (Bredvid jacket finns antingen en grön etikett eller en kontaktliknande ikon.)
- 
- 
- ı Se till att du sätter i telekontakten i modemet så att det klickar.<br>ı Koppla bort telekabeln från modemet och anslut den till telefonen. Lyssna efter kopplingston.<br>ı Om du har anslutti flera enheter på samma linje,

**Kör diagnostikprogrammet Modem Helper —** Klicka på Start, peka på Alla program och klicka sedan på Modem Helper. Läs anvisningarna på skärmen för<br>att hitta och lösa modemproblemet. (Modem Helper finns inte på alla datorer

**Kontrollera att modemet kommunicerar med Windows —**

- 1. Klicka på Start→ Kontrollpanelen→ Skrivare och annan maskinvara→ Alternativ för telefon och modem→ Modem.<br>2. Klicka på COM-porten till modemet→ Egenskaper→ Diagnostik→ Fråga Modem om du vill bekräfta att modemet kom
- 2. Klicka på COM-porten till modemet→ Egenskaper→ Diagnostik→ Fråga Modem om du vill bekräfta att modemet kommunicerar med Windows.<br>3. Om alla kommandon ger svar fungerar modemet korrekt.
- 3. Om alla kommandon ger svar fungerar modemet korrekt.

**Kontrollera att du är ansluten till Internet —** Kontrollera att du har ett konto hos en Internetleverantör. Klicka på **Arkiv** i e-postprogrammet Outlook Express. Om det finns en bock vid alternativet **Arbeta offline** bör du ta bort den och ansluta till Internet. Kontakta Internetleverantören om du behöver hjälp.

**Genomsök datorn efter spionprogram —** Om datorn är trög, om du ofta får se popup-annonser eller har problem med att ansluta till Internet kan datorn vara<br>infekterad med spionprogram. Sök igenom datorn och ta bort spionpro

## <span id="page-83-1"></span>**Felmeddelanden**

Fyll i den diagnostiska checklistan (se **Diagnostisk checklista**) allteftersom du utför följande steg.

**VARNING! Innan du utför någon av åtgärderna i det här avsnittet ska du läsa igenom och följa anvisningarna i Produktinformationsguiden.**

Om meddelandet (eller något liknande meddelande) inte finns med i listan kan du läsa i dokumentationen för operativsystemet eller det program som var igång då meddelandet visades.

Auxiliary device failure — Styrplattan eller en extern mus kan vara skadad. Om du använder en extern mus kontrollerar du kabelanslutningen. Aktivera<br>alternativet Pointing Device (pekdon) i systeminställningarna. Om problem

**Felaktigt kommando eller filnamn —** Kontrollera att du har stavat kommandot rätt, placerat blanksteg korrekt och angivit rätt sökväg.

Cache disabled due to failure - Det primära interna cacheminnet i processorn är skadat. Kontakta Dell (se [Kontakta Dell\)](file:///C:/data/systems/latd420/sw/PG124sw0/help.htm#wp1118233).

**CD drive controller failure —** Cd-spelaren svarar inte på kommandon från datorn (se [Funktionen Dell Support\)](#page-81-0).

**Datafel —** Hårddisken kan inte läsa de data den försöker att läsa (se [Funktionen Dell Support](#page-81-0)).

**Decreasing available memory —** En eller flera minnesmoduler kanske är skadade eller felaktigt installerade. Installera om minnesmodulerna eller byt ut dem om det behövs (se [Minne](file:///C:/data/systems/latd420/sw/PG124sw0/parts.htm#wp1109392)).

**Disk C: failed initialization —** Initieringen av hårddisken misslyckades. Kör testerna under Hard Drive (Hårddisk) i Dell Diagnostics (se [Dell Diagnostics\)](#page-79-1).

**Drive not ready —** Den pågående åtgärden fordrar att det finns en hårddisk i facket innan den kan fortsätta. Installera en hårddisk i enhetsfacket (se [Hårddisk](file:///C:/data/systems/latd420/sw/PG124sw0/parts.htm#wp1052489)).

**Error reading PCMCIA card —** Datorn kan inte identifiera PC Card eller ExpressCard. Sätt tillbaka kortet eller försök med ett annat kort (se [Använda kort](file:///C:/data/systems/latd420/sw/PG124sw0/cards.htm#wp1109157)).

**Extended memory size has changed —** Mängden minne som finns registrerat i NVRAM överensstämmer inte med den mängd minne som finns installerat i datorn. Starta om datorn. [Kontakta Dell](file:///C:/data/systems/latd420/sw/PG124sw0/help.htm#wp1118233) om felet uppstår igen (se Kontakta Dell). Filen som kopieras är för stor för destinationsenheten

Filen som du försöker kopiera är för stor för att passa på disken eller så är disken för full. Prova att kopiera filen till en annan disk eller använd en disk med större kapacitet.

**A filename cannot contain any of the following characters: \ / : \* ? " < > | —** Använd inte dessa tecken i filnamn.

**Gate A20 failure —** En minnesmodul kan ha lossnat. Installera om minnesmodulerna eller byt ut dem om det behövs (se [Minne](file:///C:/data/systems/latd420/sw/PG124sw0/parts.htm#wp1109392)).

**General failure —** Operativsystemet kan inte utföra kommandot. Meddelandet följs vanligen av mer detaljerad information, till exempel Printer out of paper (skrivaren har slut på papper)**.** Vidta lämplig åtgärd.

Hard-disk drive configuration error — Datorn kan inte identifiera hărddisken. Stäng av datorn, ta bort hărddisken (se <u>Hărddisk</u>) och starta om datorn frăn en<br>cd-skiva. Stäng sedan av datorn igen, återinstallera hårddisken Diagnostics).

Hard-disk drive controller failure 0 — Hărddisken svarar inte pă kommandon frăn datorn. Stäng av datorn, ta bort hărddisken (se <u>Hărddisk</u>) och starta om<br>datorn frân en cd-skiva. Stäng sedan av datorn igen, återinstallera

Hard-disk drive failure — [Hårddisk](file:///C:/data/systems/latd420/sw/PG124sw0/parts.htm#wp1052489)en svarar inte på kommandon från datorn. Stäng av datorn, ta bort hårddisken (se <u>Hårddisk</u>) och starta om datorn från en<br>cd-skiva. Stäng sedan av datorn igen, återinstallera hårddisken oc

Hard-disk drive read failure — Hărddisken kan vara trasig. Stäng av datorn, ta bort hărddisken (se <u>Hărddisk</u>) och starta om datorn frăn en cd-skiva. Stäng<br>sedan av datorn igen, återinstallera hårddisken och starta om dato (Hårddisk) i Dell Diagnostics (se [Dell Diagnostics\)](#page-79-1).

**Insert bootable media —** Operativsystemet försöker starta från en cd-skiva som det inte går att starta datorn från. Sätt in en startbar cd-skiva.

Invalid configuration information-please run system setup program — Informationen om systemkonfiguration stämmer inte med maskinvarans<br>konfiguration. Detta meddelande kan exempelvis visas när en ny minnesmodul har installe systeminställningsprogrammet (se [Systeminställningarna](file:///C:/data/systems/latd420/sw/PG124sw0/setup.htm#wp1112328)).

**Keyboard clock line failure —** Om du använder ett externt tangentbord ska du kontrollera kabelanslutningen. Kör testerna under Keyboard Controller i Dell Diagnostics (se [Dell Diagnostics\)](#page-79-1).

**Keyboard controller failure —** Om du använder ett externt tangentbord ska du kontrollera kabelanslutningen. Starta om datorn och undvik att röra tangentbordet eller musen under startprocessen. Kör testerna under Keyboard Controller i Dell Diagnostics (se [Dell Diagnostics](#page-79-1)).

**Keyboard data line failure —** Om du använder ett externt tangentbord ska du kontrollera kabelanslutningen. Kör testerna under Keyboard Controller i Dell Diagnostics (se [Dell Diagnostics\)](#page-79-1).

Keyboard stuck key failure — Om du använder ett externt tangentbord ska du kontrollera kabelanslutningen. Starta om datorn och undvik att röra<br>tangentbordet eller tangenterna under startprocessen. Kör testerna under Stuck

Memory address line failure at address, read value expecting value — En minnesmodul är kanske skadad eller felaktigt installerad. Installera om<br>minnesmodulerna eller byt ut dem om det behövs (se <u>[Minne](file:///C:/data/systems/latd420/sw/PG124sw0/parts.htm#wp1109392)</u>).

**Memory allocation error —** Det har uppstått en konflikt mellan programvaran som du försöker starta och operativsystemet, ett annat program eller ett verktyg. Stäng av datorn, vänta 30 sekunder och slå sedan på den igen. Försök att starta programmet igen. Om felmeddelandet visas igen ska du läsa programvarans dokumentation.

**Memory data line failure at address, read value expecting value —** En minnesmodul är kanske skadad eller felaktigt installerad. Installera om<br>minnesmodulerna eller byt ut dem om det behövs (se <u>[Minne](file:///C:/data/systems/latd420/sw/PG124sw0/parts.htm#wp1109392)</u>).

**Memory double word logic failure at address, read value expecting value —** En minnesmodul är kanske skadad eller felaktigt installerad. Installera om minnesmodulerna eller byt ut dem om det behövs (se [Minne](file:///C:/data/systems/latd420/sw/PG124sw0/parts.htm#wp1109392)).

**Memory odd/even logic failure at address, read value expecting value —** En minnesmodul är kanske skadad eller felaktigt installerad. Installera om minnesmodulerna eller byt ut dem om det behövs (se [Minne](file:///C:/data/systems/latd420/sw/PG124sw0/parts.htm#wp1109392)).

Memory write/read failure at address, read value expecting value — En minnesmodul är kanske skadad eller felaktigt installerad. Installera om<br>minnesmodulerna eller byt ut dem om det behövs (se <u>[Minne](file:///C:/data/systems/latd420/sw/PG124sw0/parts.htm#wp1109392)</u>).

**No boot device available — Datorn kan inte identifiera startenheten. Om hårddisken är konfigurerad som startenhet kontrollerar du att enheten är ordentligt<br>Installerad och partitionerad som startenhet.** 

**No boot sector on hard drive —** Operativsystemet kan vara skadat. Kontakta Dell (se [Kontakta Dell](file:///C:/data/systems/latd420/sw/PG124sw0/help.htm#wp1118233)).

**No timer tick interrupt —** En krets på moderkortet är kanske trasigt. Kör testerna under System Set i Dell Diagnostics (se [Dell Diagnostics](#page-79-1)).

**Not enough memory or resources. Exit some programs and try again —** Du har kanske för många program öppna. Stäng alla fönster och öppna det program som du vill använda.

**Operating system not found —** Installera om hårddisken (se [Hårddisk](file:///C:/data/systems/latd420/sw/PG124sw0/parts.htm#wp1052489)). Om problemet kvarstår kontaktar du Dell (se [Kontakta Dell\)](file:///C:/data/systems/latd420/sw/PG124sw0/help.htm#wp1118233).

**Optional ROM bad checksum —** Det har uppstått ett fel i ROM. Kontakta Dell (se [Kontakta Dell](file:///C:/data/systems/latd420/sw/PG124sw0/help.htm#wp1118233)).

**A required .DLL file was not found —** Det program du försöker att starta saknar en nödvändig fil. Ta bort och installera om programmet.

- 1. Klicka på **Start**® **Kontrollpanelen**® **Lägg till och ta bort program**.
- 2. Markera det program som du vill ta bort.
- 3. Klicka på **Ta bort** eller **Ändra/ta bort** och följ instruktionerna på skärmen. 4. Information om installationen finns i programdokumentationen.

**Sector not found —** Operativsystemet hittar inte en viss sektor på hårddisken. Hårddisken kan ha en skadad sektor eller också har filallokeringstabellen<br>skadats. Kör felkontrollverktyget i Windows och kontrollera hårddisk Hjälp-och supportcenter finns i Windows Hjälp- [och supportcenter](file:///C:/data/systems/latd420/sw/PG124sw0/findinfo.htm#wp1194178)).

Om ett stort antal sektorer är skadade bör du säkerhetskopiera informationen (om det går) och sedan formatera om hårddisken.

Seek error – Operativsystemet hittar inte ett visst spår på hårddisken.

**Avstängningsfel —** En krets på moderkortet är kanske trasigt. Kör testerna under System Set i Dell Diagnostics (se [Dell Diagnostics\)](#page-79-1).

**Time-of-day clock lost power —** Inställningarna i systemkonfigurationen är korrupta. Anslut datorn till ett vägguttag och ladda batteriet. Om problemet kvarstår kan du försöka att återställa data genom att starta systeminställningarna. Avsluta därefter programmet. Om meddelandet visas igen kontaktar du Dell (se [Kontakta Dell](file:///C:/data/systems/latd420/sw/PG124sw0/help.htm#wp1118233))

Time-of-**day clock stopped —** Extrabatteriet som används för att lagra systeminställningarna mäste eventuellt laddas. Anslut datorn till ett vägguttag och<br>ladda batteriet. Om problemet kvarstår kontaktar du Dell (se <u>Konta</u>

**Time-of-day not set-please run the System Setup program —** Tiden eller datumet som lagrats i systeminstallationsprogrammet stämmer inte med systemklockan. Ändra inställningarna i alternativen Datum och Tid (se Systeminställ

**Timer chip counter 2 failed —** En krets på moderkortet är kanske trasigt. Kör testerna under System Set i Dell Diagnostics (se [Dell Diagnostics\)](#page-79-1).

**Unexpected interrupt in protected mode —** Styrenheten för tangentbordet kanske är skadad, eller också kan en minnesmodul ha lossnat. Kör testerna under systemminnet och Keyboard Controller i Dell Diagnostics (se [Dell Diagnostics](#page-79-1)).

**x:\ går inte att komma åt. The device is not ready —** Mata in en skiva i enheten och försök igen.

**Varning! Batteriladdningen är mycket låg —** Batteriet håller på att ta slut. Byt ut batteriet eller anslut datorn till ett eluttag. Du kan också aktivera viloläget eller stänga av datorn.

## <span id="page-86-0"></span>**Problem med IEEE 1394-enheter**

**A VARNING! Innan du utför någon av åtgärderna i det här avsnittet ska du läsa igenom och följa anvisningarna i Produktinformationsguiden.** 

OBS! D420 har utformats för att optimalt användas med den smidiga Media Base för dockning. Den är dock kompatibel med D-Family D/port och D/Dock.<br>Med D-Family D/port och D/Dock kan alla portar användas effektivt förutom 13 du använder Media Base som primär dockningsenhet.

**Kontrollera att Windows hittar IEEE 1394-enheten —** Klicka på **Start**® **Kontrollpanelen**® **Skrivare och annan maskinvara**. Om IEEE 1394-enheten finns med i listan, har Windows hittat den.

**Om du har problem med en IEEE 1394-enhet —** Om du fick enheten från Dell kontaktar du Dell (se [Kontakta Dell](file:///C:/data/systems/latd420/sw/PG124sw0/help.htm#wp1118233)). Om du fick enheten från en annan tillverkare kontaktar du den tillverkaren.

**Kontrollera att IEEE 1394-enheten sitter ordentligt i kontakten**

### <span id="page-86-1"></span>**Problem med tangentbord**

**A VARNING! Innan du utför någon av åtgärderna i det här avsnittet ska du läsa igenom och följa anvisningarna i Produktinformationsguiden.** 

Fyll i den diagnostiska checklistan (se [Diagnostisk checklista](file:///C:/data/systems/latd420/sw/PG124sw0/help.htm#wp1118196)) allteftersom du utför olika kontroller.

**OBS!** Använd det integrerade tangentbordet när du kör Dell Diagnostics eller systeminstallationsprogrammet. När du ansluter ett externt tangentbord kan det inbyggda tangentbordet fortfarande användas.

### **Problem med externt tangentbord**

*OBS! När du ansluter ett externt tangentbord kan det inbyggda tangentbordet fortfarande användas.* 

**Kontrollera tangentbordskabeln —** Stäng av datorn. Koppla bort tangentbordskabeln, kontrollera att den inte är skadad och koppla sedan försiktigt in kabeln igen.

<span id="page-87-1"></span>Om du använder en förlängningskabel kopplar du bort den och ansluter därefter tangentbordet direkt till datorn.

#### **Kontrollera det externa tangentbordet —**

- 
- 1. Stäng av datorn, vänta i en minut och starta sedan datorn igen. 2. Kontrollera att indikatorerna för siffror, versaler och Scroll Lock på tangentbordet blinkar under startrutinen.
- 3. Frăn skrivbordet klickar du pă **Start→ Alla Program→ <b>Tillbehör→** Anteckningar.<br>4. Skriv några tecken med det externa tangentbordet och kontrollera att de visas på skärmen.
- 

Om du inte kan bekräfta detta kan det hända att det externa tangentbordet är trasigt.

#### **Bekräfta att felet har med det externa tangentbordet att göra genom att kontrollera det inbyggda tangentbordet —**

- 
- 1. **Stäng av datorn.**<br>2. Koppla bort det exported to Starta datorn. 2. Koppla bort det externa tangentbordet. 3. Starta datorn.
- 
- 4. Frăn skrivbordet klickar du pă **Start→ Alla Program→ <b>Tillbehör→ A**nteckningar.<br>5. Skriv några tecken med det integrerade tangentbordet och kontrollera att de visas på skärmen.
- 

Om tecknen visas nu, men inte gjorde det med det externa tangentbordet, kan det hända att det externa tangentbordet är trasigt. Kontakta Dell (se [Kontakta Dell\)](file:///C:/data/systems/latd420/sw/PG124sw0/help.htm#wp1118233).

**Kör diagnostiktesten för tangentbord –** Kör testen för PC-AT-kompatibla tangentbord i [Dell Diagnostics](#page-79-1) (se <u>Dell Diagnostics</u>). Om testen indikerar att det är<br>fel på det externa tangentbordet kontaktar du Dell (se <u>Kontak</u>

### **Konstiga tecken**

**Inaktivera det numeriska tangentbordet — Tryck på <Num Lk> om du vill inaktivera det numeriska tangentbordet om siffror visas istället för bokstäver.<br>Kontrollera att lampan vid NumLock inte lyser.** 

# <span id="page-87-0"></span>**Problem med låsningar och programvara**

**A** VARNING! Innan du utför någon av åtgärderna i det här avsnittet ska du läsa igenom och följa anvisningarna i Produktinformationsguiden.

### **Datorn startar inte**

**Kontrollera att nätadaptern sitter i ordentligt fast i datorn och i eluttaget.**

#### **Datorn svarar inte**

**ANMÄRKNING:** Du kan förlora data om du inte kan stänga av datorn på det vanliga sättet via operativsystemet.

**Stäng av datorn —** Om ingenting händer när du trycker på en tangent eller rör på musen håller du strömbrytaren intryckt i åtta till tio sekunder tills datorn stängs av. Starta sedan om dato

### **Ett program slutar att svara eller kraschar ofta**

**<b>***OBS! Det finns oftast installationsanvisningar för programvaran i tillhörande dokumentation eller på medföljande diskett eller cd-skiva.* 

#### **Avsluta programmet —**

- 
- 1. Tryck <Ctrl><Shift><Esc> samtidigt.<br>2. Klicka på **Enhetshanteraren**.<br>3. Klicka på det program som inte läng.
- 2. Klicka på **Enhetshanteraren**. 3. Klicka på det program som inte längre svarar.
- 4. Klicka på **Avsluta aktivitet**.

**Kontrollera dokumentationen till programmet —** Avinstallera och installera om programmet om det behövs.

# **Ett program är avsett för en tidigare version av Microsoft® Windows®**

**Kör guiden Programkompatibilitet —** Guiden Programkompatibilitet konfigurerar program så att de körs i en miljö som liknar tidigare operativsystem.

- 1. Klicka på **Start**® **Alla Program**® **Tillbehör**® **Guiden Programkompatibilitet**® **Nästa**.
- 2. Följ instruktionerna på skärmen.

### **Skärmen blir helt blå**

**Stäng av datorn —** Om ingenting händer när du trycker på en tangent eller rör på musen håller du strömbrytaren intryckt i åtta till tio sekunder tills datorn stängs av. Starta sedan om datorn.

### **Andra programvaruproblem**

#### **Se efter i programdokumentationen eller kontakta återförsäljaren av programvaran —**

- 
- ı Se till att programmet är kompatibelt med det operativsystem som är installerat på datorn.<br>1 Se till att datorn uppfyller de minimikrav för maskinvara som krävs för att köra programmet. Dokumentationen för programmet
- information.
- Se till att programmet är rätt installerat och konfigurerat.
- l Kontrollera att drivrutinerna inte står i konflikt med andra program. l Avinstallera och installera om programmet om det behövs.

#### **Säkerhetskopiera filerna omedelbart**

**Använd ett antivirusprogram för att kontrollera att det inte finns virus på hårddisken, disketterna eller cd-skivorna**

**Spara och stäng alla öppna filer och program och stäng av datorn på Start-menyn**

**Genomsök datorn efter spionprogram —** Om datorn är trög, om du ofta får se popup-annonser eller har problem med att ansluta till Internet kan datorn vara<br>infekterad med spionprogram. Sök igenom datorn och ta bort spionpro uppgradera programmet). Besök **support.dell.com** och sök på nyckelordet *spyware (spionprogram)* om du vill ha mer information.

**Kör Dell Diagnostics —** Se [Dell Diagnostics](#page-79-1). Om alla tester slutförs utan problem har felet med ett program att göra.

# <span id="page-88-0"></span>**Problem med minne**

Fyll i den diagnostiska checklistan (se [Diagnostisk checklista](file:///C:/data/systems/latd420/sw/PG124sw0/help.htm#wp1118196)) allteftersom du utför följande steg.

**A** VARNING! Innan du utför någon av åtgärderna i det här avsnittet ska du läsa igenom och följa anvisningarna i Produktinformationsguiden.

#### **Om du får ett meddelande om att minnet inte räcker —**

- l Spara och stäng alla öppna filer och avsluta alla öppna program som du inte använder och se om det löser problemet.
- ı [Minne](file:///C:/data/systems/latd420/sw/PG124sw0/parts.htm#wp1109392)skraven finns i programmens dokumentation. Eventuellt kan du installera ytterligare minne (se <u>Minne</u>).<br>ι Kontrollera att minnesmodulerna sitter i korrekt så att datorn kan kommunicera med minnet (se <u>Minne</u>).<br>ι Kö
- 
- 

#### **Om andra problem med minnet uppstår —**

- Kontrollera att minnesmodulerna sitter i korrekt (se [Minne](file:///C:/data/systems/latd420/sw/PG124sw0/parts.htm#wp1109392)) så att datorn kan kommunicera med minnet.<br>Följ riktlinjerna för installation av minne (se Minne)
- Följ riktlinjerna för installation av minne (se [Minne\)](file:///C:/data/systems/latd420/sw/PG124sw0/parts.htm#wp1109392). l Kör Dell Diagnostics (se [Dell Diagnostics](#page-79-1)).

## <span id="page-88-1"></span>**Problem med nätverk**

Fyll i [Diagnostisk checklista](file:///C:/data/systems/latd420/sw/PG124sw0/help.htm#wp1118196) allteftersom du utför stegen.

**A VARNING! Innan du utför någon av åtgärderna i det här avsnittet ska du läsa igenom och följa anvisningarna i Produktinformationsguiden.** 

### <span id="page-89-2"></span>**Allmänt**

**Kontrollera kontakten på nätverkskabeln —** Kontrollera att nätverkskabeln är ordentligt ansluten både på datorns baksida och i nätverksjacket.

**Kontrollera nätverkslamporna på nätverskkontakten —** Om ingen lampa lyser sker ingen nätverkskommunikation. Sätt tillbaka nätverkskabeln.

**Starta om datorn och försök att logga in i nätverket igen.**

**Kontrollera nätverksinställningarna —** Kontakta nätverksadministratören eller den som installerade nätverket och kontrollera att nätverksinställningarna är korrekta och att nätverket fungerar.

### **Mobile Broadband Network**

**OBS!** Användarhandboken för Dells kortfunktion för mobilt bredband finns under Hjälp och support. Du kan även hämta användarhandboken från support.dell.com.

OBS! Ikonen **Lill**visas i meddelandefältet om det finns ett Dell-kort för mobilt bredband i datorn. Dubbelklicka på ikonen om du vill öppna funktionen.

**Det går inte att ansluta —** Dell-kortet för mobilt bredband mäste aktiveras på nätverket för att det ska fungera. Sätt musen över ikonen **kril** i<br>meddelandefältet så kan du avläsa statusen för anslutningen. Om statusen in [Aktivera kortet för mobilt bredband.](#page-89-1) Om problemen kvarstår kontaktar du din leverantör för det mobila bredbandet för att få information om täckningen.

**Kontrollera nätverkstjänsten för mobilt bredband —** Kontakta din leverantör för mobilt bredband och kontrollerar täckningen och att tjänsterna stöds.

**Kontrollera status i Dell-kortfunktionen för mobilt bredband —** Klicka på ikonen i aktivitetsfältet när du vill öppna funktionen. Kontrollera statusen i huvudfönstret:

l Inget kort upptäcktes – Starta om datorn och öppna funktionen igen.

*OBS!* [Om du inte kan ansluta till ett trådlöst nätverk kontrollerar du att du har alla komponenter som behövs för att upprätta ett WLAN \(se](file:///C:/data/systems/latd420/sw/PG124sw0/network.htm#wp1120177) Vad du behöver för att upprätta en WLAN anslutning). behöver för att upprätta en WLAN-

Du kan slå på och av datorns trådlösa nätverksfunktion genom att använda WiFi-sökarens trådlösa av-/påknapp. Om den trådlösa nätverksfunktionen är på trycker du på WiFi-sökarens trådlösa av-/påknapp om du vill inaktivera den. Om den trådlösa nätverksfunktionen är av trycker du på WiFisökarens trådlösa av-/påknapp om du vill aktivera den.

l Wireless Disabled – Använd den trådlösa WiFi-sökarens trådlösa av-/påknapp eller högerklicka på ikonen **Litt.** För att kontrollera att ditt trådlösa nätverks-ExpressCard är aktiverat.

l Söker – Dell-kortfunktionen för mobilt bredband har ännu inte hittat något nätverk för mobilt bredband. Kontrollera att signalstyrkan är tillräcklig om söktillståndet kvarstår.

l Ingen tjänst – Dell-kortfunktionen för mobilt bredband hittade inte ett nätverk för mobilt bredband. Se till att signalstyrkan är tillräcklig. Starta om Dells

trådlösa funktion eller kontakta din nätverksleverantör för mobilt bredband. l Kontrollera din WWAN-tjänst – Kontakta din nätverksleverantör för mobilt bredband och kontrollera täckningen och tjänster som stöds.

<span id="page-89-1"></span>**Aktivera kortet för mobilt bredband —** Innan du ansluter till Internet måste du aktivera tjänsten för mobilt bredband hos din mobiltelefonsleverantör. Du finner anvisningar och mer information om hur du använder Dells kortverktyg för mobilt bredband i användarhandboken i Hjälp- [och supportcenter](file:///C:/data/systems/latd420/sw/PG124sw0/findinfo.htm#wp1194178) i Windows.<br>Information om hur du öppnar Hjälp-och supportcenter finns i <u>Window</u> **support.dell.com** och på cd-skivan som medföljde kortet för mobilt bredband om du köpte kortet separat.

## <span id="page-89-0"></span>**Problem med PC Card eller ExpressCard**

**VARNING! Innan du utför någon av åtgärderna i det här avsnittet ska du läsa igenom och följa anvisningarna i Produktinformationsguiden.**

**OBS!** Datorn har inte stöd för alla typer av ExpressCards. Datorn har endast stöd för 34 mm ExpressCard om det används med en adapter.

Kontrollera kortet — Kontrollera att kortet sitter ordentligt i kontakten. Om du använder ett ExpressCard måste du se till att kortet sitter i en adapter innan<br>du sätter in det i kortplatsen.

**Kontrollera att Windows kan kommunicera med kortet —** Dubbelklicka på ikonen **Säker borttagning av maskinvara** i aktivitetsfältet i Windows. Kontrollera att kortet finns med.

Om du har problem med ett kort som du har fått från Dell – Kontakta Dell (se [Kontakta Dell\)](file:///C:/data/systems/latd420/sw/PG124sw0/help.htm#wp1118233).

**Om du har problem med ett kort som du inte har fått från Dell —** Kontakta korttillverkaren.

## <span id="page-90-0"></span>**Problem med elförsörjningen**

Fyll i den diagnostiska checklistan (se [Diagnostisk checklista](file:///C:/data/systems/latd420/sw/PG124sw0/help.htm#wp1118196)) allteftersom du utför följande steg.

**VARNING! Innan du utför någon av åtgärderna i det här avsnittet ska du läsa igenom och följa anvisningarna i Produktinformationsguiden.**

**Kontrollera strömindikatorn —** När strömindikatorn lyser eller blinkar får datorn ström. Om strömindikatorn blinkar befinner sig datorn i vänteläge. Tryck på<br>strömbrytaren om du vill avsluta vänteläget. Om lampan inte lys

**Ladda batteriet —** Batteriladdaren kan vara trasig.

- 1. Sätt i batteriet på nytt. 2. Anslut datorn till ett eluttag med nätadaptern.
- 3. Starta datorn.

**OBS!** Batteriets drifttid (den tid som batteriet kan hålla laddningen) minskar med tiden. Beroende på hur ofta och under vilka förhållanden batteriet används, kan du eventuellt behöva köpa ett nytt batteri under datorns livslängd.

**Kontrollera batteriindikatorn —** Om batteriindikatorn blinkar eller lyser med fast orange sken är batteriet svagt eller urladdat. Anslut datorn till ett eluttag.

Om indikatorn blinkar eller lyser grönt och orange innebär det att batteriet är överhettat och inte kan laddas. Stäng av datorn, koppla bort den från eluttaget och låt sedan batteriet och datorn svalna till rumstemperatur.

Om batteriindikatorn blinkar snabbt orange kan det vara fel på batteriet. Kontakta Dell (se [Kontakta Dell\)](file:///C:/data/systems/latd420/sw/PG124sw0/help.htm#wp1118233).

Kontrollera batteriets temperatur — Om batteritemperaturen sjunker under 0° C (32° F) startar inte datorn.

**Testa eluttaget —** Kontrollera att eluttaget fungerar genom att ansluta något annat till det, exempelvis en lampa.

**Kontrollera nätadaptern —** Kontrollera nätadapterns kabelanslutningar. Om nätadaptern har en lampa kontrollerar du att den lyser.

**Anslut datorn direkt till ett eluttag —** Ta bort alla eventuella strömskydd, förgreningsdosor och förlängningssladdar och prova om datorn startar.

**Avlägsna eventuella störningar —** Stäng av närbelägna fläktar, lysrör, halogenlampor eller liknande.

**Justera energifunktionerna —** Se [Konfigurera inställningarna för strömhantering](file:///C:/data/systems/latd420/sw/PG124sw0/battery.htm#wp1061361).

**Sätt tillbaka minnesmodulerna —** Om datorns strömindikator tänds men skärmen förblir tom sätter du tillbaka minnesmodulerna (se [Minne](file:///C:/data/systems/latd420/sw/PG124sw0/parts.htm#wp1109392)).

### **Försäkra dig om optimal strömförsörjning för datorn**

Datorn måste anslutas till en 65 eller 90 W nätadapter. Men för bästa systemprestanda bör du alltid använda en 90 W nätadapter.

Om du använder svagare nätadaptrar visas ett VARNING-smeddelande.

### **Strömförsörjning vid dockning**

Datorn kan användas med Dell D/port avancerad portreplikator. När datorn är ansluten till en dockningsenhet ökar strömförbrukningen och det räcker därför inte med enbart batteriet för att datorn ska fungera som vanligt. Kontrollera att nätadaptern är ansluten till datorn när den är ansluten till en dockningsenhet.

#### **Docka medan datorn är igång**

Om datorn ansluts till en Dell D/port-enhet medan den är på registreras inte dockningsenheten förrän nätadaptern ansluts till datorn.

### **Strömavbrott när datorn är dockad**

Om datorn kopplas loss från nätuttaget när den är ansluten till en Dell D/port-enhet försätts datorn omedelbart i reducerat prestandaläge.

## <span id="page-91-0"></span>**Problem med skrivare**

Fyll i den diagnostiska checklistan (se [Diagnostisk checklista](file:///C:/data/systems/latd420/sw/PG124sw0/help.htm#wp1118196)) allteftersom du utför följande steg.

**A** VARNING! Innan du utför någon av åtgärderna i det här avsnittet ska du läsa igenom och följa anvisningarna i Produktinformationsguiden.

**OBS!** Kontakta skrivartillverkaren om du behöver teknisk support för skrivaren.

#### **Kontrollera att skrivaren är på**

**Kontrollera att skrivarkabeln är ansluten —** 

- l Läs dokumentationen för skrivaren om du vill ha information om kabelanslutningar.
- l Kontrollera att skrivarkablarna är korrekt anslutna till skrivaren och datorn.

**Testa eluttaget —** Kontrollera att eluttaget fungerar genom att ansluta något annat till det, exempelvis en lampa.

#### **Kontrollera att Windows kan kommunicera med skrivaren —**

- 1. Klicka på Start→ Kontrollpanelen→ Skrivare och annan maskinvara→ Visa installerade skrivare och faxskrivare.
- 
- 2. Om skrivaren visas högerklickar du på dess ikon. 3. Klicka på **Egenskaper**® **Portar**. Om det är en parallellskrivare kontrollerar du att inställningen **Skriv ut till följande port(ar):** är **LPT1 (skrivarport)**. Om det är en USB-skrivare kontrollerar du att inställningen **Skriv ut till följande port(ar):** är **USB**.

**Installera om skrivardrivrutinen —** Information finns i skrivardokumentationen.

# <span id="page-91-1"></span>**Problem med skannrar**

**VARNING! Innan du utför någon av åtgärderna i det här avsnittet ska du läsa igenom och följa anvisningarna i Produktinformationsguiden.**

**OBS!** Om du behöver teknisk support för skannern ska du kontakta tillverkaren.

**Läs dokumentationen till skannern —** I skannerdokumentationen finns information om installation och felsökning.

**Lås upp skannern —** Se till att skannern är upplåst om den har en låsflik eller låsknapp.

#### **Starta om datorn och försök använda skannern igen**

**Kontrollera sladdarna —** 

l Läs dokumentationen om skannern om du vill veta mer. l Kontrollera att skannersladdarna är korrekt anslutna till skannern och datorn.

**Undersök om Windows hittar skannern —** Klicka på **Start**® **Kontrollpanelen**® **Skrivare och annan maskinvara**® **Skannrar och kameror**. Om skannern finns med i listan hittar Windows den.

**Installera om skannerdrivrutinen – Information finns i skannerdokumentationen.** 

# <span id="page-91-2"></span>**Problem med ljud och högtalare**

Fyll i den diagnostiska checklistan (se [Diagnostisk checklista](file:///C:/data/systems/latd420/sw/PG124sw0/help.htm#wp1118196)) allteftersom du utför följande steg.

**A** VARNING! Innan du utför någon av åtgärderna i det här avsnittet ska du läsa igenom och följa anvisningarna i Produktinformationsguiden.

### **Inget ljud från de inbyggda högtalarna**

**Ställ in volymen i Windows —** Dubbelklicka på högtalarikonen i det nedre högra hörnet av skärmen. Kontrollera att volymen är uppskruvad och att ljudet inte är avstängt. Ändra kontrollerna för volym, bas eller diskant för att undvika att ljudet blir förvrängt.

**Installera om ljuddrivrutinen —** Se [Installera om drivrutiner och verktyg](file:///C:/data/systems/latd420/sw/PG124sw0/software.htm#wp1114375).

# **Inget ljud från de externa högtalarna**

**Kontrollera att subwoofern och högtalarna är på —** Läs anslutningsanvisningarna som medföljer högtalarna. Om högtalarna har ett volymreglage justerar du<br>volym, bas eller diskant för att undvika att ljudet blir förvrängt.

**Ställ in volymen i Windows —** Klicka eller dubbelklicka på högtalarikonen i det nedre högra hörnet av skärmen. Kontrollera att volymen är uppskruvad och att ljudet inte är avstängt.

**Koppla från eventuella hörlurar —** Högtalarna kopplas från automatiskt när ett par hörlurar ansluts till uttaget på frontpanelen.

**Testa eluttaget —** Kontrollera att eluttaget fungerar genom att ansluta något annat till det, exempelvis en lampa.

**Avlägsna eventuella störningar —** Kontrollera möjliga störningskällor i närheten genom att stänga av fläktar, lysrör och halogenlampor.

**Installera om ljuddrivrutinen —** Se [Installera om drivrutiner och verktyg](file:///C:/data/systems/latd420/sw/PG124sw0/software.htm#wp1114375).

**Kör Dell Diagnostics - Se [Dell Diagnostics.](#page-79-1)** 

**OBS!** Volymkontrollen i vissa mp3-spelare åsidosätter volyminställningarna i Windows. Om du har lyssnat på mp3-musik kontrollerar du att du inte har sänkt eller stängt av volymen på spelaren.

## **Inget ljud i hörlurarna**

**Kontrollera att hörlurskabeln är ansluten —** Se till att kontakten till hörlurarna är ordentligt ansluten i uttaget.

**Ställ in volymen i Windows —** Klicka eller dubbelklicka på högtalarikonen i det nedre högra hörnet av skärmen. Kontrollera att volymen är uppskruvad och att ljudet inte är avstängt.

### <span id="page-92-0"></span>**Problem med styrplattan eller musen**

#### **Kontrollera styrplattans inställningar —**

- 1. Klicka på **Start**® **Kontrollpanelen**® **Skrivare och annan maskinvara**® **Mus**.
- 2. Prova med att ändra inställningarna.

**Kontrollera muskabeln —** Stäng av datorn. Koppla bort muskabeln, kontrollera att den inte är skadad och koppla sedan försiktigt in kabeln igen.

Om du använder en förlängningskabel kopplar du bort den och ansluter därefter musen direkt till datorn.

#### **Bekräfta att det är musen som det är fel på genom att kontrollera styrplattan —**

- 
- 1. Stäng av datorn.<br>2. Koppla loss muse<br>3. Starta datorn. 2. Koppla loss musen från datorn. 3. Starta datorn.
- 
- 4. På skrivbordet i Windows flyttar du runt markören med styrplattan, markerar en ikon och öppnar den.

Om styrplattan fungerar kan det hända att musen är skadad.

**Kontrollera inställningarna i systeminstallationsprogrammet —** Kontrollera att systeminstallationsprogrammet visar rätt enhet för pekdon. (Datorn känner automatiskt av en USB-mu**s** utan att du behöver ändra några inställningar.) Mer informatiom om hur du använder systeminställningsprogrammet finns i<br><u>[Systeminställningsprogram](file:///C:/data/systems/latd420/sw/PG124sw0/setup.htm#wp1112328)</u>.

**Testa musstyrningen —** Du kan testa musstyrningen (som påverkar hur pekaren förflyttas) och styrplattans eller musknapparnas funktion genom att köra mustestet i enhetsgruppen för **Pekdon** i Dell Diagnostics (se [Dell Diagnostics](#page-79-1)).

**Installera om styrplattans drivrutin –** Se **Installera om drivrutiner och verktyg**.

## <span id="page-93-0"></span>**Problem med grafik och bildskärm**

Fyll i den diagnostiska checklistan (se [Diagnostisk checklista](file:///C:/data/systems/latd420/sw/PG124sw0/help.htm#wp1118196)) allteftersom du utför följande steg.

**A** VARNING! Innan du utför någon av åtgärderna i det här avsnittet ska du läsa igenom och följa anvisningarna i Produktinformationsguiden.

### **Om bildskärmen är tom**

 $\%$  **OBS!** Om du använder ett program som kräver högre upplösning än vad datorn klarar av bör du ansluta en extern bildskärm till datorn.

**Kontrollera batteriet —** Om du använder ett batteri för att driva datorn kan det vara urladdat. Anslut datorn till ett eluttag med nätadaptern och starta sedan datorn.

**Testa eluttaget —** Kontrollera att eluttaget fungerar genom att ansluta något annat till det, exempelvis en lampa.

**Kontrollera nätadaptern —** Kontrollera nätadapterns kabelanslutningar. Om nätadaptern har en lampa kontrollerar du att den lyser.

**Anslut datorn direkt till ett eluttag —** Ta bort alla eventuella strömskydd, förgreningsdosor och förlängningssladdar och prova om datorn startar.

**Justera energifunktionerna —** Sök efter nyckelordet *vänteläge* i Hjälp- och supportcenter i Windows (se Windows Hjälp- [och supportcenter\)](file:///C:/data/systems/latd420/sw/PG124sw0/findinfo.htm#wp1194178).

**Byt bildskärm —** Om datorn är ansluten till en extern skärm trycker du på <Fn><F8> för att byta bildskärm.

# **Om det är svårt att läsa på bildskärmen**

**Justera ljusstyrkan —** Tryck på <Fn> och upp- eller nedpilknappen.

**Flytta den externa subwoofern från datorn eller skärmen —** Om ditt externa högtalarsystem har en subwoofer ska du ställa den minst 60 cm från datorn eller den externa bildskärmen.

**Avlägsna eventuella störningar —** Stäng av närbelägna fläktar, lysrör, halogenlampor eller liknande.

**Vrid datorn åt ett annat håll —** Undvik reflektioner från solen eftersom det kan ge sämre bildkvalitet.

#### **Ändra bildskärmsinställningarna i Windows —**

- 
- 1. Klicka på Start→ Kontrollpanelen→ Utseende och teman.<br>2. Klicka på det område som du vill ändra, eller klicka på ikonen **Bildskärm**.<br>3. Prova olika inställningar för **Färgkvalitet** och **Skärmupplösning**.
- 

**Kör diagnostiktesten för grafik –** Om du fortfarande har problem med den inbyggda skärmen, men den inte är helt svart, kan du köra testen för<br>enhetsgruppen **Video** i Dell Diagnostics (se <u>Dell Diagnostics</u>). Kontakta seda

**Se "Felmeddelanden" —** Om ett felmeddelande visas läser du [Felmeddelanden.](#page-83-1)

## **Om endast en del av bildskärmen visar något vettigt**

#### **Anslut en extern bildskärm —**

- 
- 1. Stäng av datorn och anslut en extra bildskärm till datorn. 2. Slå på datorn och den externa skärmen och justera ljusstyrkan och kontrasten.

Om den externa bildskärmen fungerar kan det hända att datorns bildskärm eller grafikkort är trasiga. [Kontakta Dell](file:///C:/data/systems/latd420/sw/PG124sw0/help.htm#wp1118233) (se Kontakta Dell).